**DOCENTIA-ULPGC**

**MANUAL PARA EL PERSONAL DOCENTE E INVESTIGADOR**

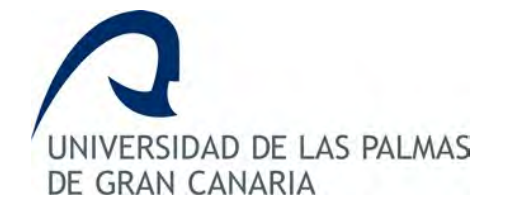

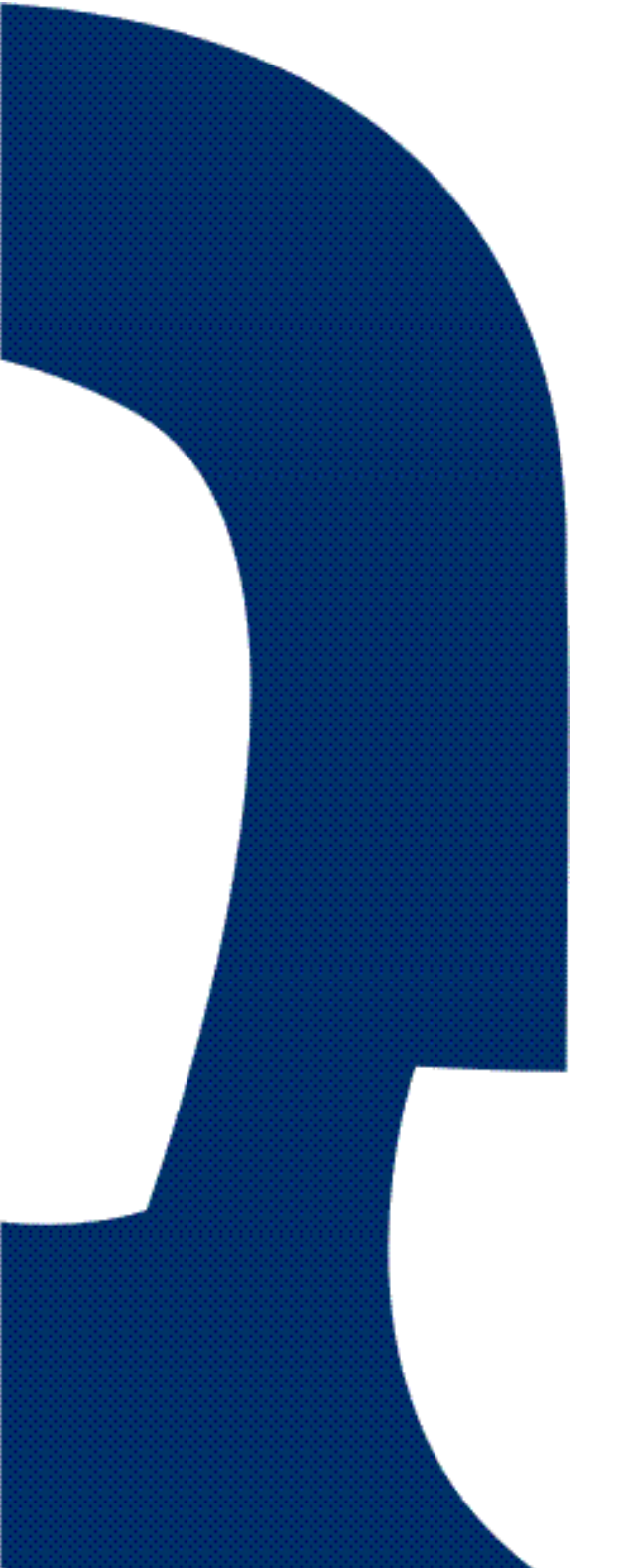

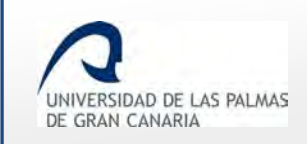

# **Índice de contenido**

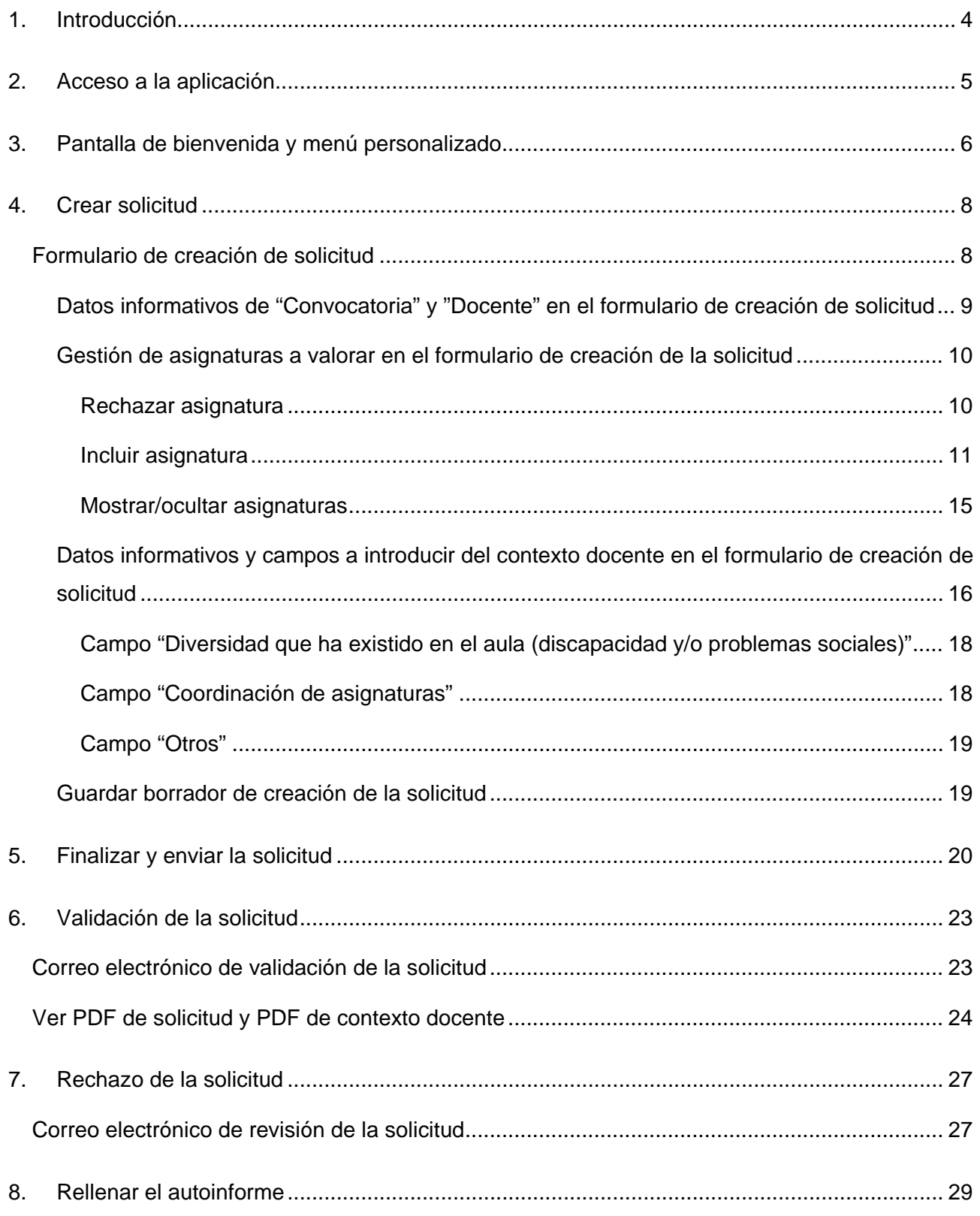

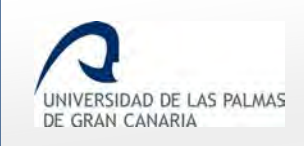

Fecha de última revisión: 06/11/2018

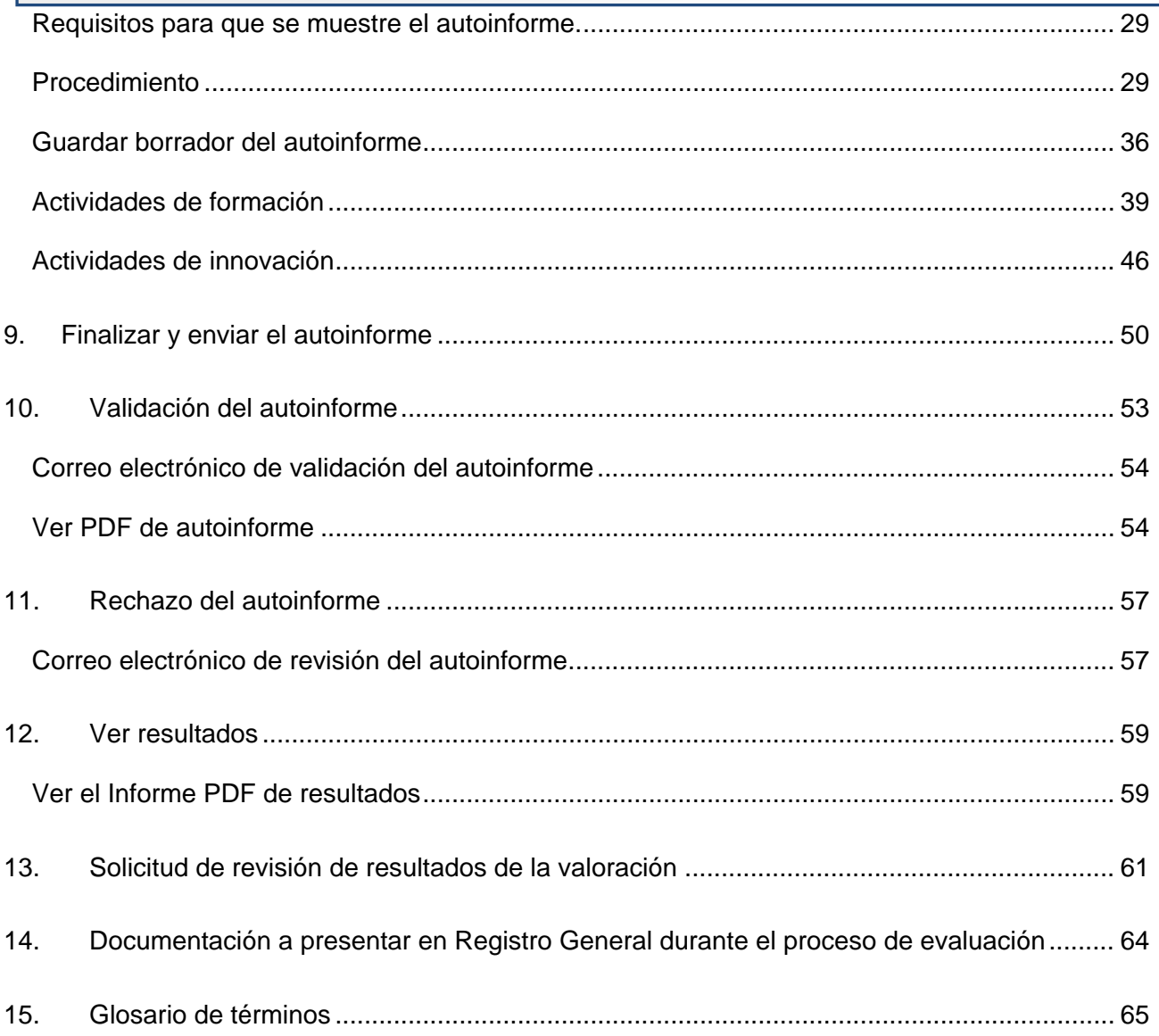

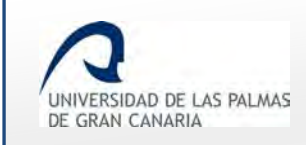

### <span id="page-3-0"></span>**1. Introducción**

**DOCENTIA-ULPGC** es una herramienta informática para gestionar el procedimiento de valoración de la calidad de la docencia en la Universidad de Las Palmas de Gran Canaria.

Con esta aplicación usted puede participar en este proceso de valoración según el procedimiento aprobado en Consejo de Gobierno, celebrado el 13 de octubre de 2008 y verificado positivamente por ANECA y ACECAU. Posteriormente ha sido modificado en julio de 2011, en junio de 2014, en julio de 2017 y en mayo de 2018.

Cabe destacar que el documento de referencia de DOCENTIA es el **[Manual de](https://www.calidad.ulpgc.es/templates/calulpgc/doc/DOCENTIA_ULPGC_Consejo%20de%20Gobierno_08_05_2018.pdf)  [Procedimiento](https://www.calidad.ulpgc.es/templates/calulpgc/doc/DOCENTIA_ULPGC_Consejo%20de%20Gobierno_08_05_2018.pdf)** de la ULPGC.

Si tiene algún tipo de problema de acceso, cumplimentación, duda o sugerencia, puede enviar un correo electrónico a [docentia@ulpgc.es.](mailto:docentia@ulpgc.es)

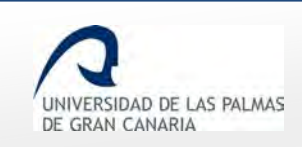

## <span id="page-4-0"></span>**2. Acceso a la aplicación**

Para entrar en la aplicación, el Personal Docente e Investigador (PDI) accede a MiULPGC, y en el apartado *"Mi evaluación"* hace clic en el enlace *"DOCENTIA-ULPGC"*.

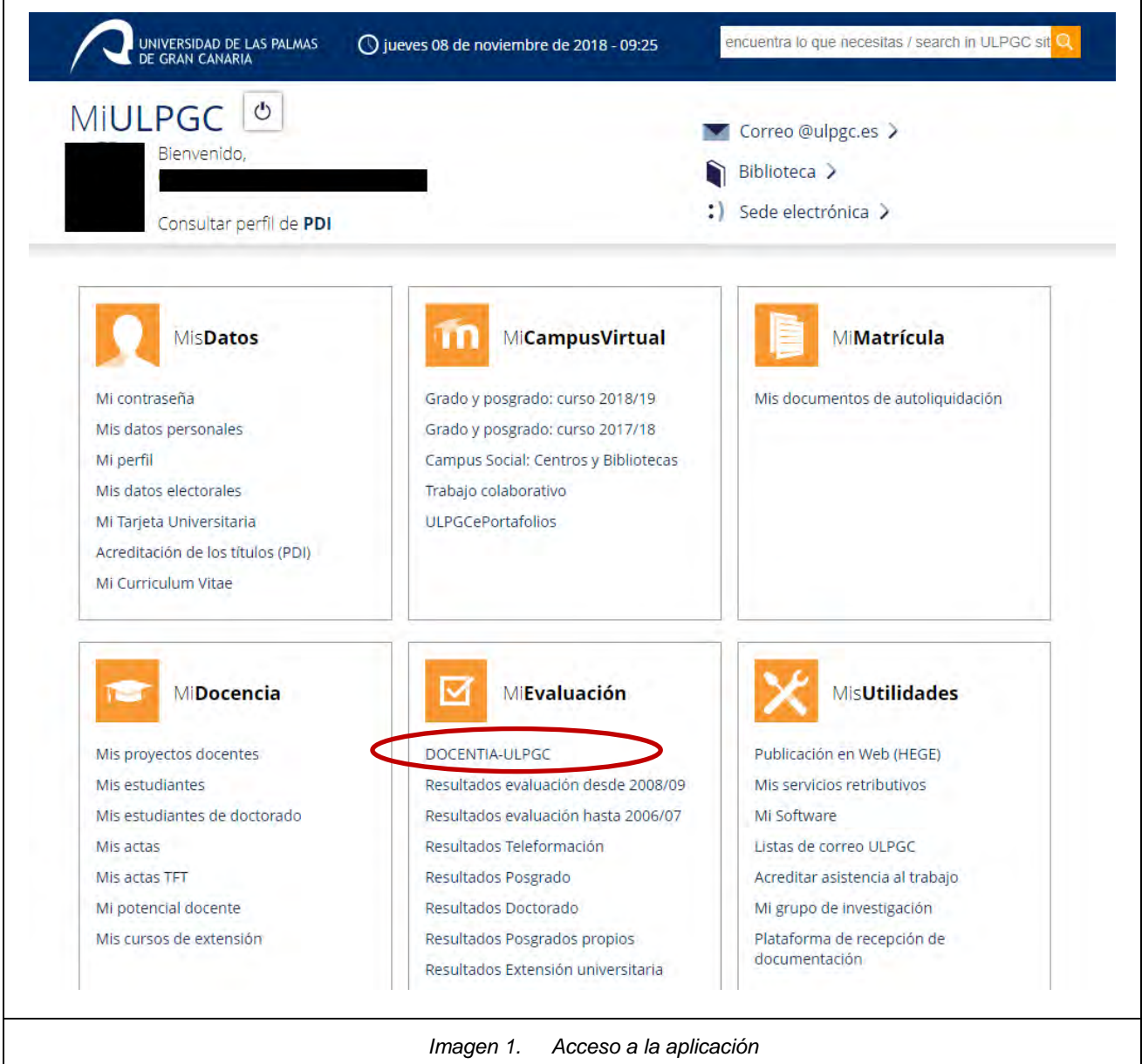

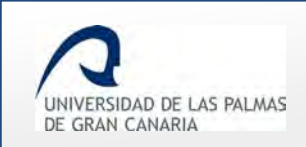

### <span id="page-5-0"></span>**3. Pantalla de bienvenida y menú personalizado**

Una vez se accede al enlace *"DOCENTIA-ULPGC*" dentro de *"MiULPGC"* se muestra una pantalla con un mensaje de bienvenida.

Además, aparece un menú lateral izquierdo, que dependiendo de los roles (permisos) que el PDI tenga asignado, se mostrarán unas opciones u otras.

En la captura que viene a continuación se muestra el menú básico de un PDI que no tiene otros roles (permisos).

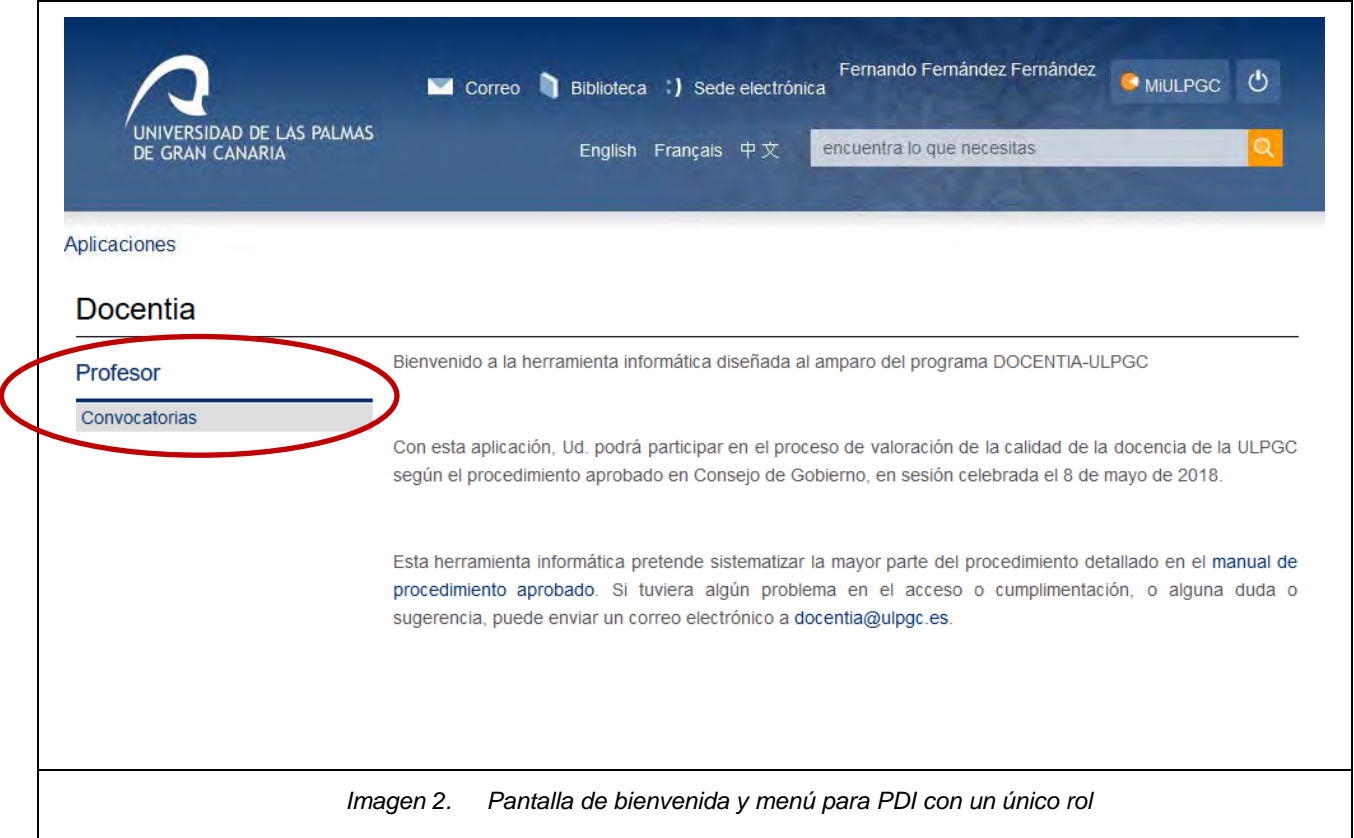

En la siguiente imagen se muestra un ejemplo de un usuario que posee más roles (permisos), además del rol de Personal Docente e Investigador.

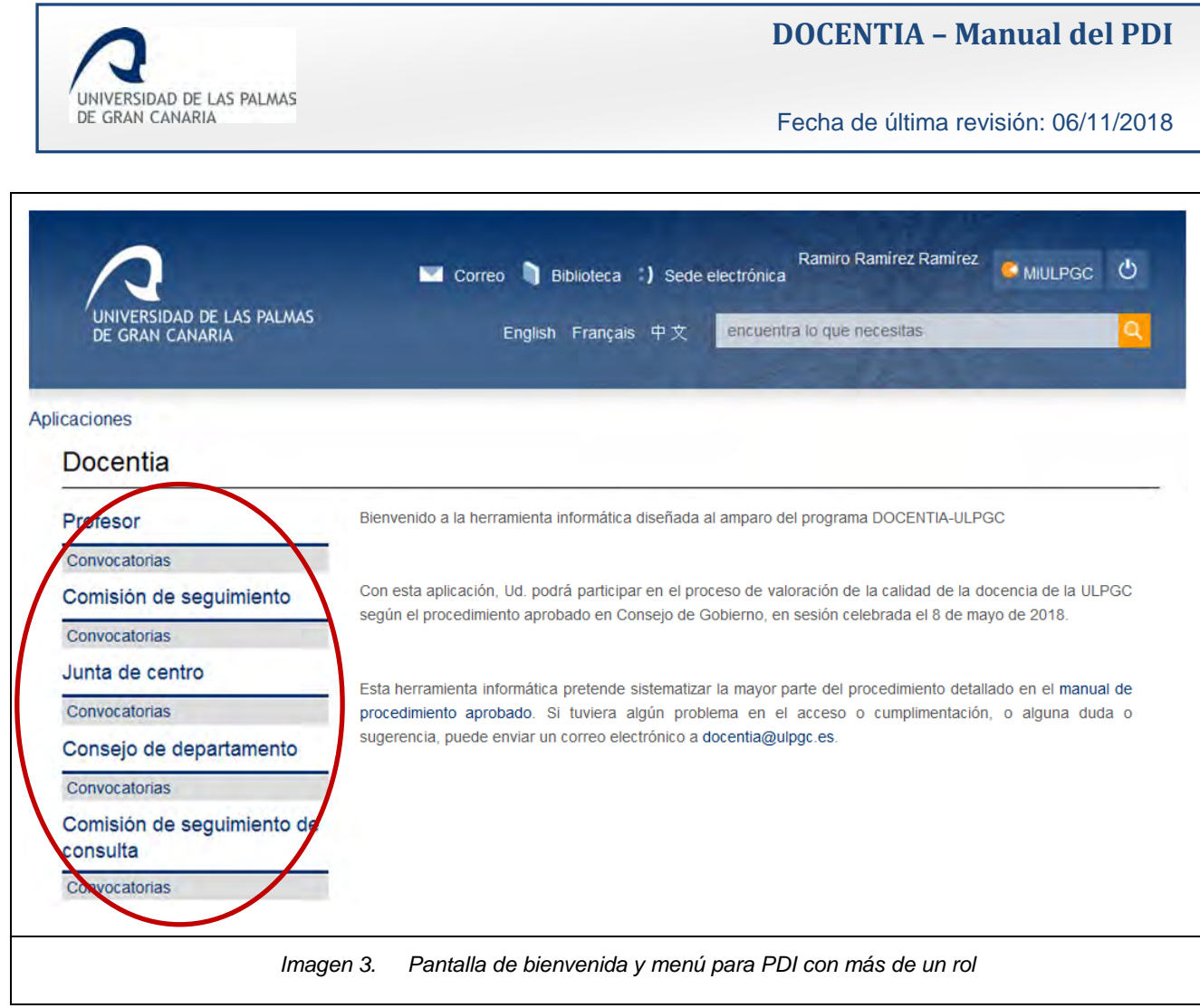

El PDI ve el menú llamado *"Profesor",* el resto de menús aparecerán dependiendo de los roles o permisos del usuario conectado.

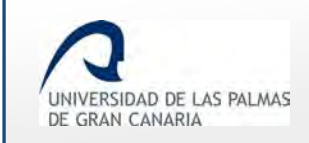

### <span id="page-7-0"></span>**4. Crear solicitud**

Para crear la solicitud de participación en una convocatoria de DOCENTIA es necesario que el PDI haya sido añadido previamente a la convocatoria. (Este paso lo realiza el supervisor de calidad, si usted no pudiera ver la convocatoria, entonces envíe un correo electrónico a: [docentia@ulpgc.es](mailto:docentia@ulpgc.es)

Haciendo clic sobre el enlace *"Convocatorias"* se accede a la pantalla en la que se va a crear la solicitud.

El icono destinado para ello es *"Crear solicitud"* .

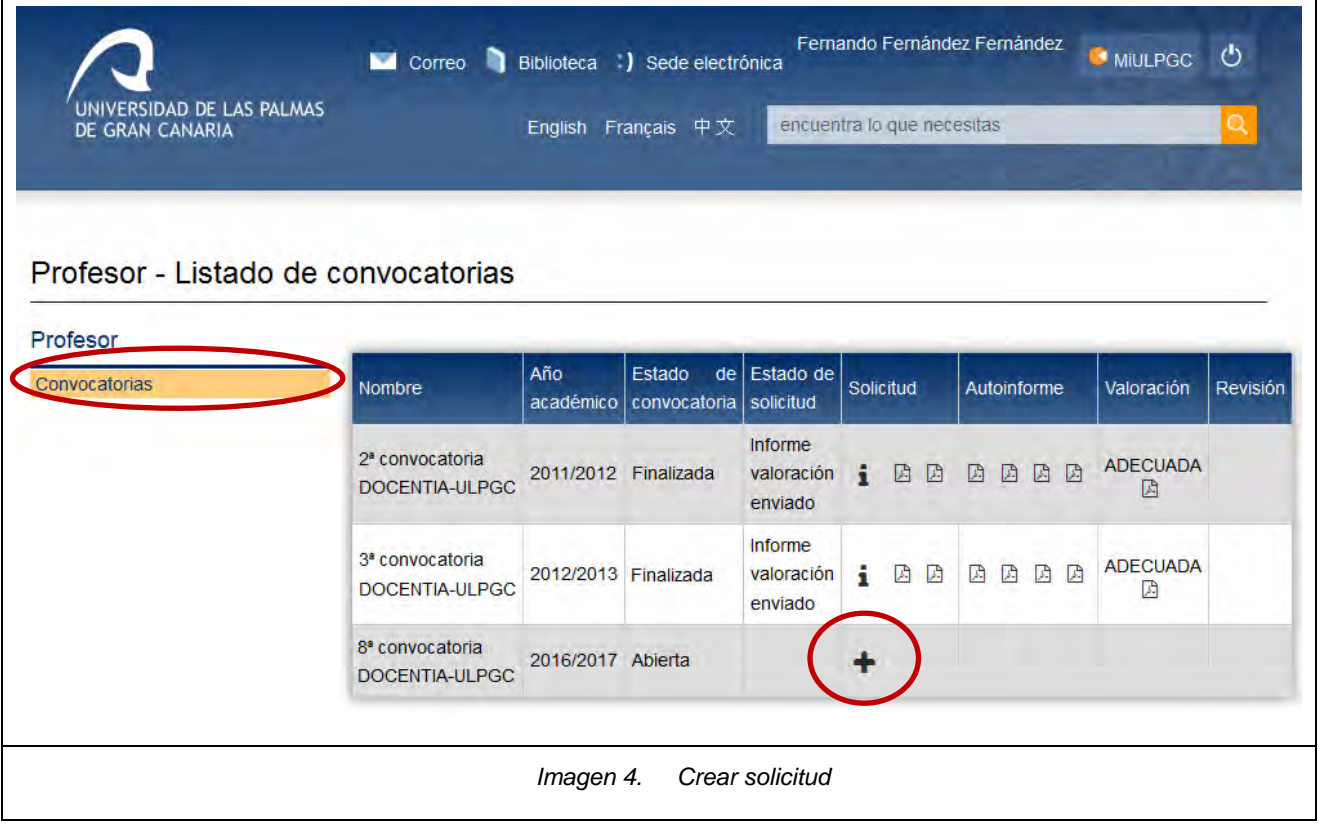

Haciendo clic sobre  $\bigstar$  se muestra la pantalla para crear la solicitud.

### <span id="page-7-1"></span>**Formulario de creación de solicitud**

A continuación se muestra una captura de ejemplo del formulario de la solicitud, donde los campos de "Contexto docente" se encuentran replegados, y con el botón se desplegarán.

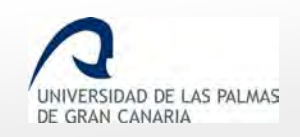

Fecha de última revisión: 06/11/2018

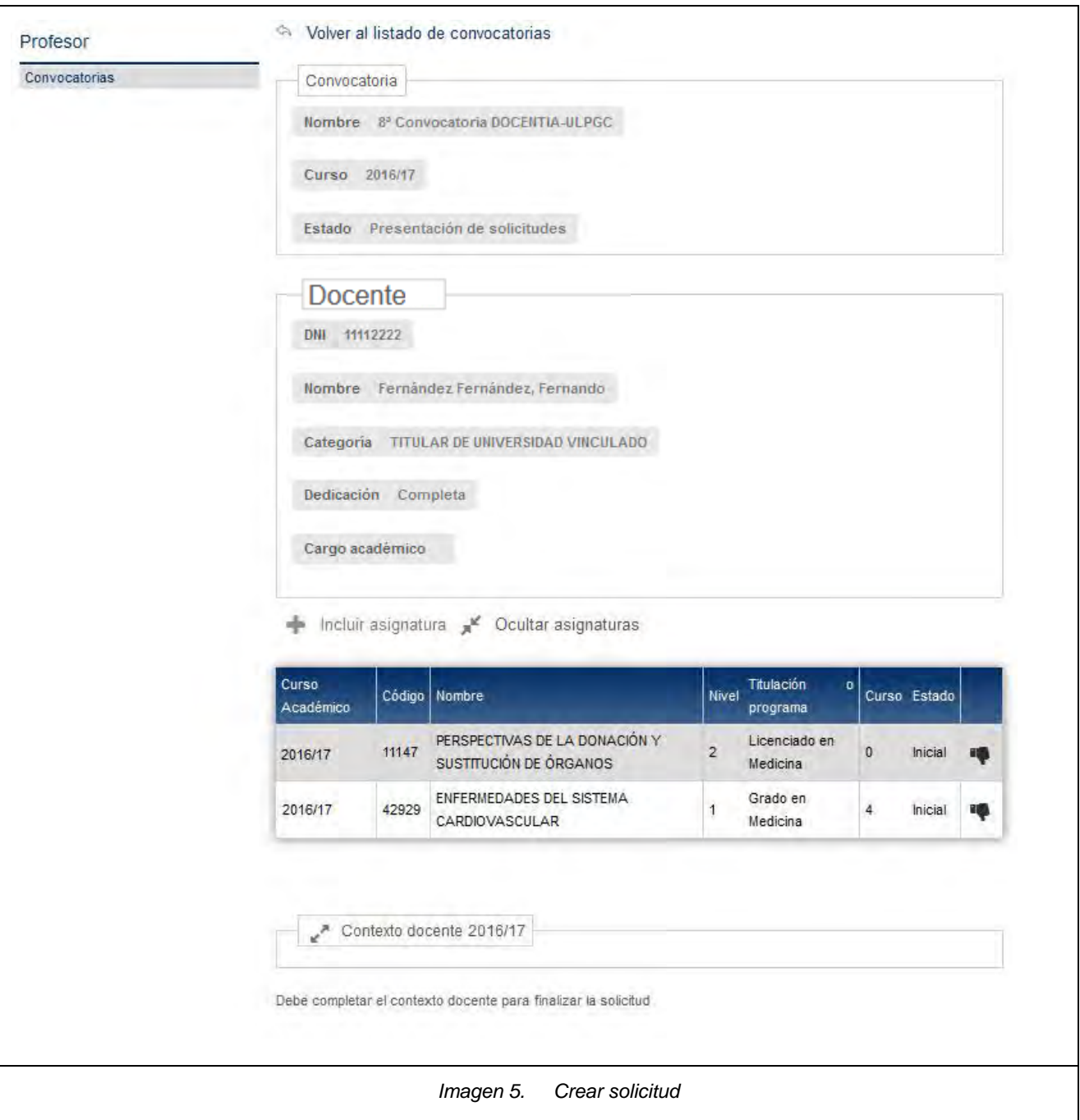

### <span id="page-8-0"></span>**Datos informativos de "Convocatoria" y "Docente" en el formulario de creación de solicitud**

Lo primero que aparece en el formulario de creación de la solicitud es un cuadro informativo de sus datos de PDI en la base de datos institucional:

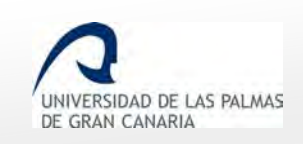

 *"Convocatoria" y "Docente"*. Son datos de lectura, no permite al docente cambiarlos. En caso de existir algún error, se debe enviar un correo electrónico a docentia@ulpgc.es para que los rectifiquen.

#### <span id="page-9-0"></span>**Gestión de asignaturas a valorar en el formulario de creación de la solicitud**

 Listado de las asignaturas que impartió en el periodo de tiempo a evaluar en la convocatoria.

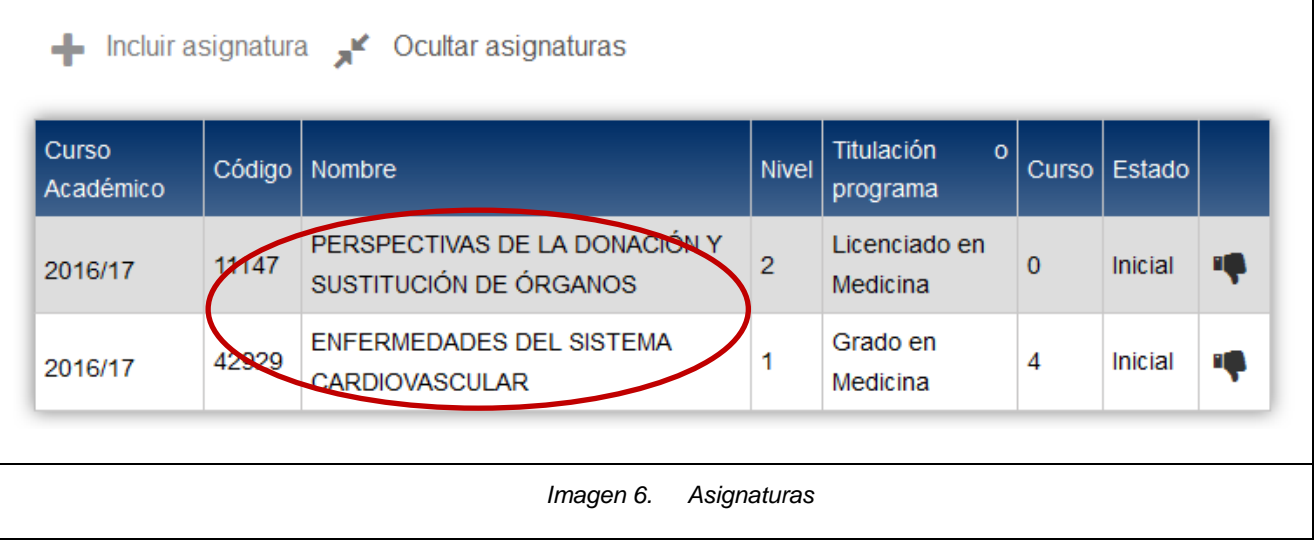

#### <span id="page-9-1"></span>**Rechazar asignatura**

En caso que al PDI le aparezca en el listado de asignaturas alguna que no ha impartido, lo

puede notificar haciendo clic en el icono "Rechazar" , mostrándose de esta forma la pantalla en la que ha de dar el motivo por el que no quiere que sea evaluada. Tras *"Confirmar"*, la asignatura queda pendiente a que el supervisor acepte o no su rechazo.

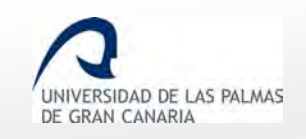

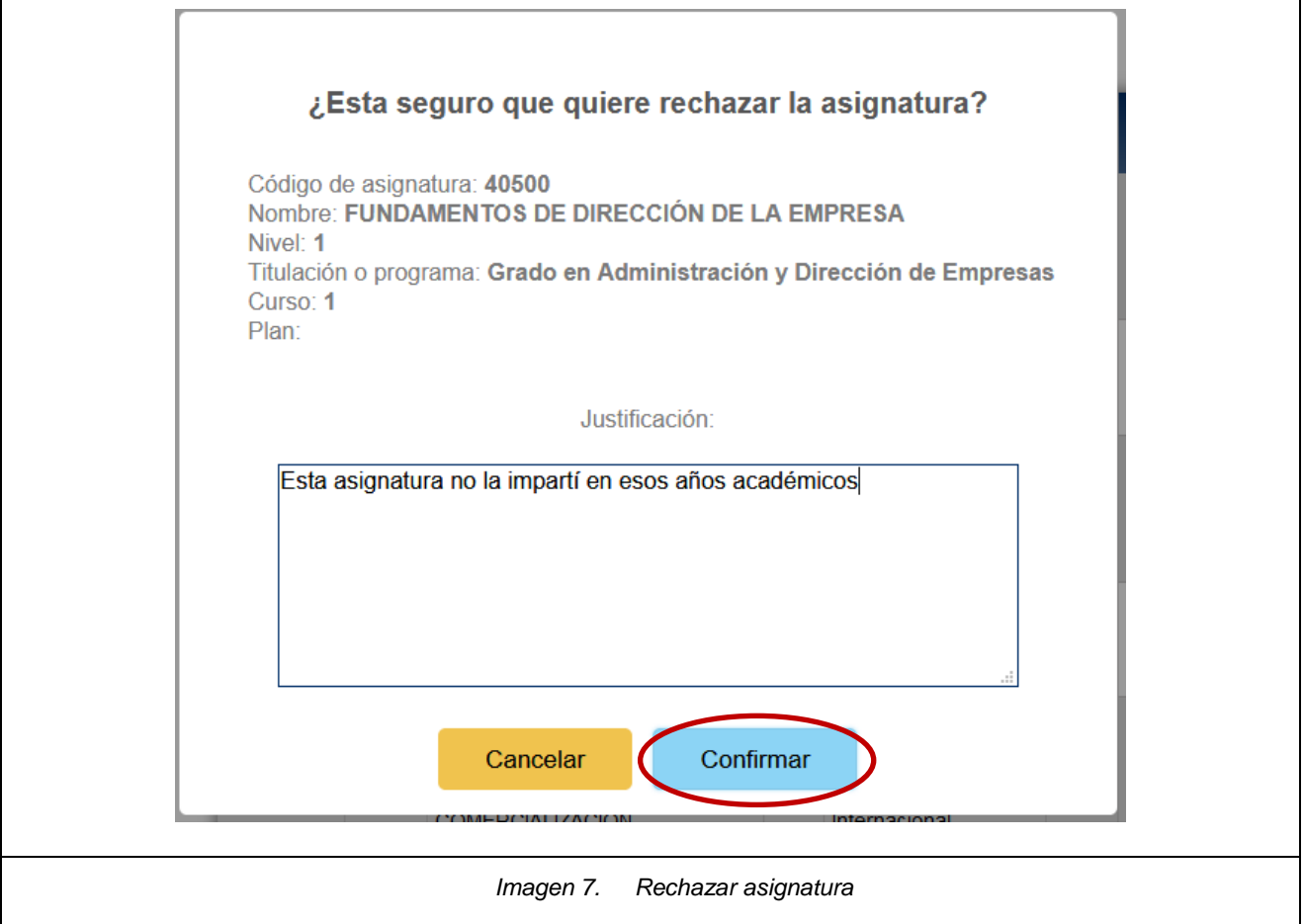

*Documentación a presentar en Registro General por rechazar asignaturas*

Para participar en el procedimiento de valoración, el PDI no necesita presentar la documentación relativa a la valoración. Únicamente la presenta en situaciones específicas:

- **Certificado de actividad docente:** cuando el PDI ha añadido o eliminado alguna asignatura de la actividad docente en la solicitud de valoración.
- **Documentación adicional:** cuando el PDI lo considere necesario para los elementos en los que ha incluido justificación.

#### <span id="page-10-0"></span>**Incluir asignatura**

Existe la posibilidad de añadir alguna asignatura que no está en el listado. Con el apartado *"Incluir asignatura"* se pueden incluir.

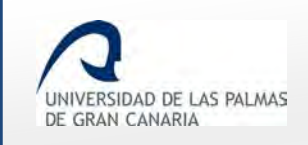

Fecha de última revisión: 06/11/2018

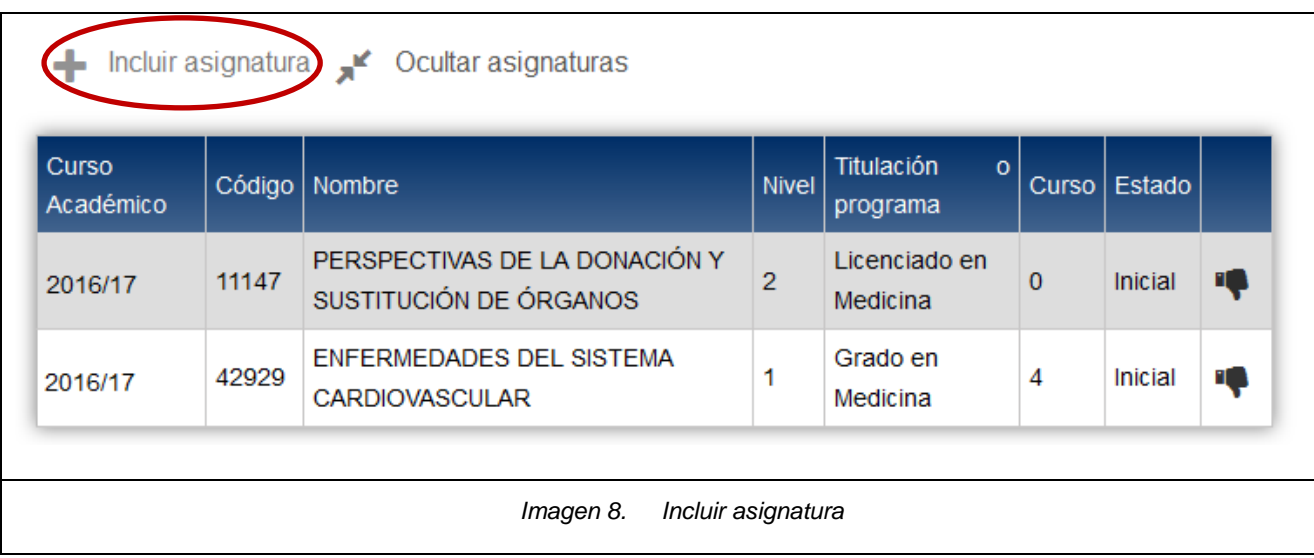

Se hace clic en *"Incluir asignatura"* y se muestra una página con unas opciones para realizar la búsqueda de la misma.

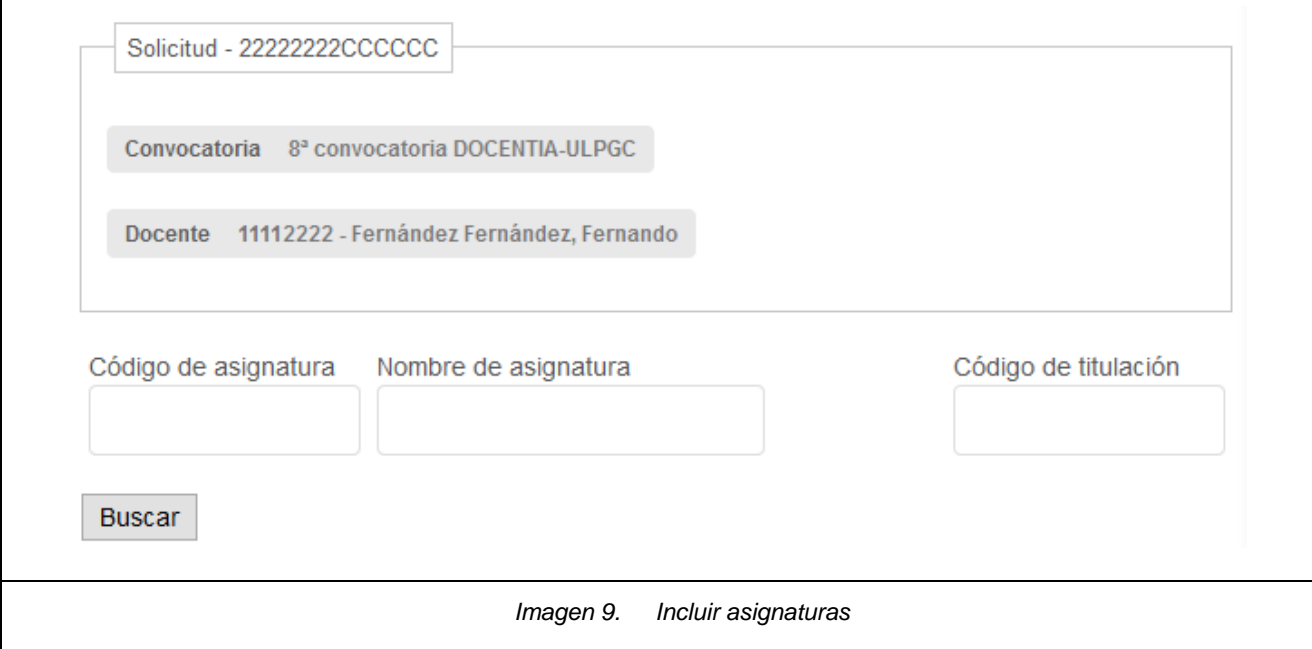

Se busca por *"Código de asignatura"*, *"Nombre de asignatura"* o *"Código de titulación"*.

Haciendo clic sobre el botón *"Buscar"* se muestran todos los resultados obtenidos.

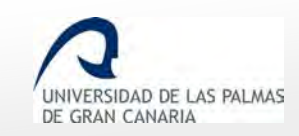

Fecha de última revisión: 06/11/2018

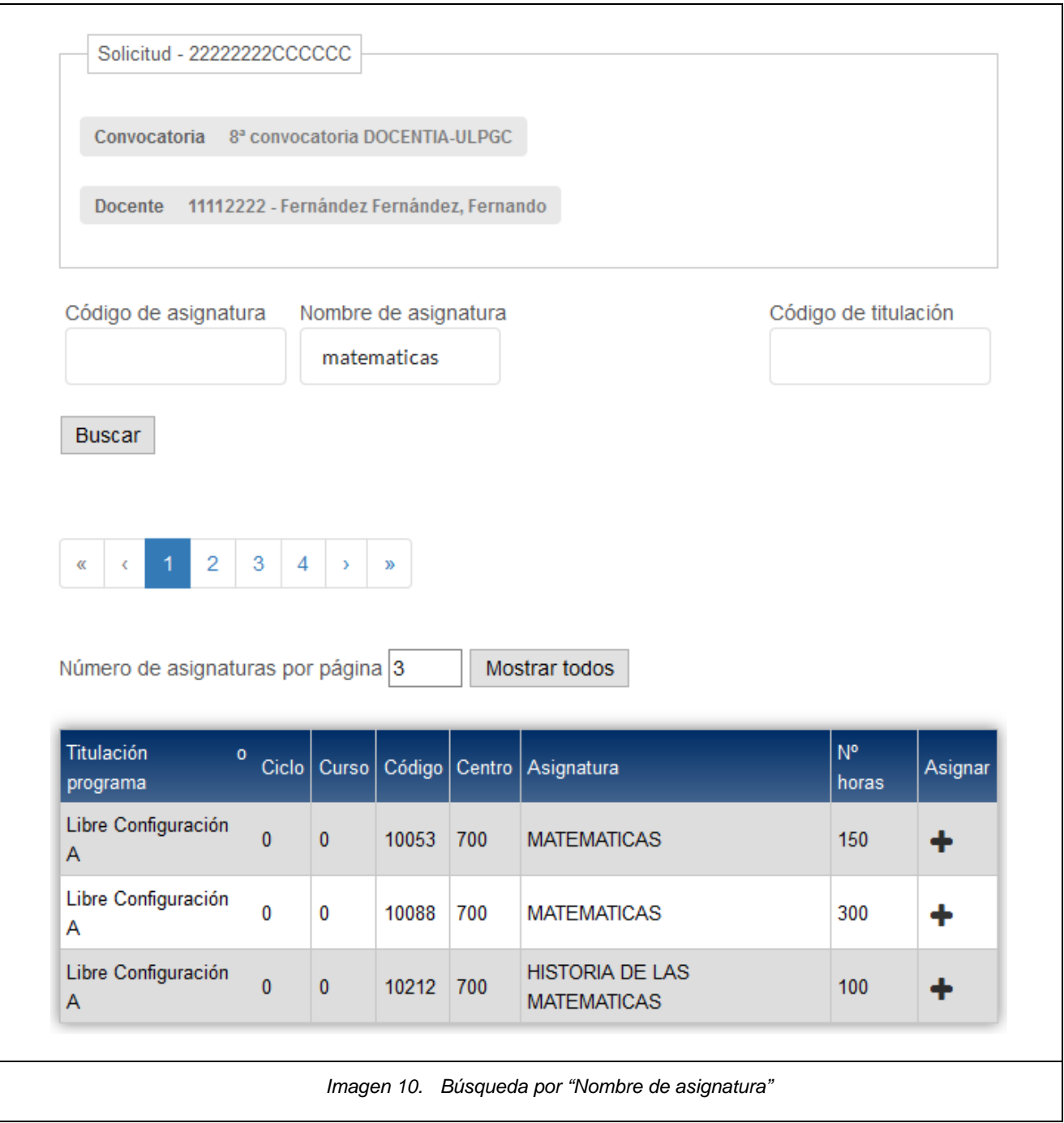

En *"Número de asignaturas por página"* se indica las asignaturas que se muestran en cada página. Para verlas todas en una única página, se hace clic sobre el botón *"Mostrar todos"*.

En algunos casos, se muestra un paginador. Mediante éste se va a poder avanzar por las distintas páginas.

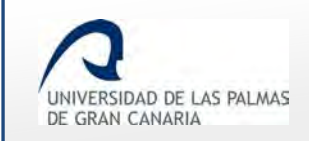

Fecha de última revisión: 06/11/2018

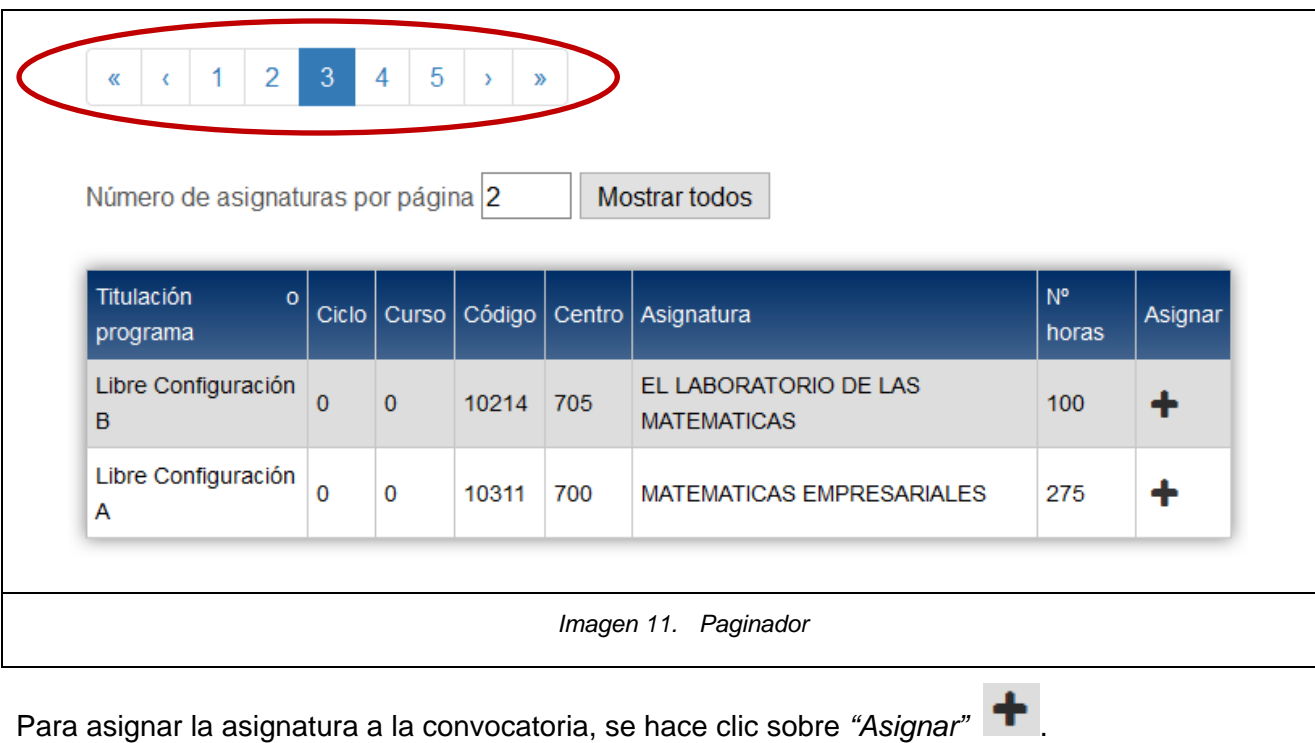

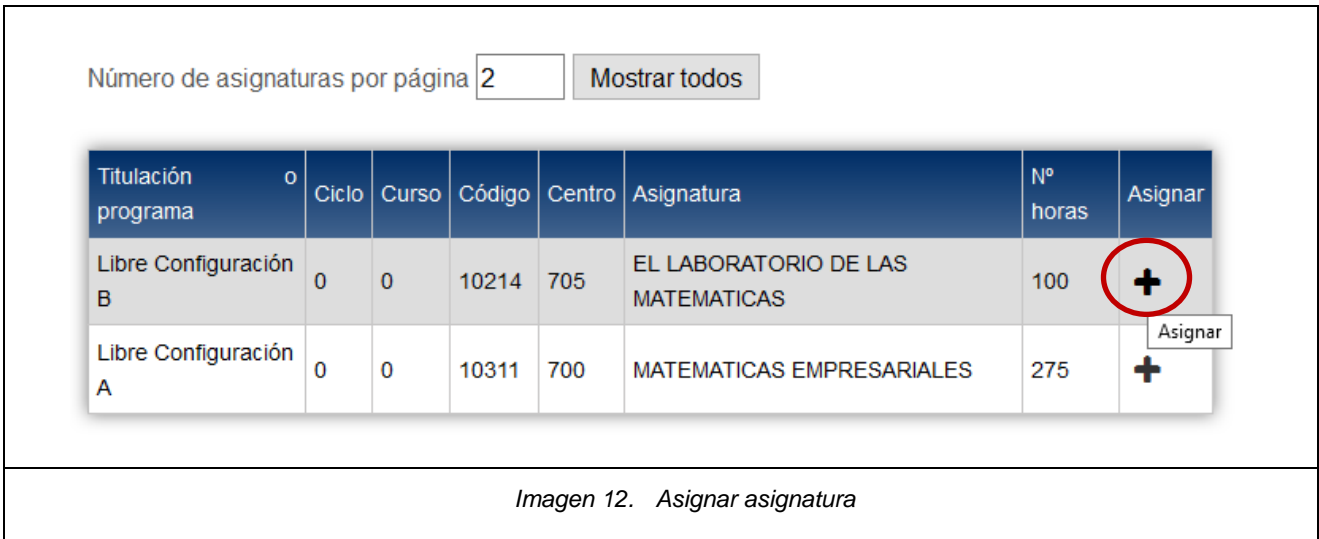

Se le indica el año académico, que será uno de los años que evalúa la convocatoria correspondiente; el número de horas impartidas, que por defecto será el número de horas que se imparten en dicha asignatura. El docente nunca podrá indicar un valor superior a éste.

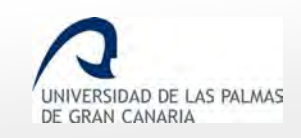

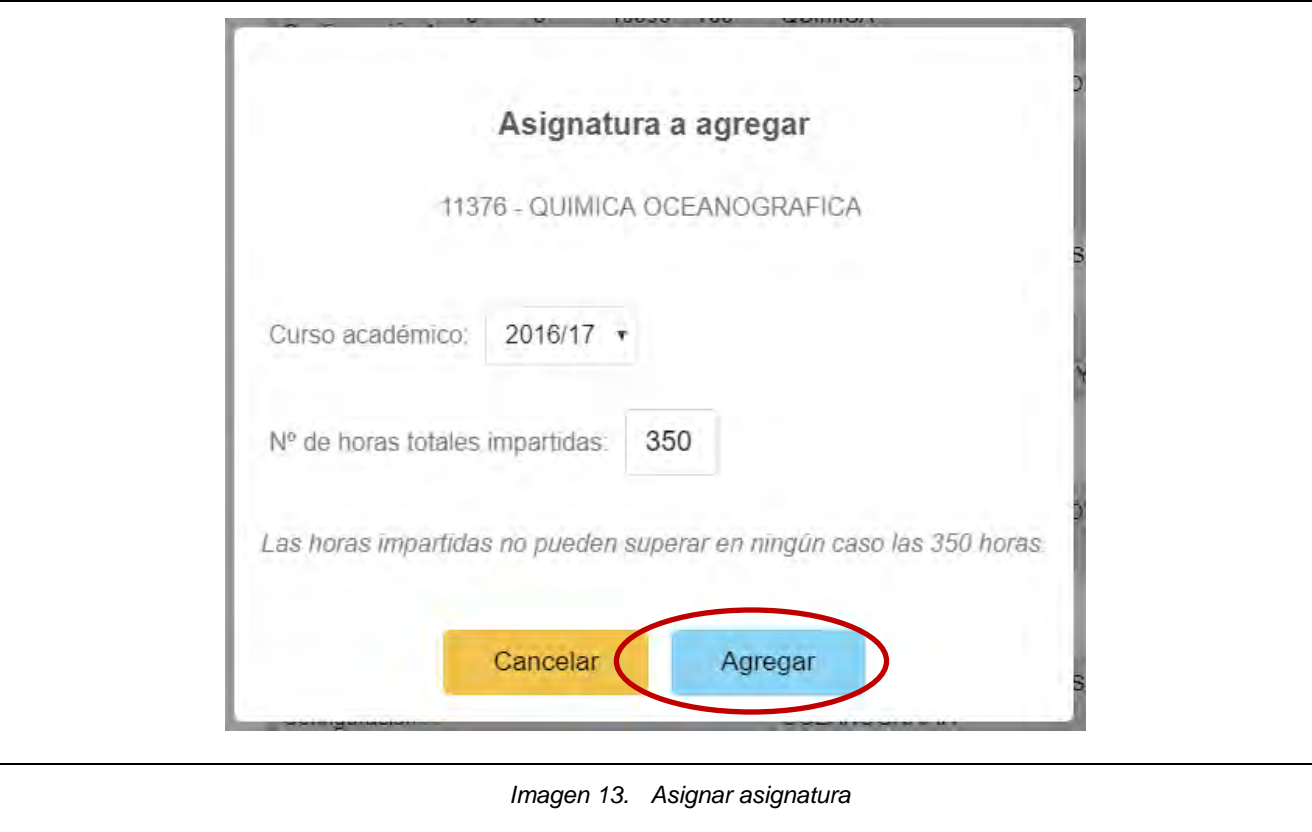

#### *Documentación a presentar en Registro General por incluir asignaturas*

Para participar en el procedimiento de valoración, el PDI no necesita presentar la documentación relativa a la valoración. Únicamente la presenta en situaciones específicas:

- **Certificado de actividad docente:** cuando el PDI ha añadido o eliminado alguna asignatura de la actividad docente en la solicitud de valoración.
- **Documentación adicional:** cuando el PDI lo considere necesario para los elementos en los que ha incluido justificación.

#### <span id="page-14-0"></span>**Mostrar/ocultar asignaturas**

Si el listado de asignaturas se está mostrando, se puede ocultar haciendo clic sobre *"Ocultar asignaturas"*.

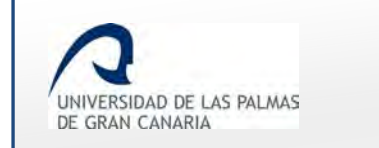

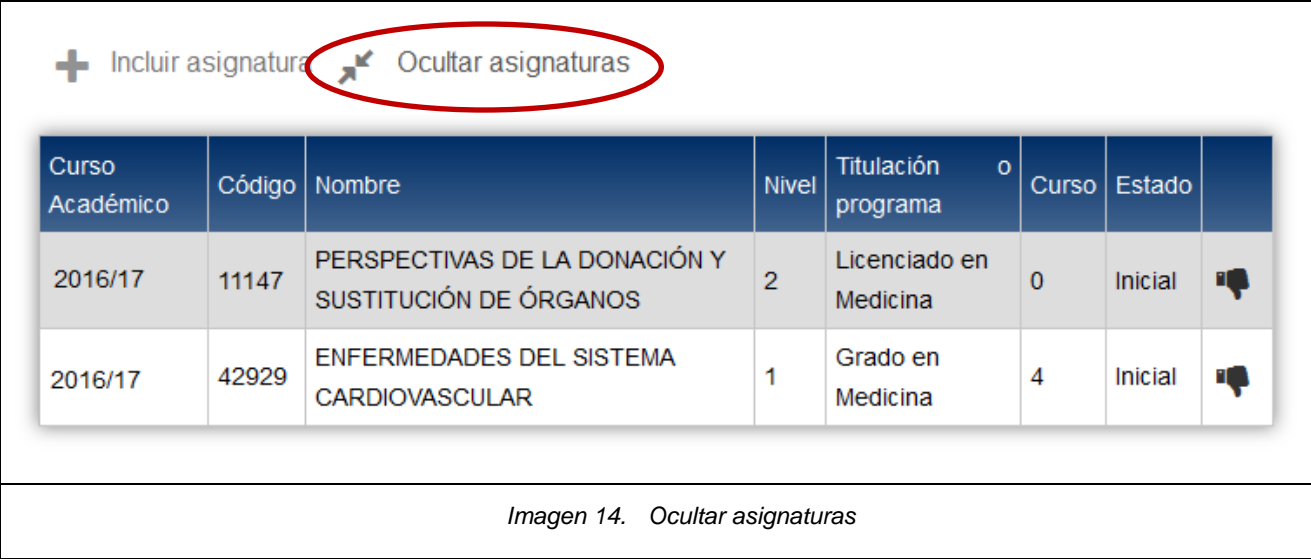

#### Si están ocultas, se pueden volver a mostrar haciendo clic sobre *"Mostrar asignaturas"*.

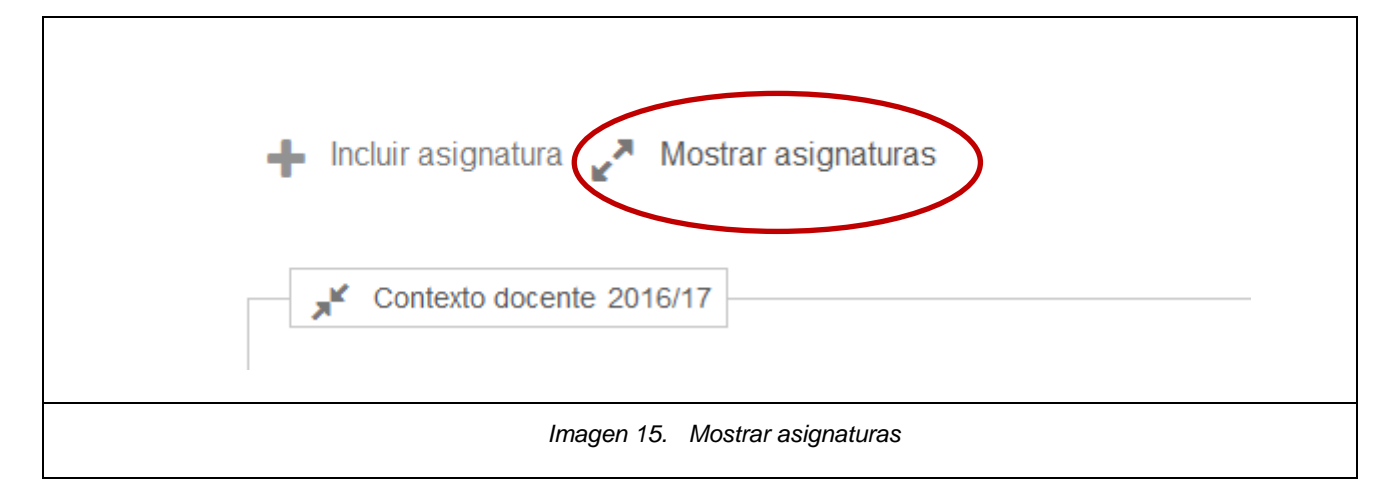

## <span id="page-15-0"></span>**Datos informativos y campos a introducir del contexto docente en el formulario de creación de solicitud**

Después de la gestión de asignaturas, si se despliega el apartado de *"Contexto docente"*, se muestran una serie de datos informativos (aparecen en texto gris) y unos campos a rellenar, como se puede ver en la captura que viene a continuación.

Nótese que los campos que se permite modificar son los siguientes:

- *"Número de materias nuevas impartidas\*"*
- *"Diversidad que ha existido en el aula (discapacidad y/o problemas sociales)"*

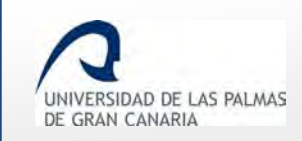

Fecha de última revisión: 06/11/2018

- *"Coordinación de asignaturas"*
- *"Otros"*

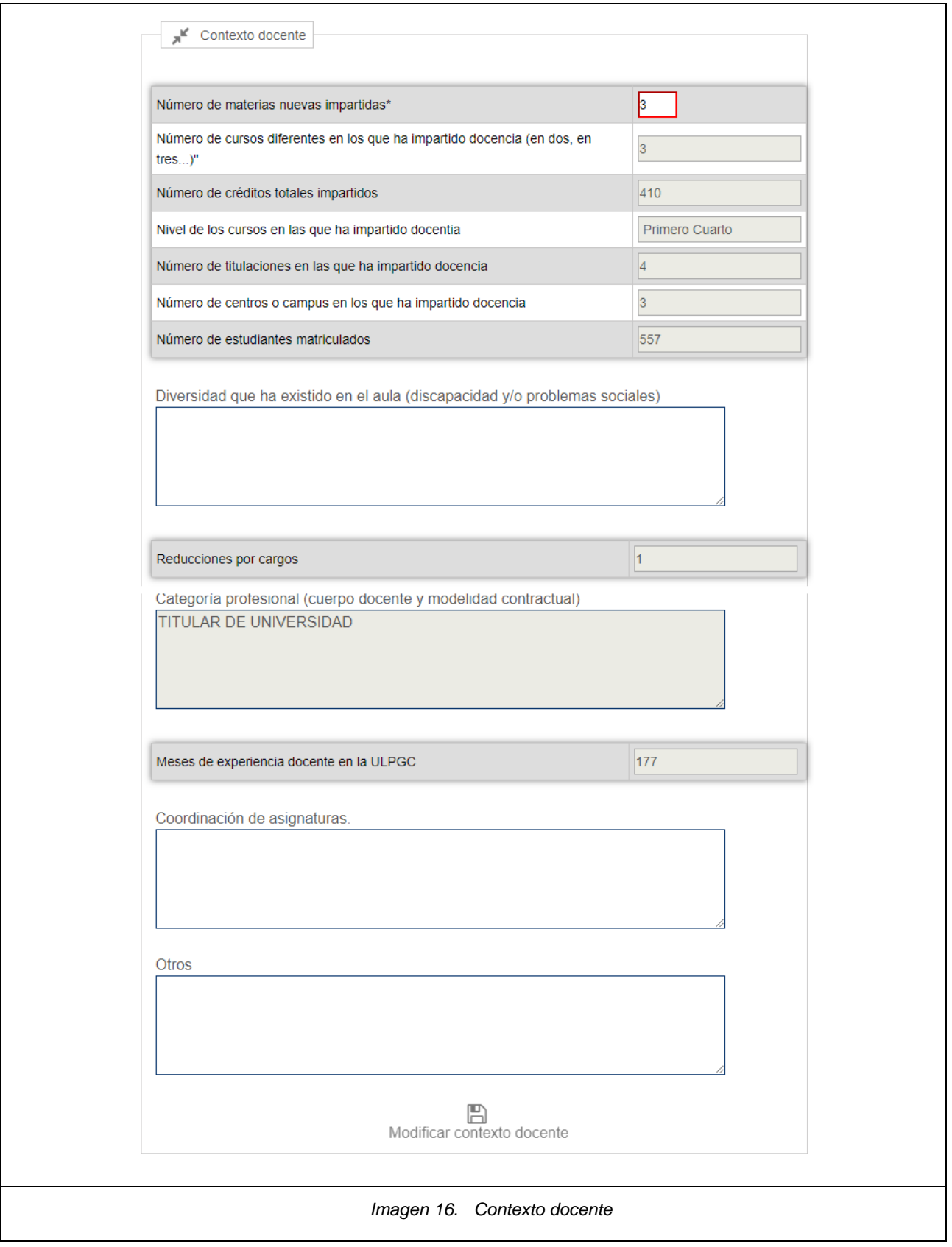

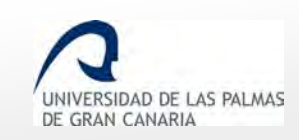

<span id="page-17-0"></span>**Campo "Diversidad que ha existido en el aula (discapacidad y/o problemas sociales)"**

El campo *"Diversidad que ha existido en el aula (discapacidad y/o problemas sociales)"* se

ha de rellenar notificando si ha existido en el curso en cuestión algún caso de diversidad, como por ejemplo:

- Alumnos Erasmus con distintas destrezas lingüísticas.
- Un alumno con problemas psicológicos.
- **Una estudiante con discapacidad.**
- 150 estudiantes de edades entre 20 y 60 años, con distintas posibilidades de estudio. Muchos trabajan.
- Hay un discapacitado visual.
- **Alumno con hiperactividad.**

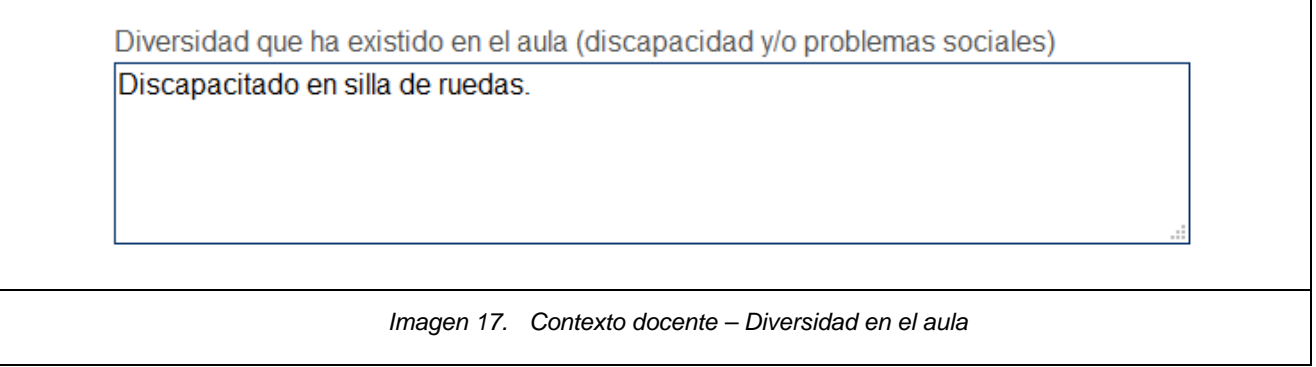

#### <span id="page-17-1"></span>**Campo "Coordinación de asignaturas"**

Existe un campo, *"Coordinación de asignaturas"*, para indicar si ha sido coordinador de alguna asignatura. Algunos ejemplos pueden ser:

- Sí. He sido Coordinadora de las dos asignaturas: Gramática Inglesa.
- "Coordinador de las siguientes asignaturas: "Literatura Española Moderna" y "Realismo y Novela".
- Coordino y soy responsable de: "Primeros auxilios" (1º medicina, licenciatura), "Soporte vital básico" (1º medicina, grado)," Dietética Clínica" (5º medicina, licenciatura), "Medicina de Urgencias" (6º medicina, licenciatura).

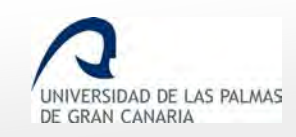

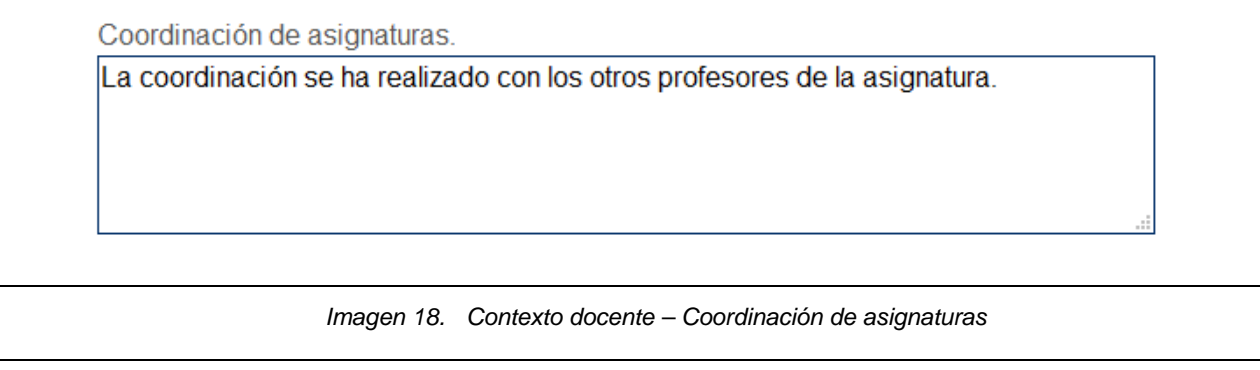

#### <span id="page-18-0"></span>**Campo "Otros"**

En *"Otros"* puede indicar cualquier información que desee destacar sobre el curso que se está tratando.

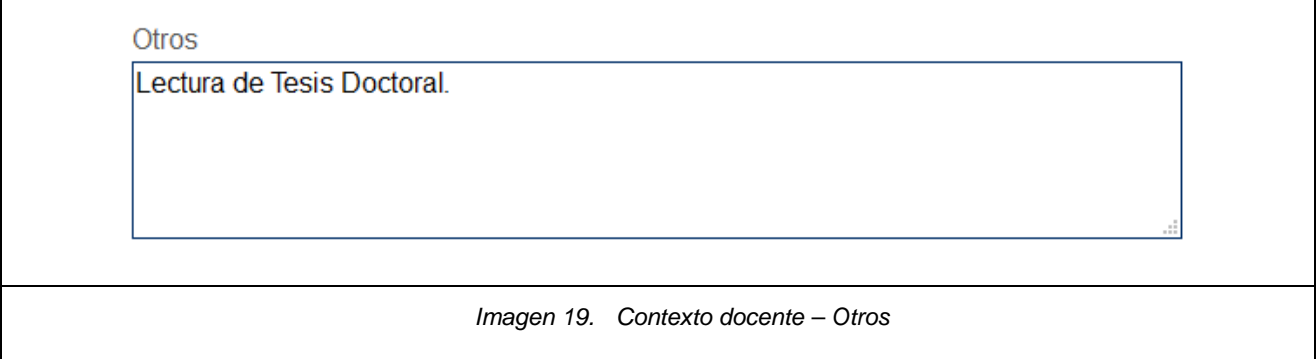

#### <span id="page-18-1"></span>**Guardar borrador de creación de la solicitud**

Al terminar de completar el formulario, se han de grabar los cambios, para finalizar la solicitud.

Con esto se muestra otro icono mediante el cual se va a poder modificar el contexto creado.

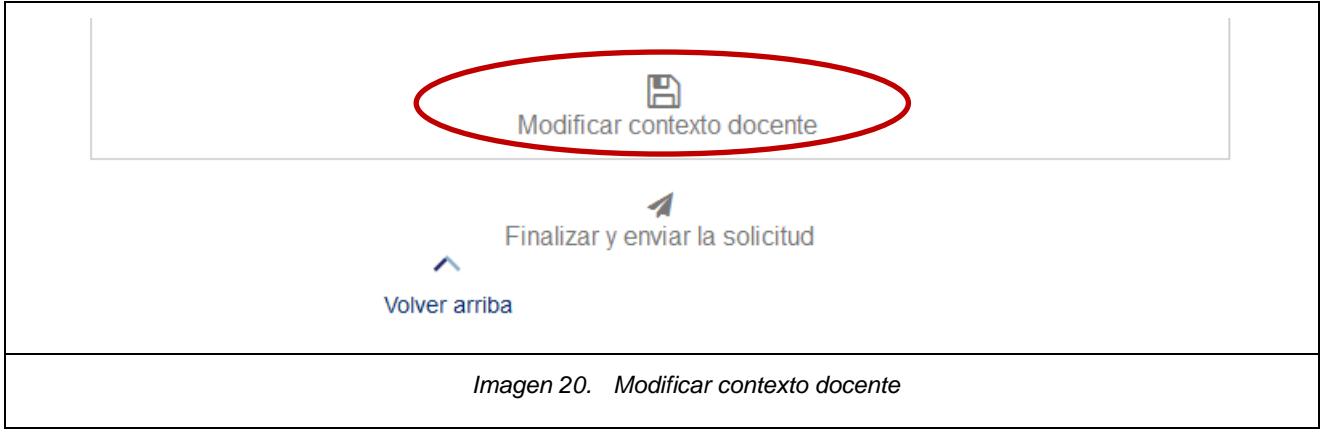

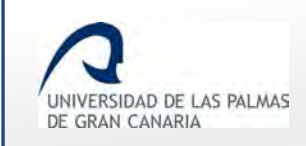

## <span id="page-19-0"></span>**5. Finalizar y enviar la solicitud**

Téngase en cuenta que el sistema sólo guarda el borrador de la solicitud, y esta no es tramitada

hasta que se finaliza el proceso, y se envía la solicitud mediante el botón 4.

Existen 2 maneras de finalizar y enviar la solicitud:

1. Desde el formulario de modificación o creación de la solicitud

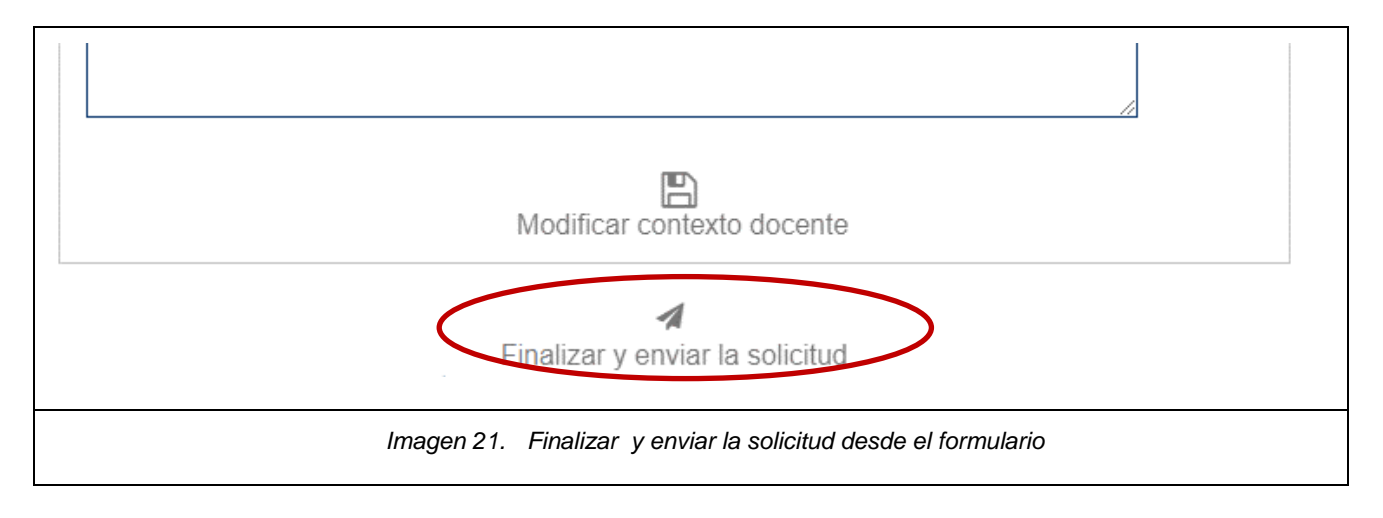

2. Desde el listado de convocatorias

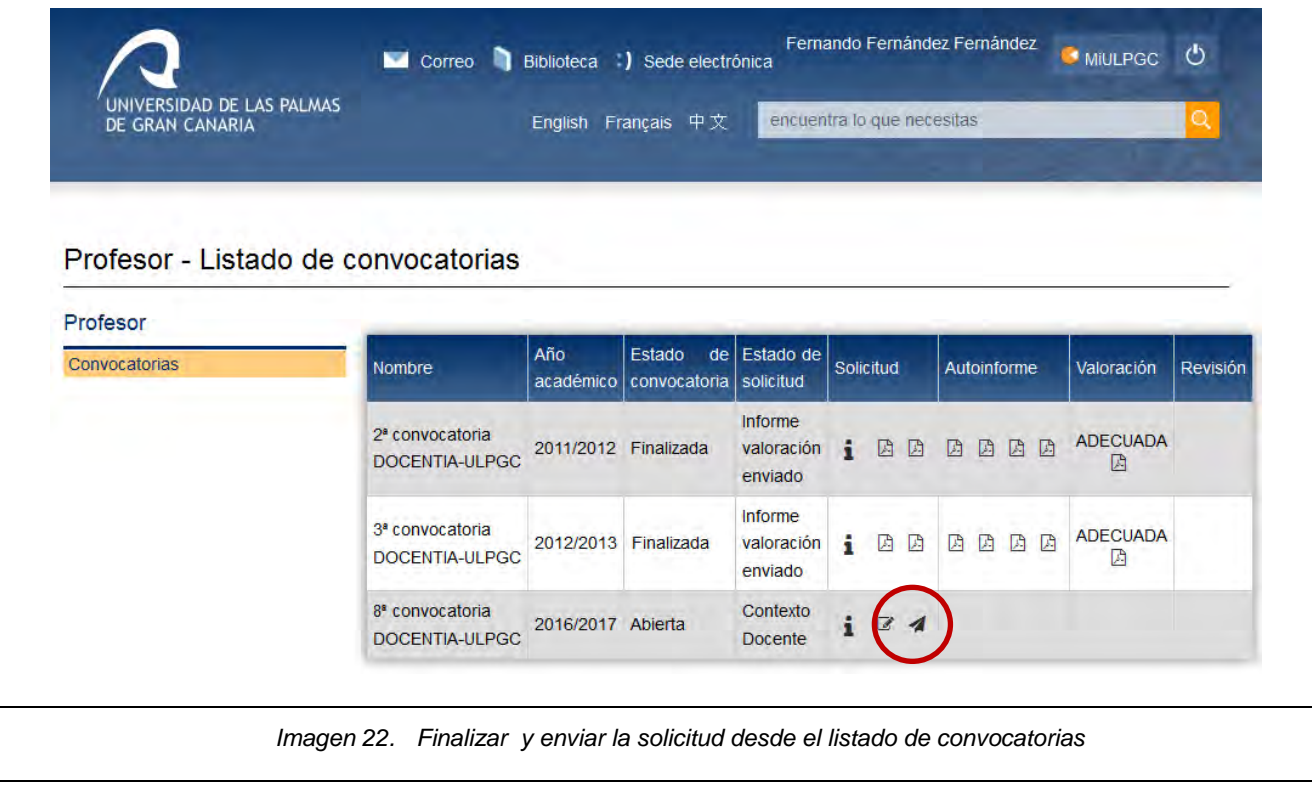

Una vez se haga clic sobre el icono para *"Finalizar y enviar la solicitud"*, se muestra un mensaje para confirmar la finalización de la solicitud.

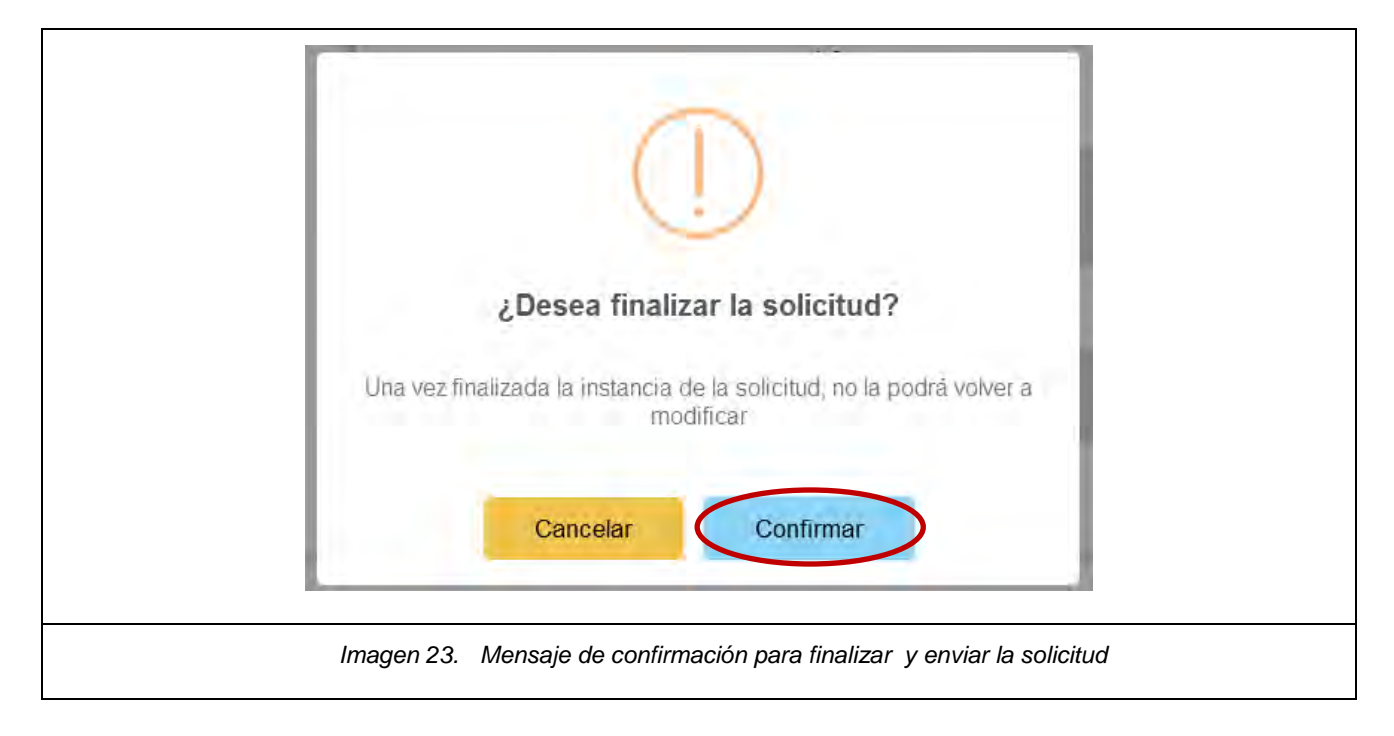

Una vez confirmada la solicitud no es posible modificarla.

UNIVERSIDAD DE LAS PALMAS DE GRAN CANARIA

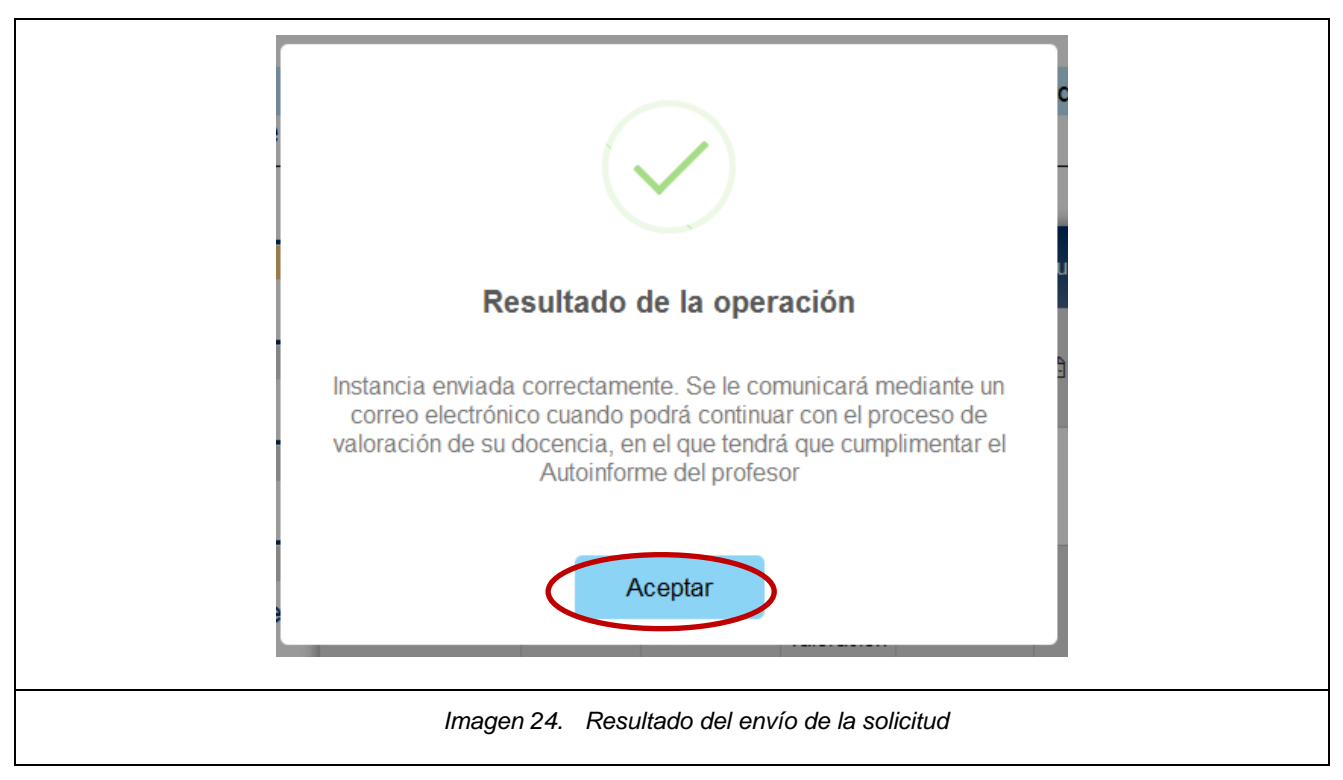

Quedando el listado de convocatorias de la siguiente forma:

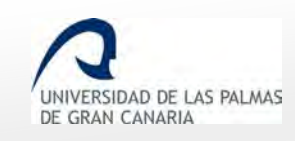

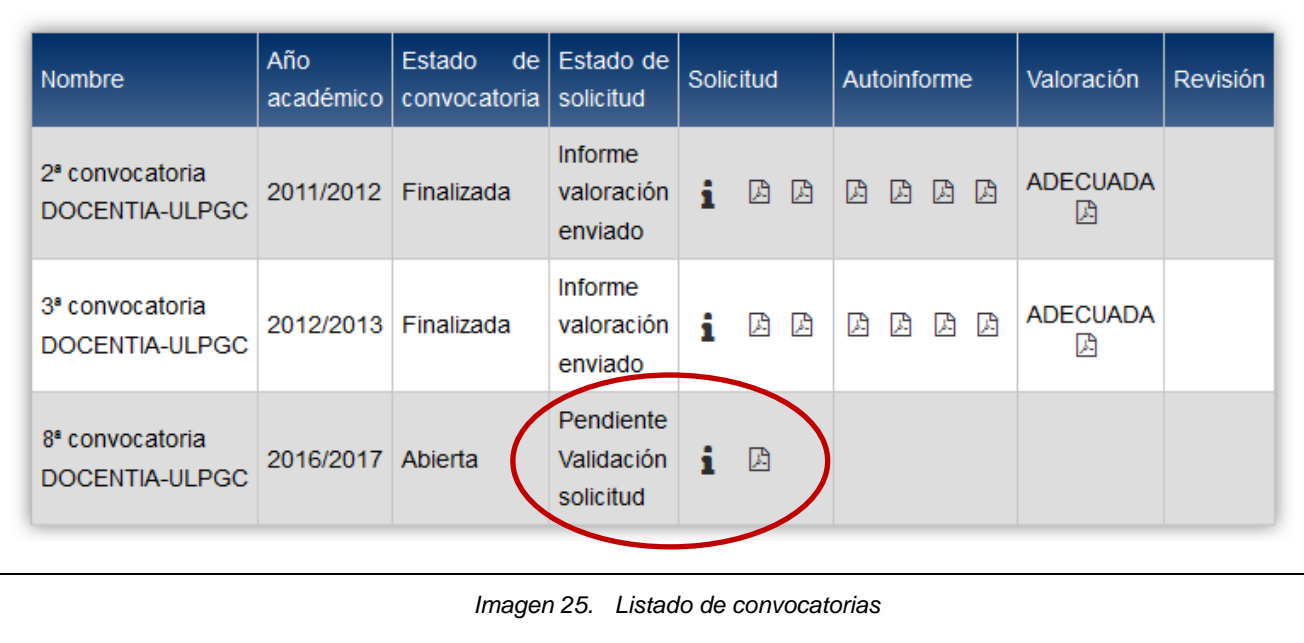

El estado de la convocatoria queda pendiente a que el gestor la valide.

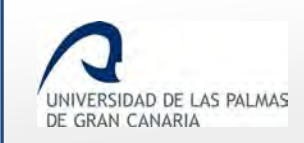

## <span id="page-22-0"></span>**6. Validación de la solicitud**

Una vez *"finalizada y enviada"* la solicitud, esta queda a la espera que el gestor del Vicerrectorado la revise y la valide.

Cuando el gestor la valida, entonces aparece en el listado de convocatorias en el estado *"Solicitud validada"* (del estado *"Pendiente validación solicitud"* ha pasado a *"Solicitud validada"*).

Cuando ya está validada, aparecen 2 nuevos documentos PDF de la solicitud, llamados *"Informe de solicitud"* y *"Contexto docente".* 

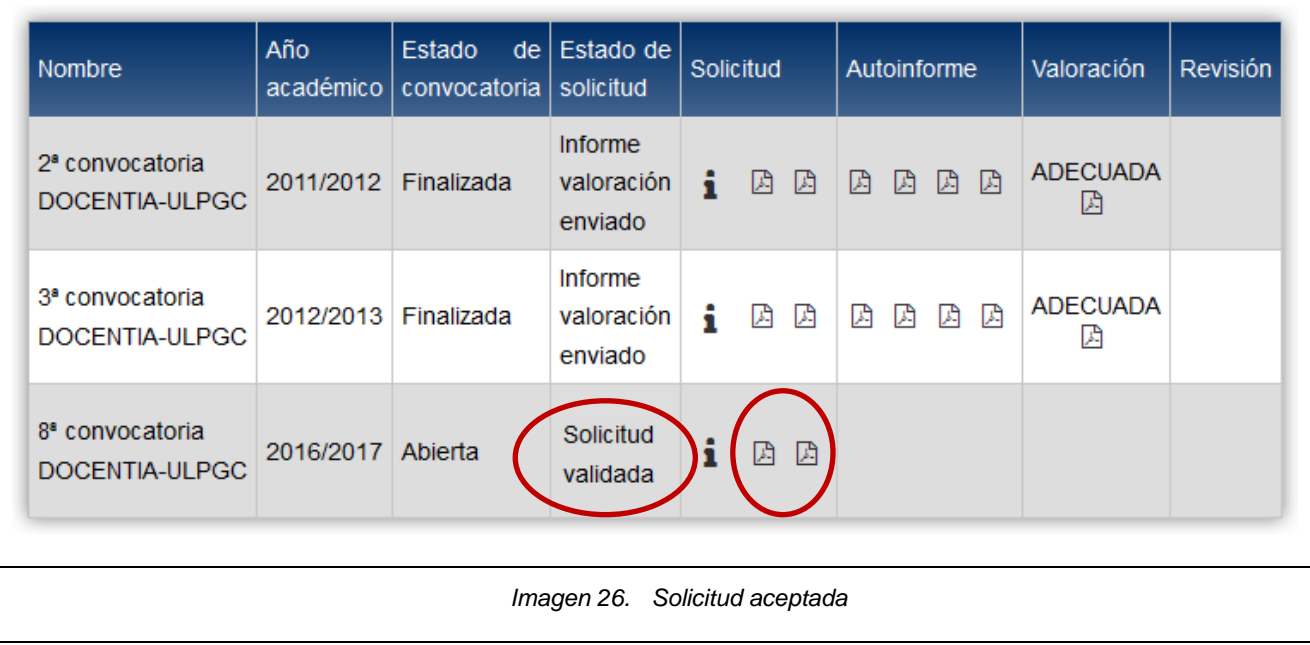

## <span id="page-22-1"></span>**Correo electrónico de validación de la solicitud**

Cuando el gestor acepta una solicitud, se le muestra una pantalla para confirmar la validación, en la cual también le da la opción de seleccionar si le envía un correo o no al PDI para notificarle que la solicitud ha sido validada.

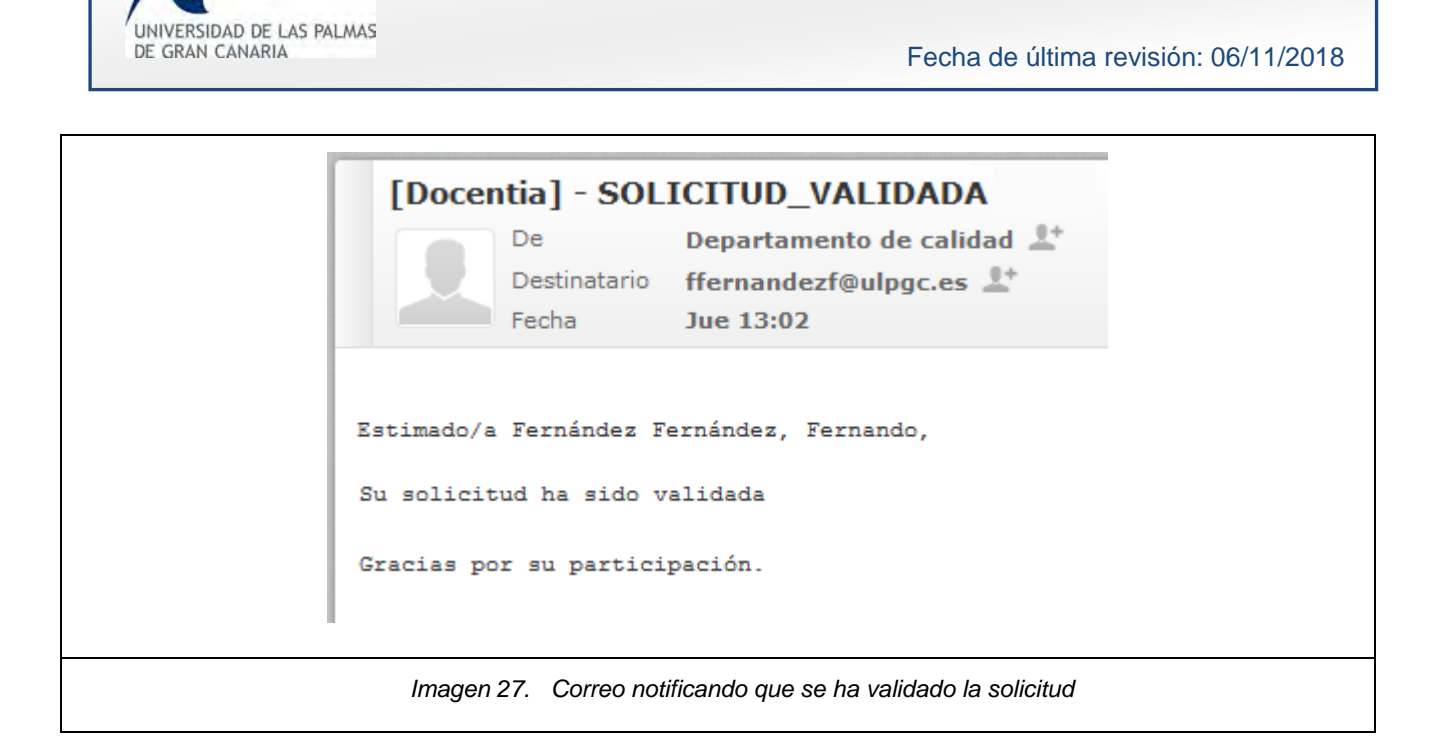

## <span id="page-23-0"></span>**Ver PDF de solicitud y PDF de contexto docente**

En la columna *"Solicitud"* se ven dos iconos PDF. Uno para visualizar el *"Informe de solicitud"*, y el otro para visualizar el *"Contexto docente"*.

#### **Informe solicitud**

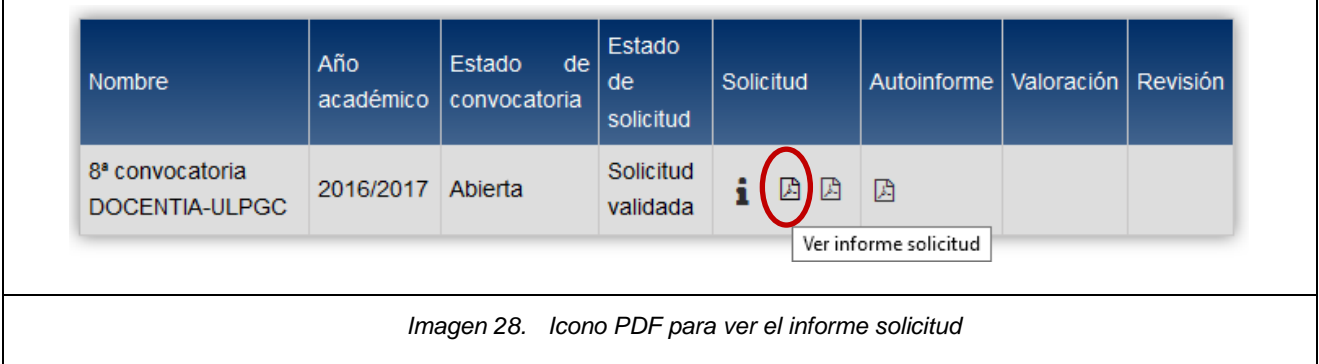

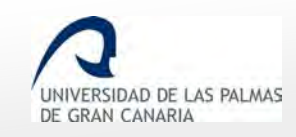

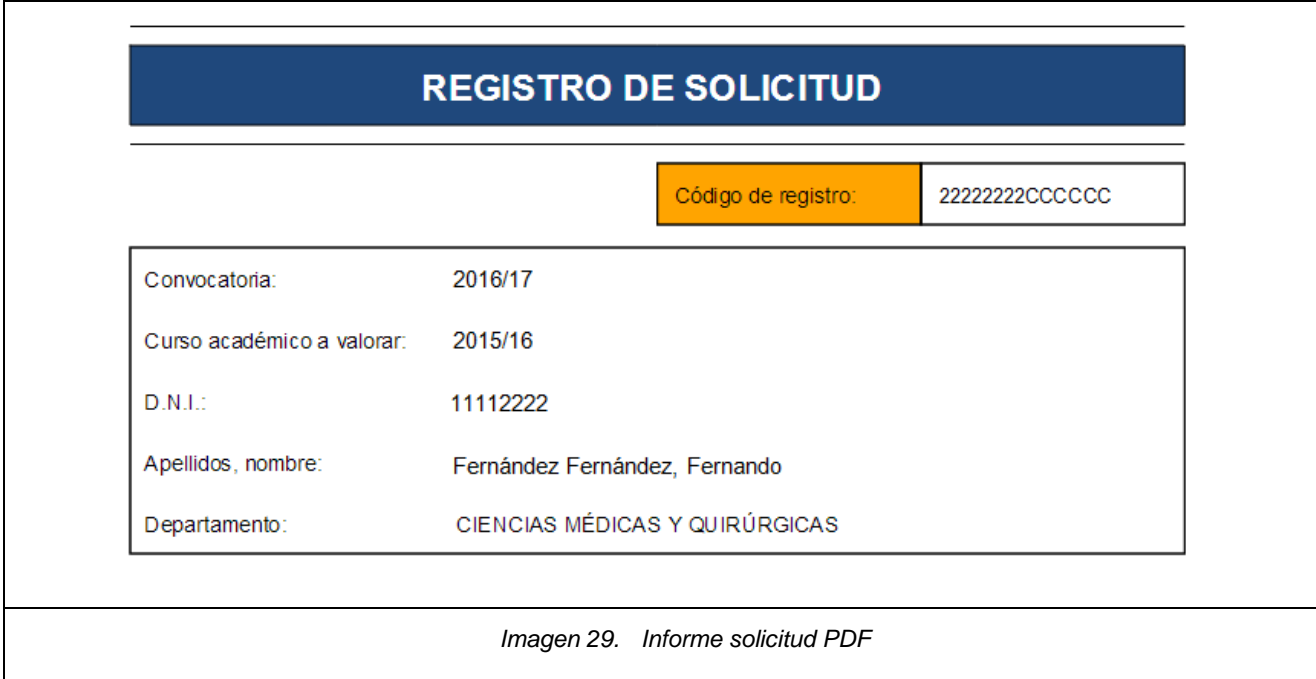

#### **Contexto docente**

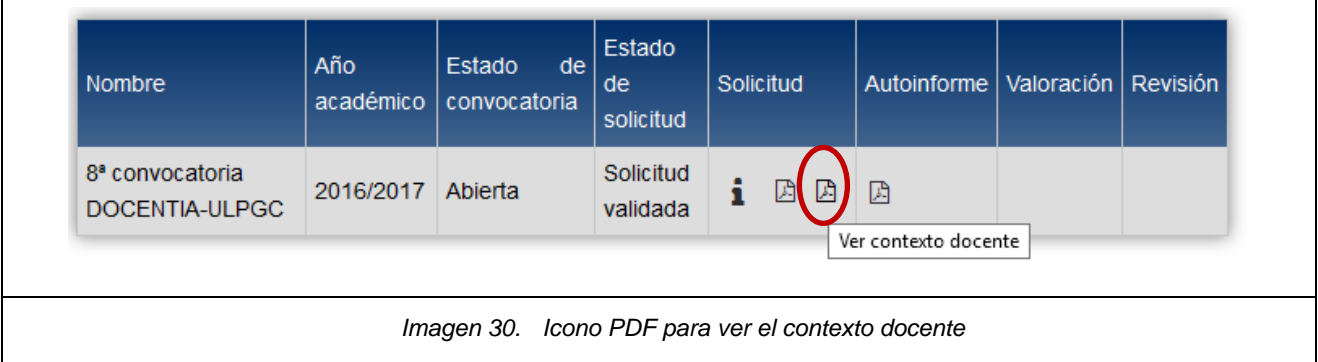

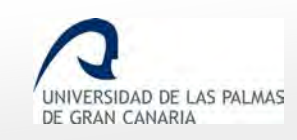

Fecha de última revisión: 06/11/2018

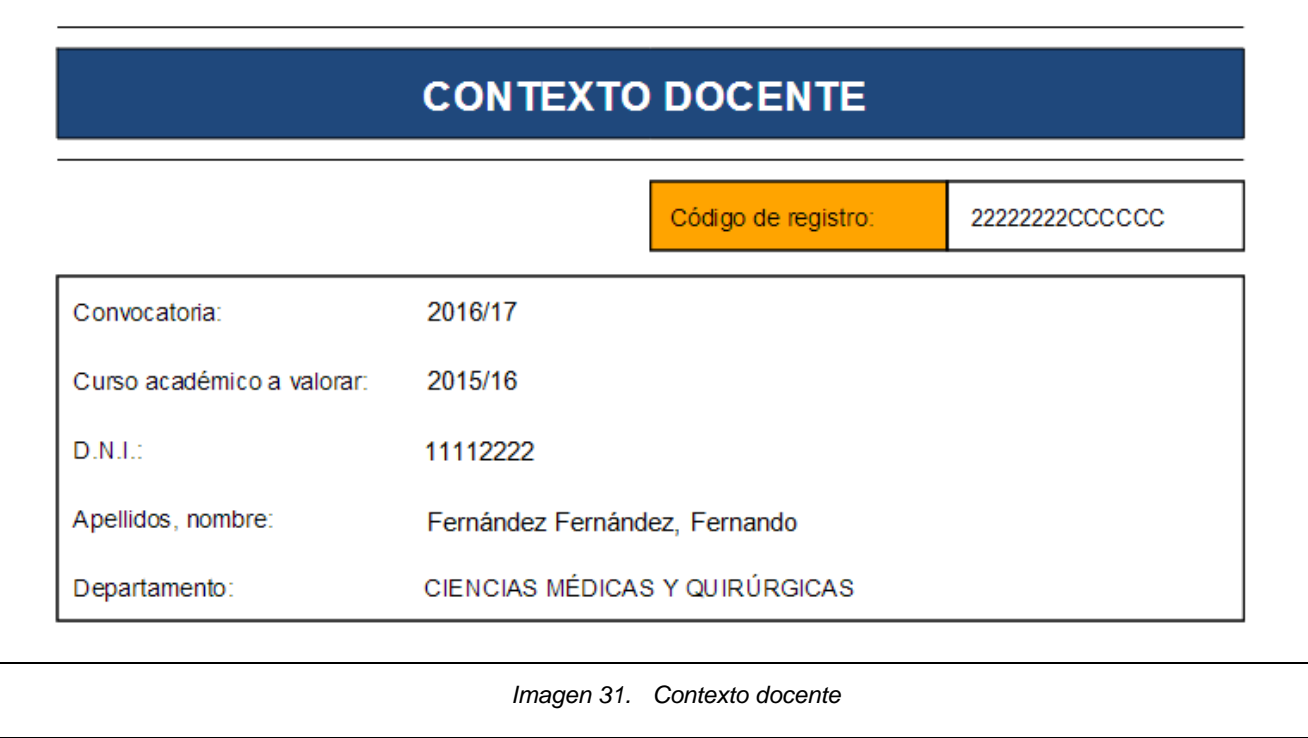

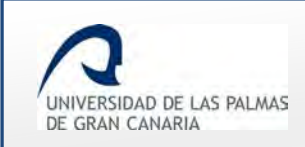

## <span id="page-26-0"></span>**7. Rechazo de la solicitud**

Una vez *"finalizada y enviada"* la solicitud, esta queda a la espera que el gestor del Vicerrectorado la revise y la valide.

Si el gestor detecta algo a corregir, entonces no la valida y la cambia de estado informando lo que se necesita modificar, entonces aparece en el listado de convocatorias en el estado *"Contexto Docente"* (del estado *"Pendiente validación solicitud"* ha pasado a *"Contexto docente"*).

El estado en el que queda la solicitud cuando es rechazada por el gestor es en *"Contexto Docente",* mostrándose en el listado de convocatorias los iconos para modificarla y para enviarla.

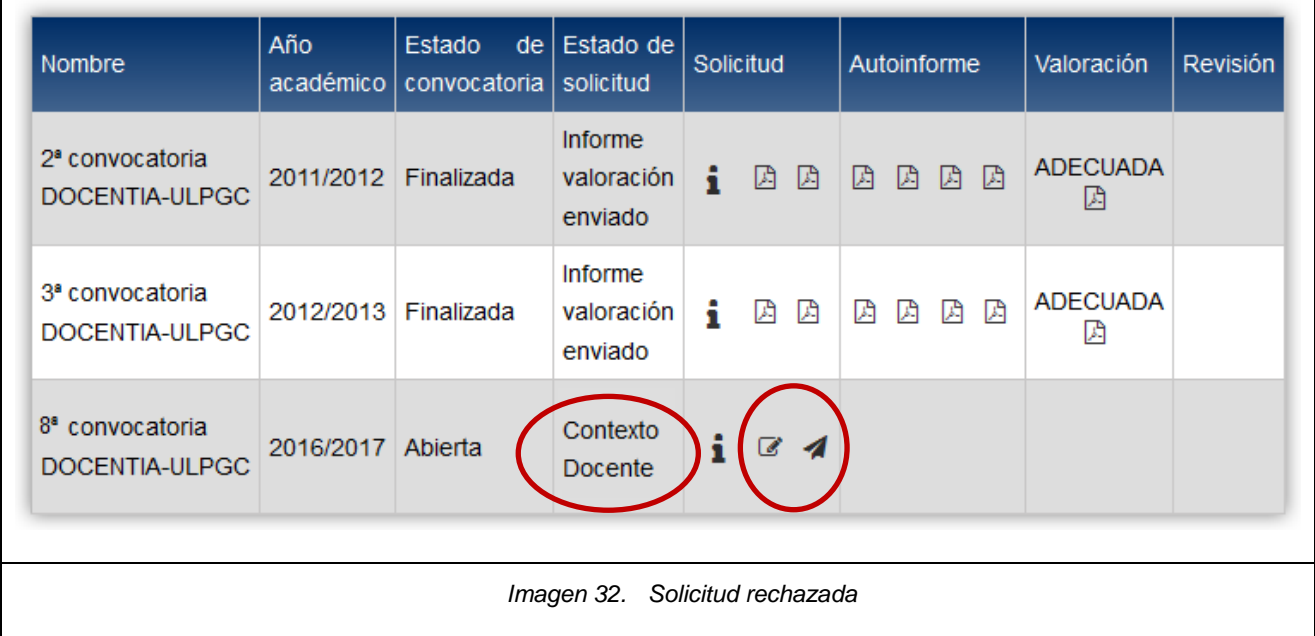

## <span id="page-26-1"></span>**Correo electrónico de revisión de la solicitud**

Cuando el gestor invalida una solicitud, se le muestra una pantalla para confirmar su rechazo, en la cual también le da la opción de seleccionar si le envía un correo o no al PDI para notificarle que la solicitud ha sido invalidada.

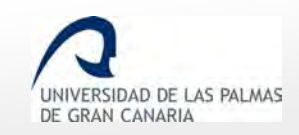

Fecha de última revisión: 06/11/2018

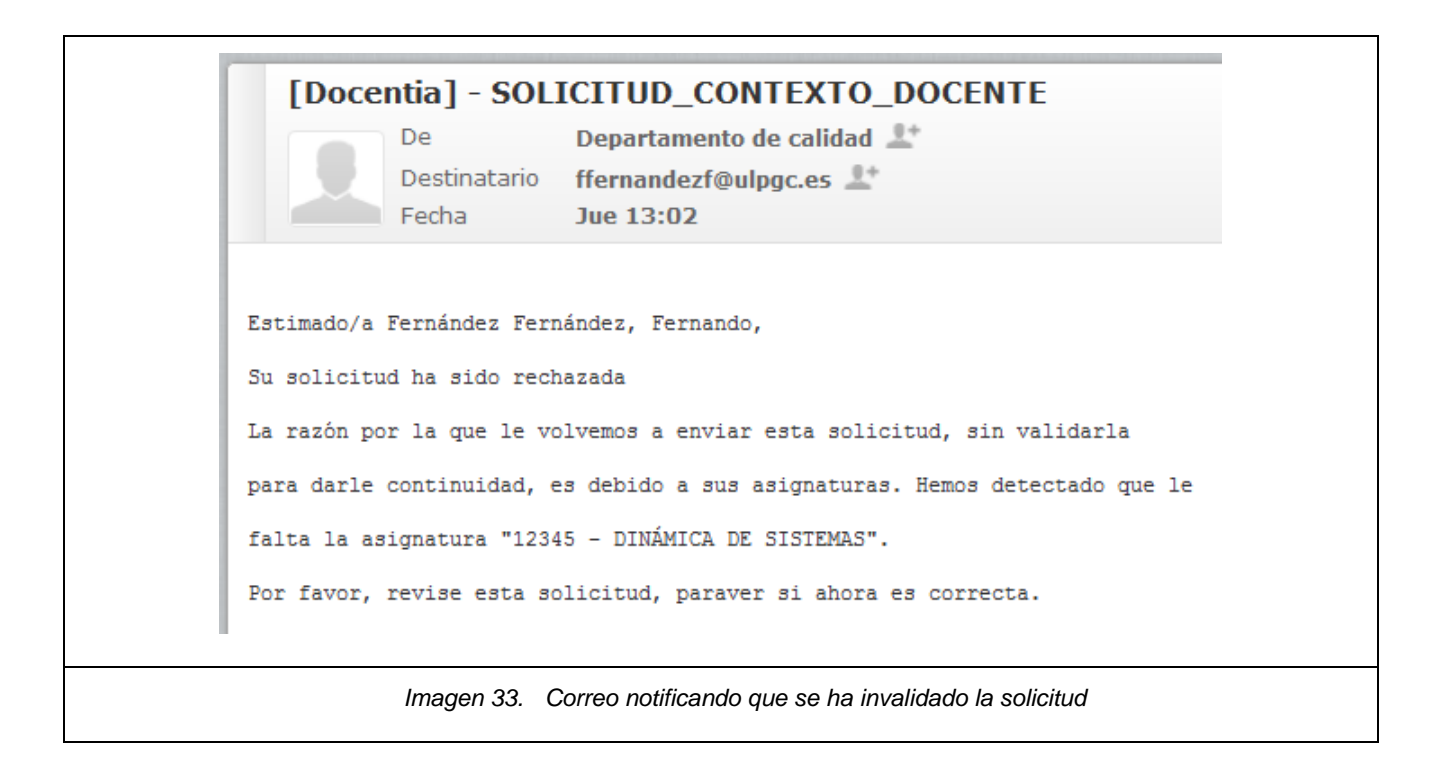

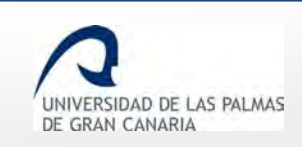

## <span id="page-28-0"></span>**8. Rellenar el autoinforme**

### <span id="page-28-1"></span>**Requisitos para que se muestre el autoinforme.**

Para rellenar el Autoinforme deben haberse cumplido estos requisitos:

- Usted debe haber finalizado y enviado la solicitud.
- El gestor del Vicerrectorado debe haber validado su solicitud.
- El gestor del Vicerrectorado debe haber cambiado el estado de la convocatoria a *"Presentación de autoinformes"* (este estado se cambia de acuerdo al calendario prefijado en la convocatoria, habiendo un periodo de tiempo para rellenar el autoinforme).

#### <span id="page-28-2"></span>**Procedimiento**

Cuando ya se cumplen los requisitos descritos anteriormente, en el listado de convocatorias, en la

convocatoria actual, se muestra un icono indicando que se puede rellenar el autoinforme .

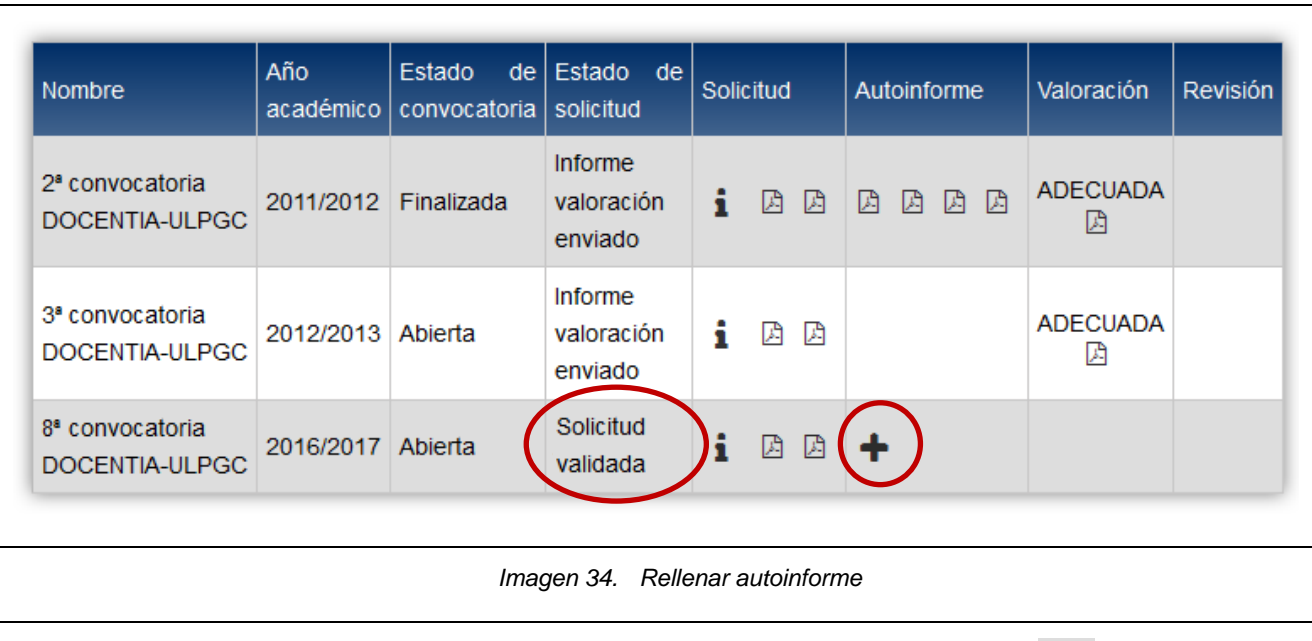

La primera vez que se va a acceder a la pantalla del autoinforme, el icono es **T**. Luego pasa a

ser  $\Box$ . Tras hacer clic sobre el icono para editarlo, se muestran los datos de la convocatoria (el *"Nombre"*, los *"Cursos evaluables"* y el *"Estado"* de la misma), los datos del PDI, el listado de las asignaturas y el autoinforme a rellenar.

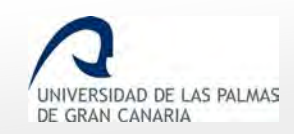

Fecha de última revisión: 06/11/2018

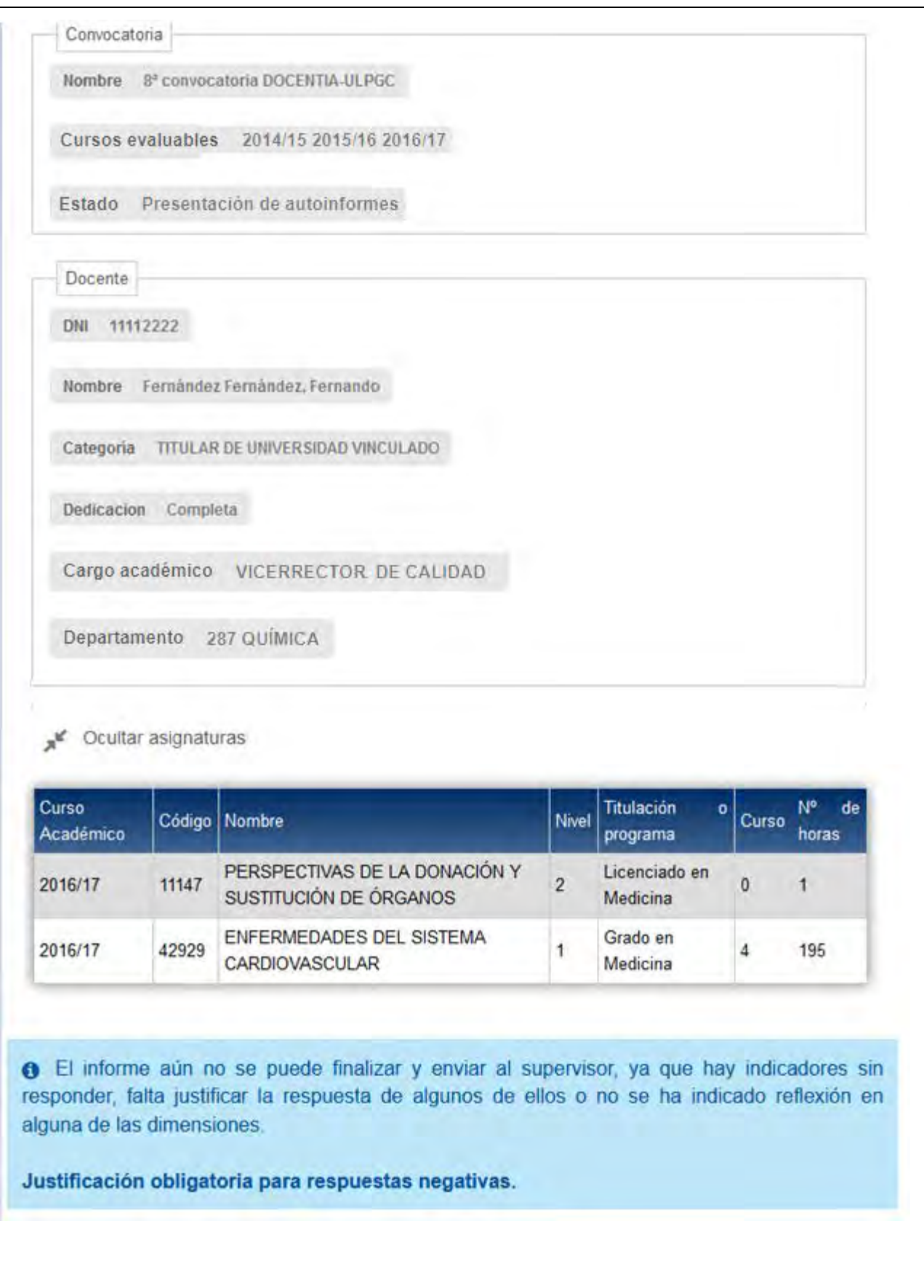

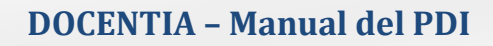

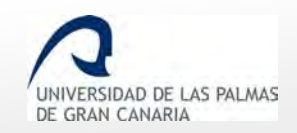

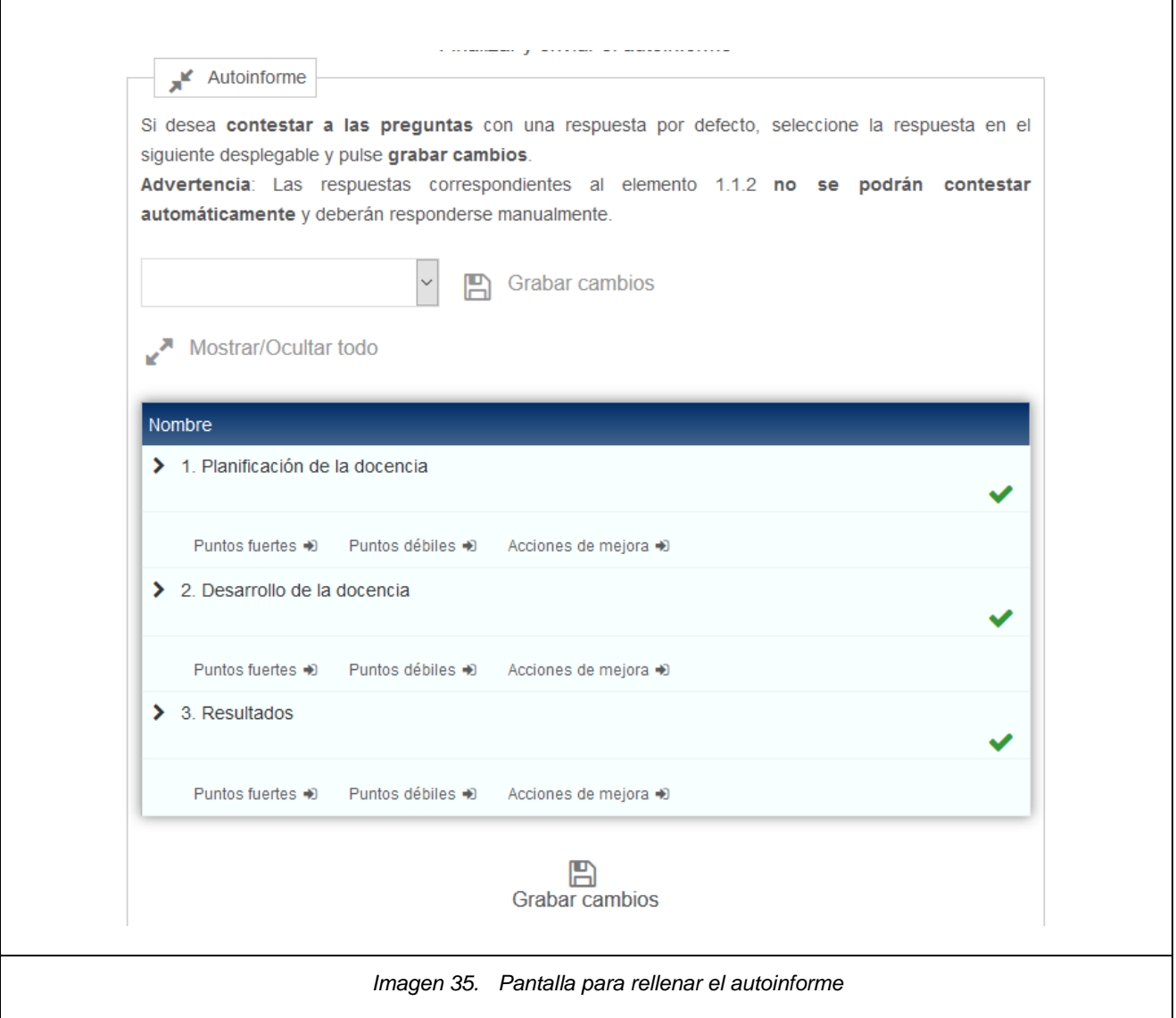

#### En esta pantalla también se tiene el campo para *"Mostrar/Ocultar asignaturas"*.

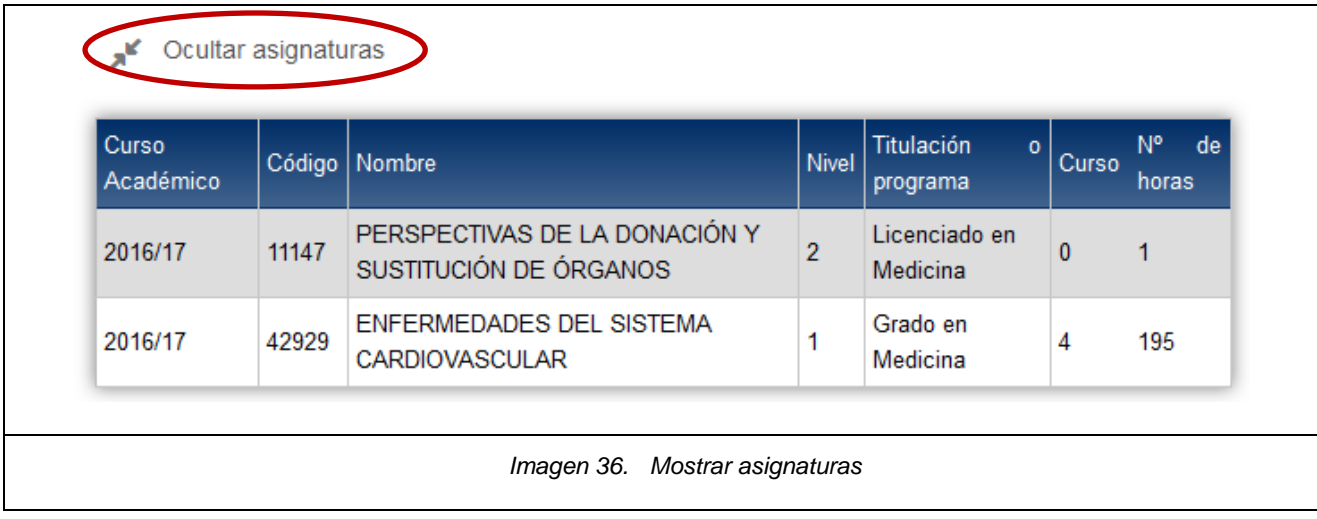

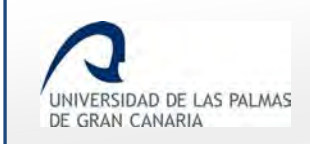

#### Al ocultarse las asignaturas, solo se ve el enlace para volver a mostrarlas

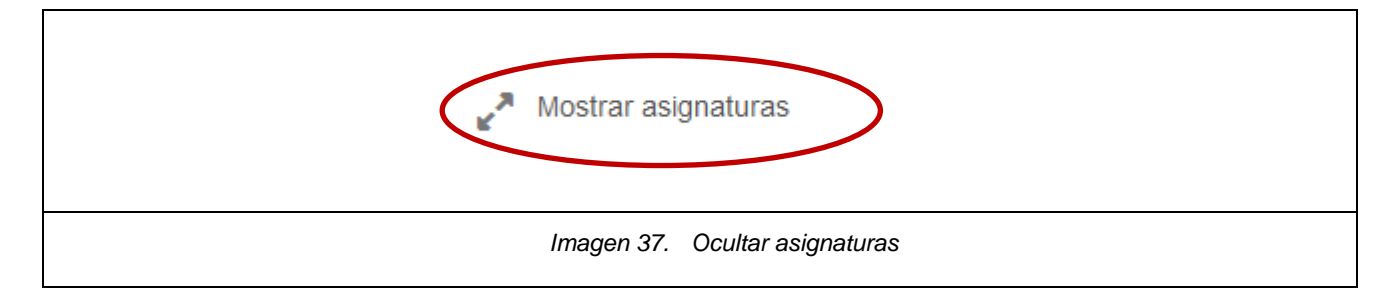

El apartado para rellenar el autoinforme, inicialmente, muestra un selector de respuestas con el texto:

*"Si desea contestar a las preguntas con una respuesta por defecto, seleccione la respuesta en el siguiente desplegable y pulse grabar cambios.*

*Advertencia: Las respuestas correspondientes al elemento 1.1.2 no serán contestadas y deberán responderse manualmente."* 

Esta funcionalidad permite responder inicialmente todas las preguntas del autoinforme a un mismo valor y después modificar las que desee.

Esta inicialización de las preguntas ofrece las diferentes respuestas con las que se puede completar el autoinforme en un desplegable, como se muestra en la imagen que viene a continuación.

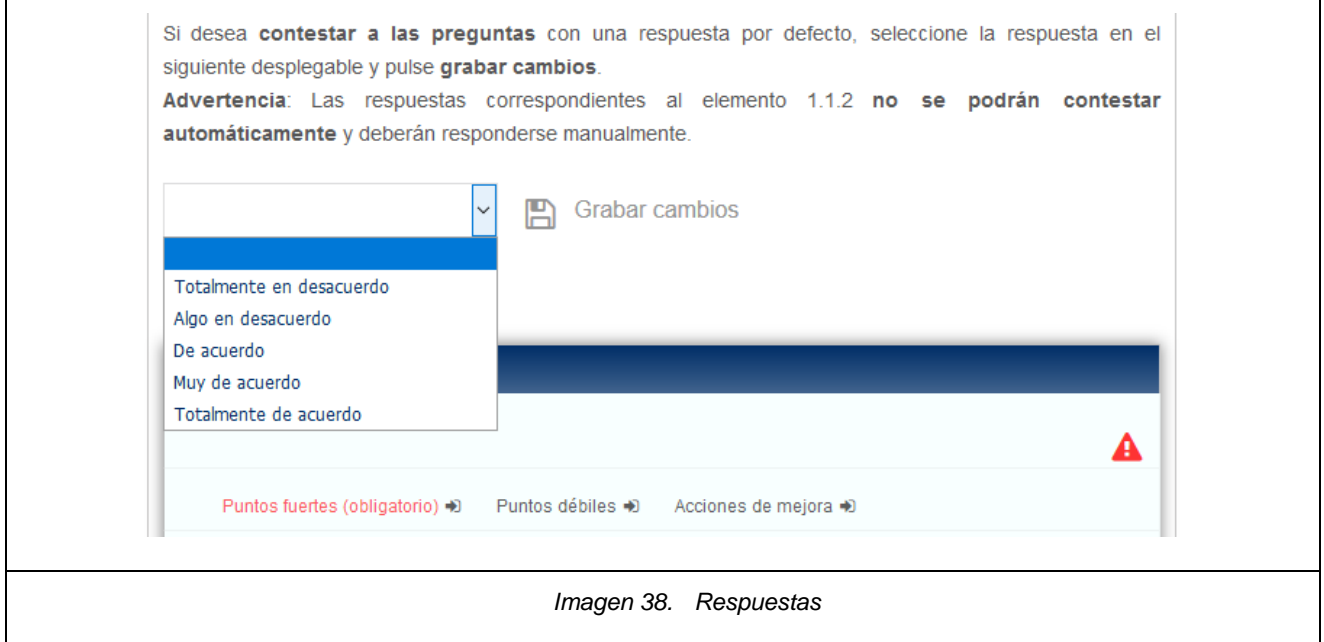

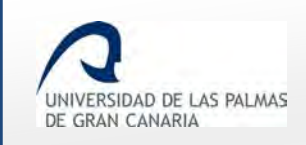

Si se selecciona alguna de ellas, entonces los indicadores se rellenan por defecto con esa respuesta, la cual se puede cambiar posteriormente.

La salvedad son las preguntas correspondientes al elemento 1.1.2, que no se autocompletan con el desplegable, y deben rellenarse manualmente.

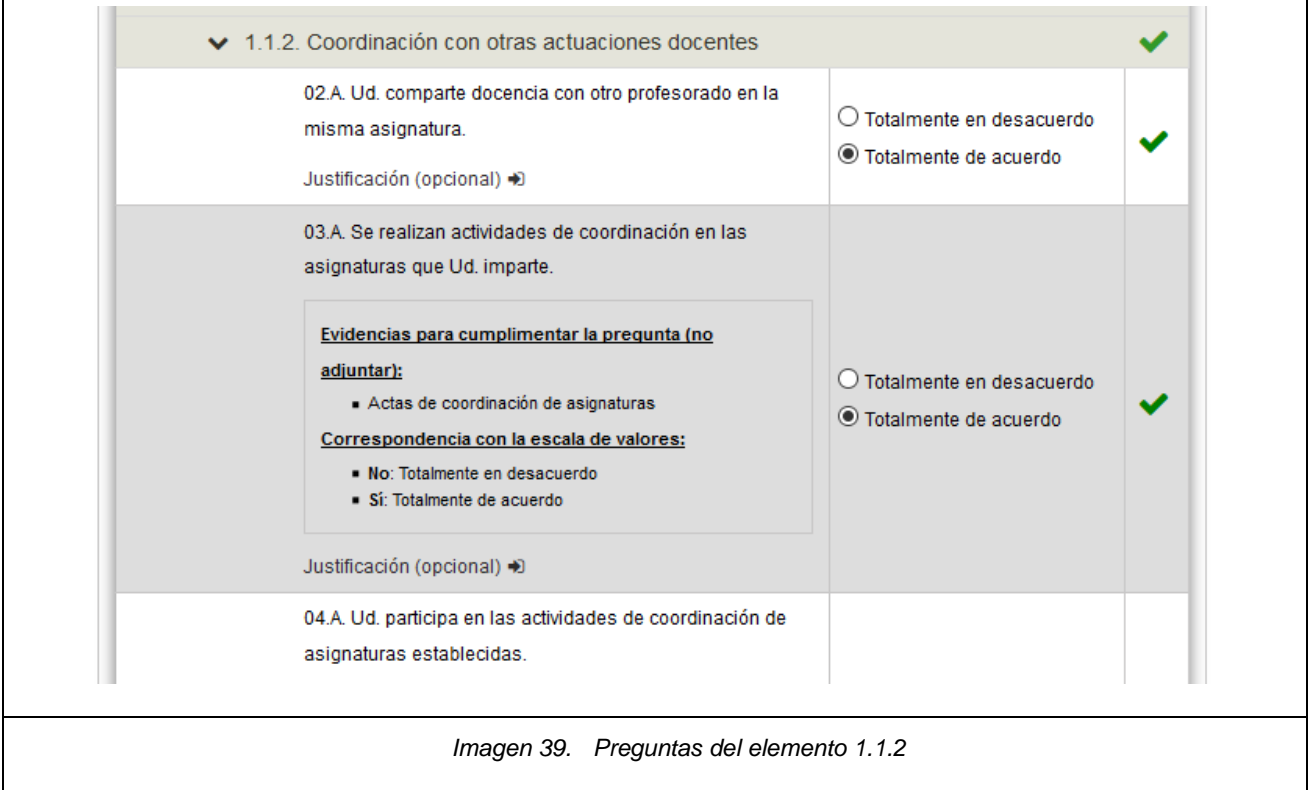

Debajo del enunciado de cada pregunta se mostrará un recuadro de ayuda o instrucciones para cumplimentar la pregunta.

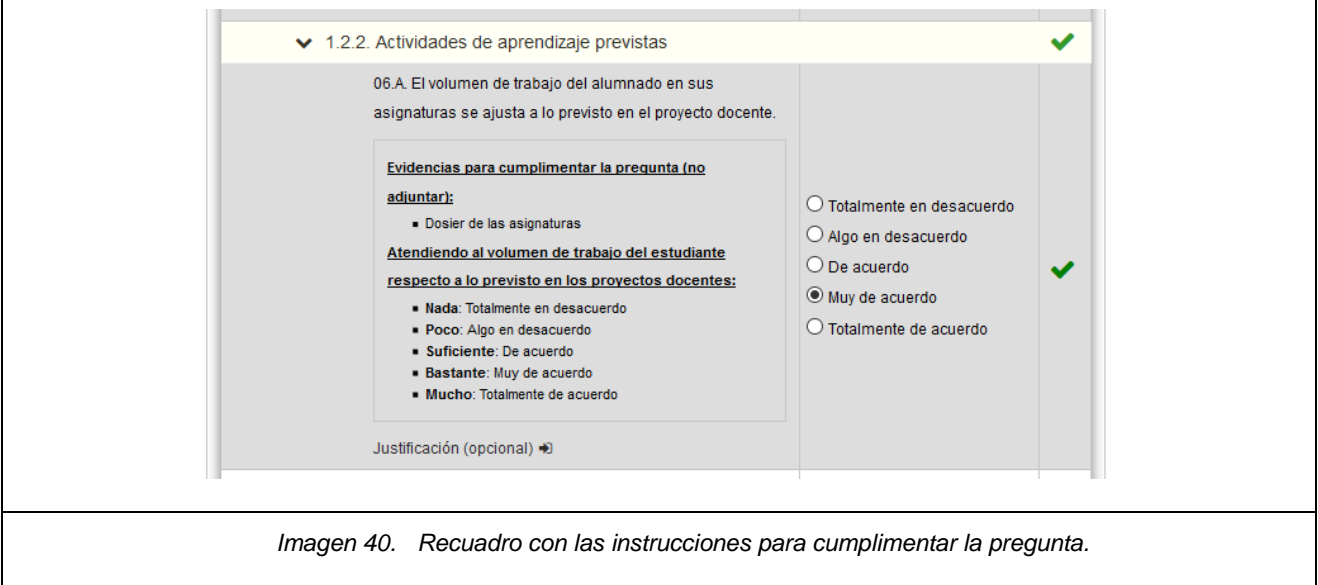

Al final de cada dimensión, se muestran tres enlaces mediante los cuales el PDI debe indicar los "Puntos fuertes", "Puntos débiles" o "Acciones de mejora" de cada una de ellas.

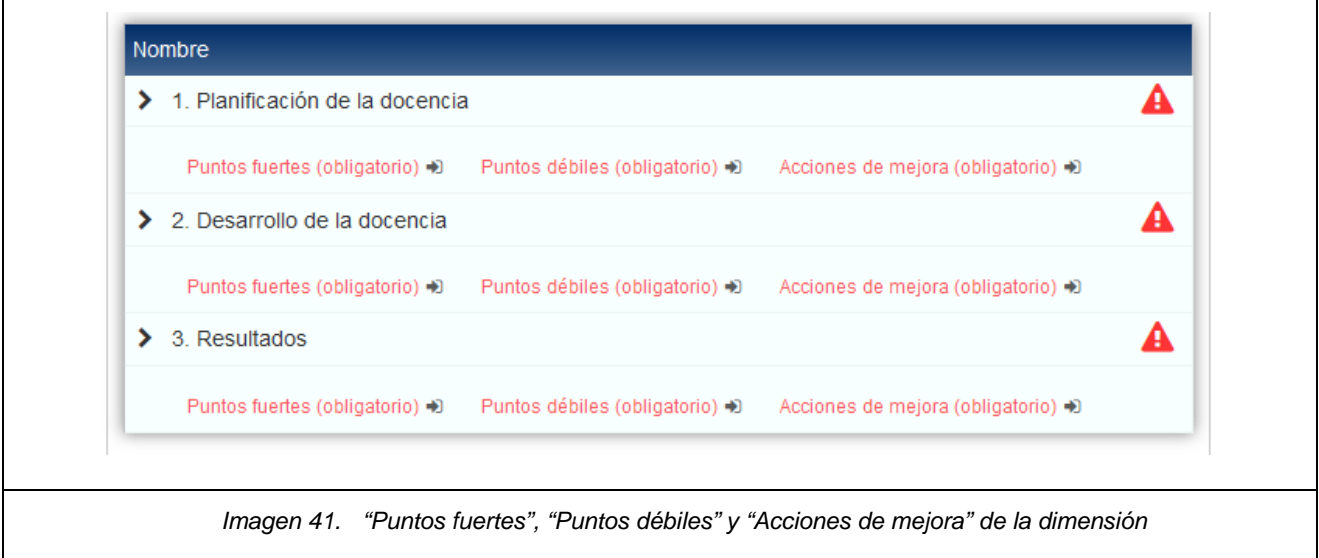

Por ejemplo, para el apartado *"2. Desarrollo de la docencia Acciones de Mejora"* se muestra:

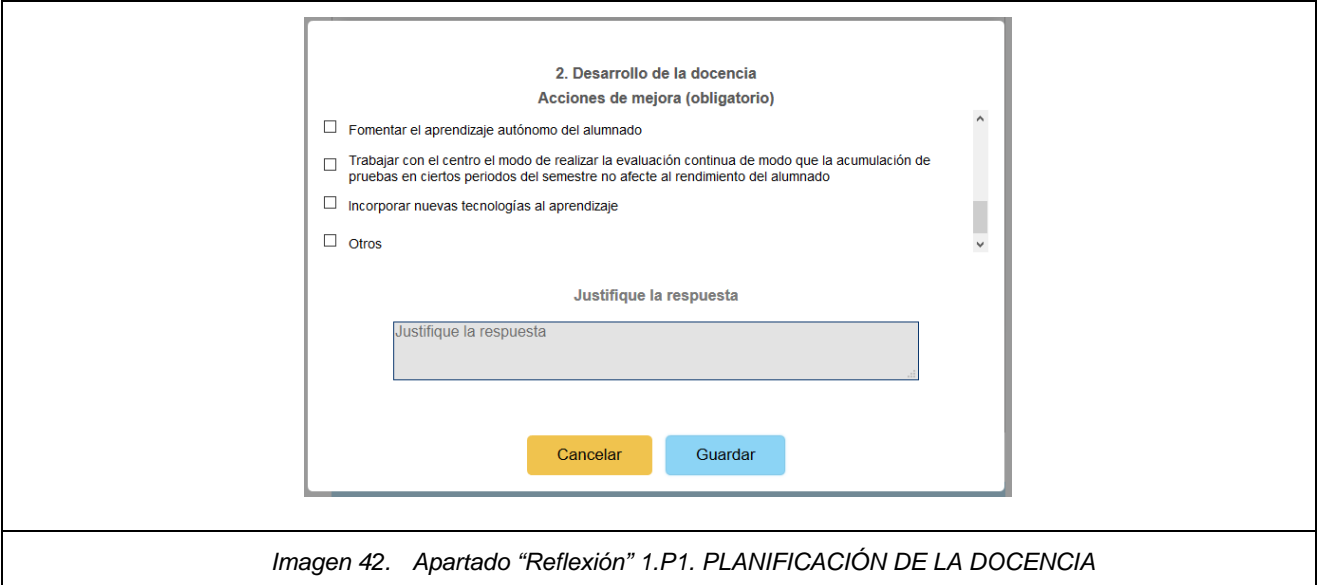

El PDI deberá marcar las opciones que considere oportunas. Si lo desea puede añadir un texto libre mediante la opción "Otros".

Para conservar los cambios, hay que pulsar el botón *"Guardar"*.

El autoinforme permite la justificación de cada pregunta. Las justificaciones son opcionales a excepción de aquellas que se respondan de forma negativa.

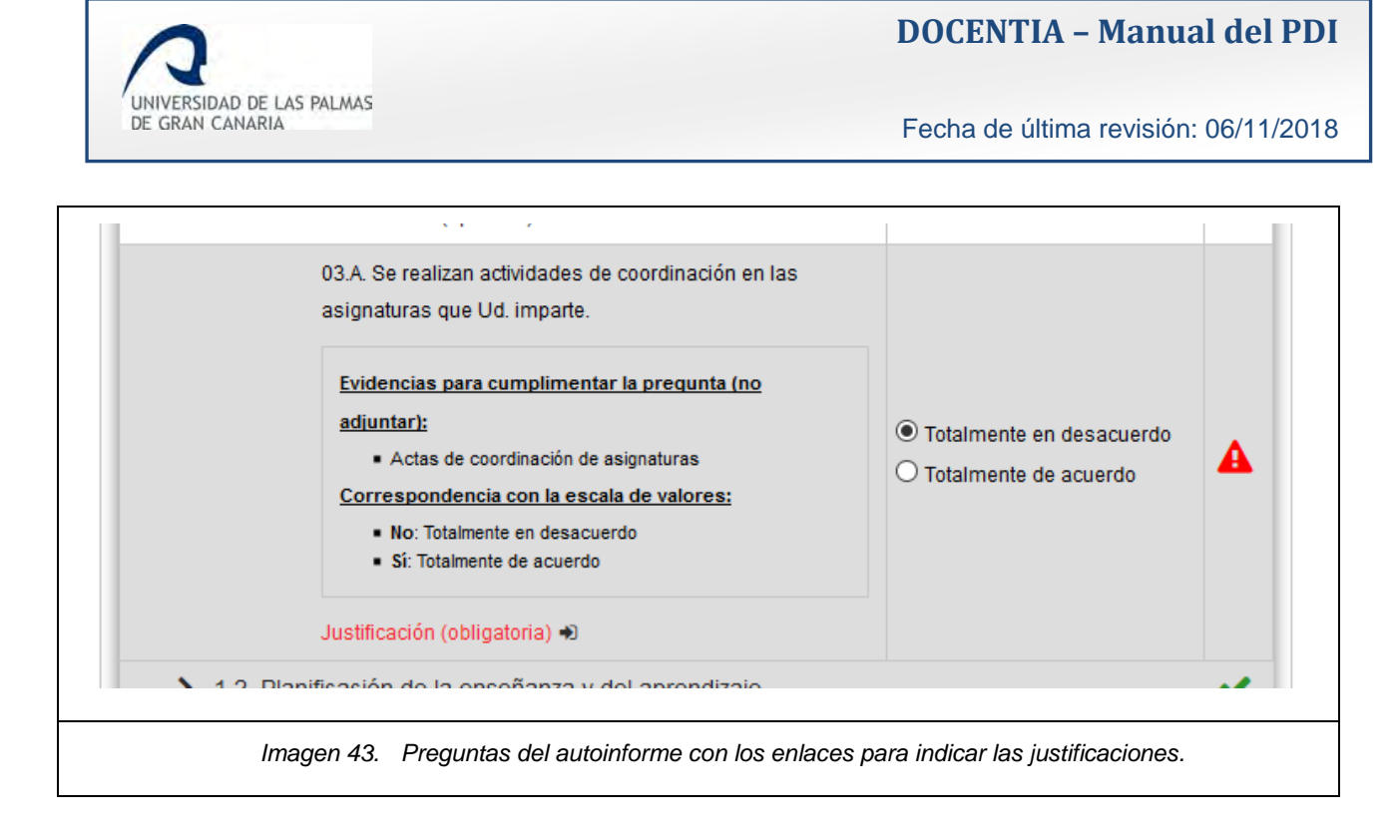

Al hacer clic sobre el enlace *Justificación* de una pregunta, se abre una ventana emergente para indicar la justificación. Cada pregunta tiene una lista específica de justificaciones posibles, donde se permite elegir una o varias justificaciones.

Si el docente quiere poner un texto libre como justificación, deberá seleccionar el valor *Otros*. Para ello, lo hará en el textarea de *Justifique la respuesta* que hay en la parte inferior de la ventana emergente.

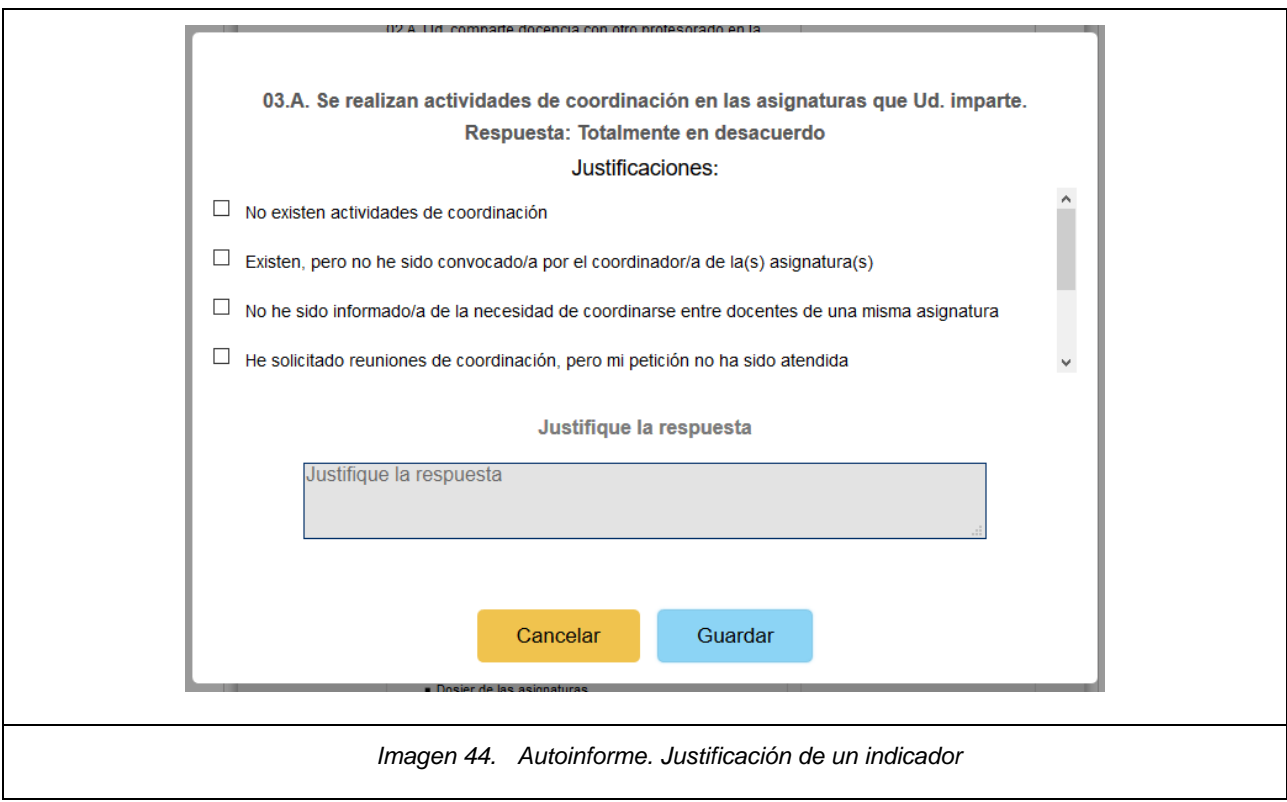

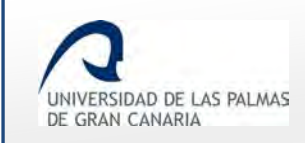

### <span id="page-35-0"></span>**Guardar borrador del autoinforme**

El docente, cuando desee, podrá guardar el autoinforme haciendo clic en *Grabar cambios*.

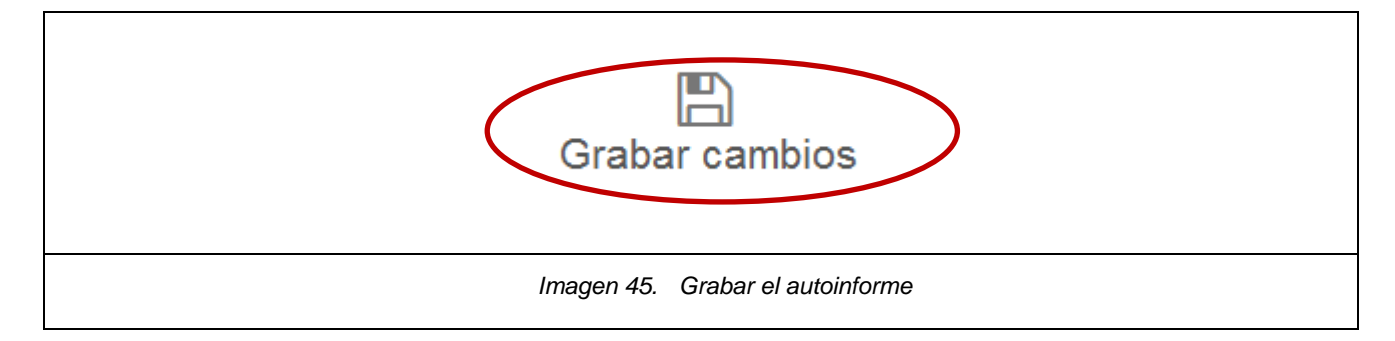

Periódicamente le puede ir apareciendo un mensaje del sistema, como el que se muestra a continuación, para realizar el autoguardado del autoinforme.

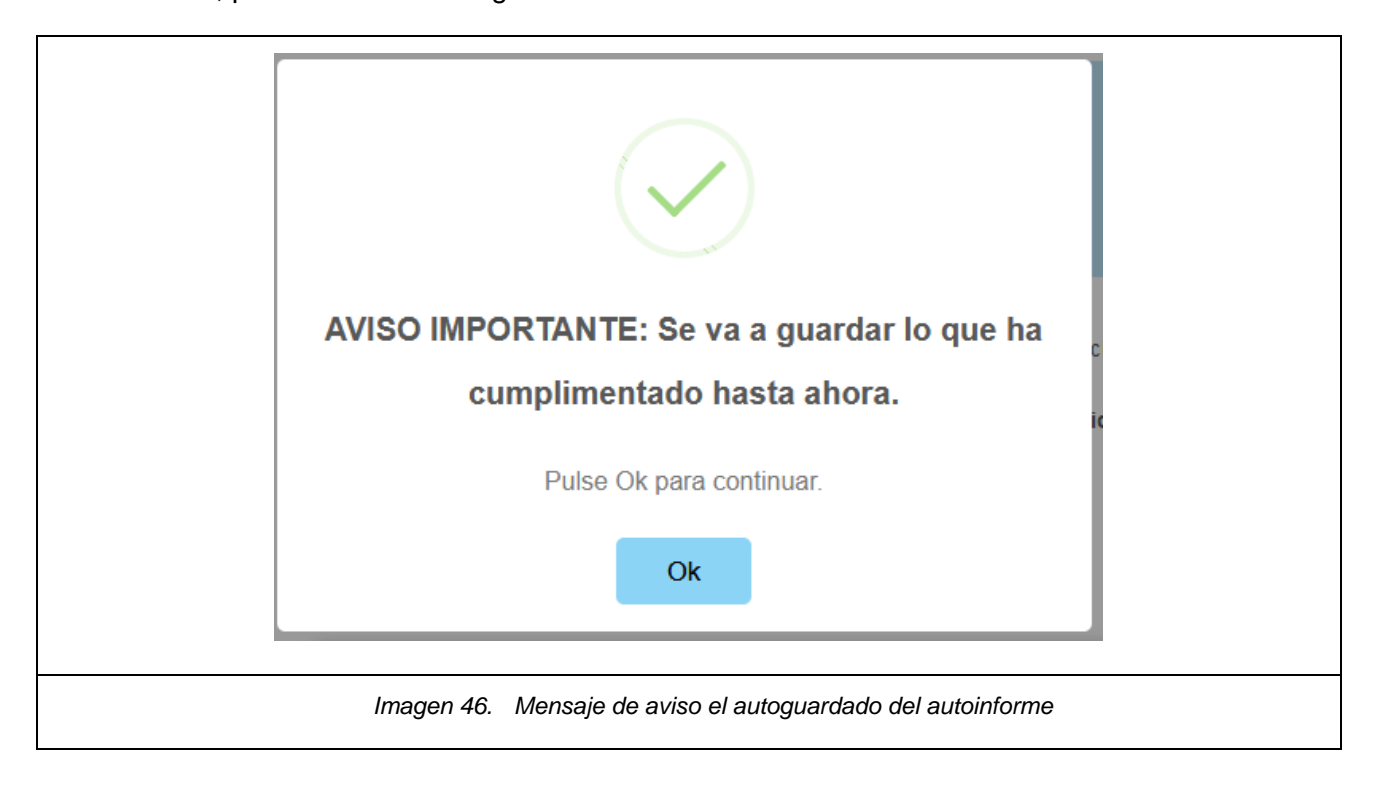

Si el autoinforme está incompleto, se muestra un mensaje indicándolo.

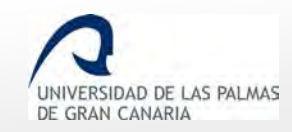

Fecha de última revisión: 06/11/2018

**O** El informe aún no se puede finalizar y enviar al supervisor, ya que hay indicadores sin responder, falta justificar la respuesta de algunos de ellos o no se ha indicado reflexión en alguna de las dimensiones.

Justificación obligatoria para respuestas negativas.

*Imagen 47. Mensaje de autoinforme incompleto*

Además de este mensaje, al lado de las dimensiones incompletas se muestra el icono

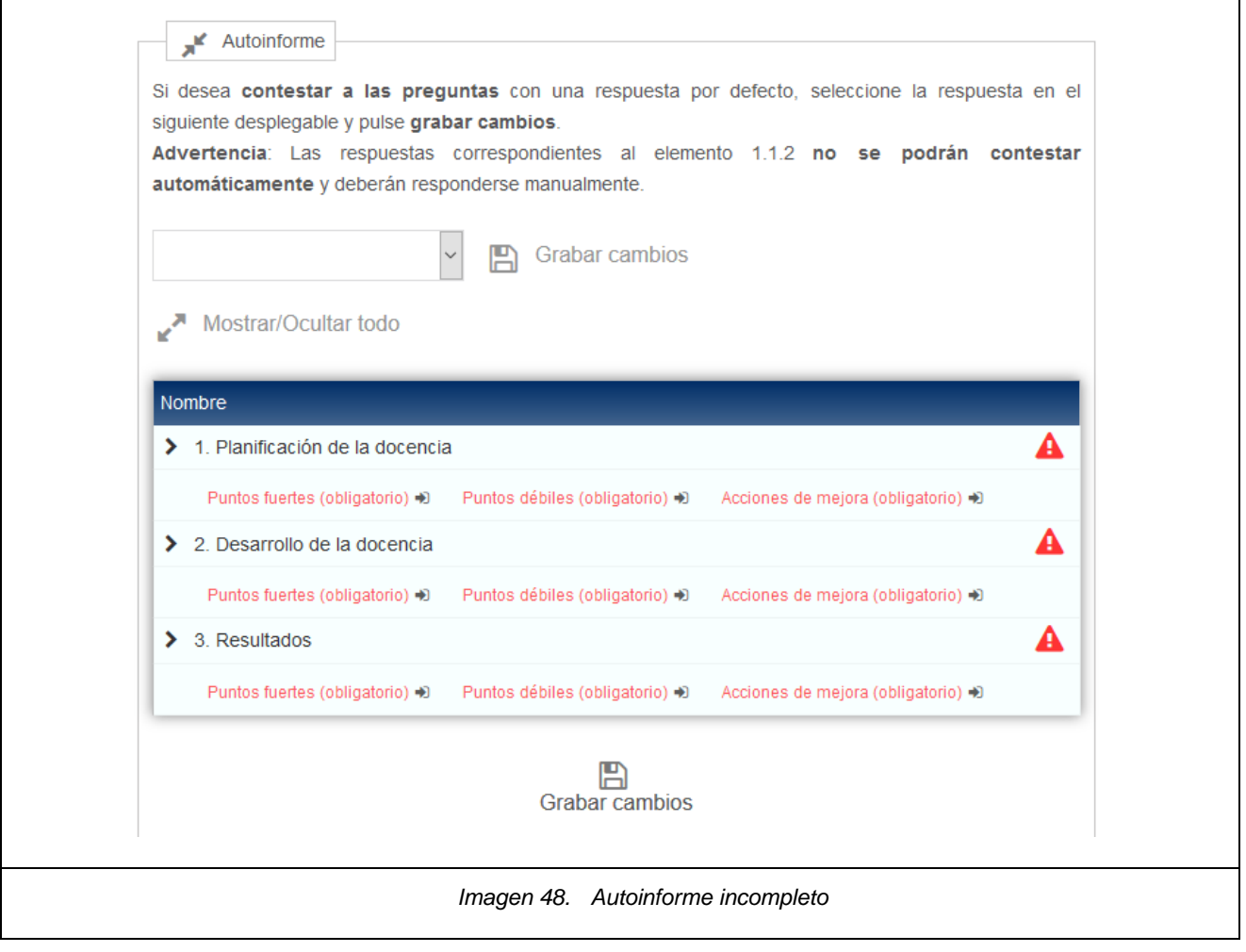

El icono de advertencia rojo **de la también aparecerá en subdimensiones**, elementos e indicadores incompletos.

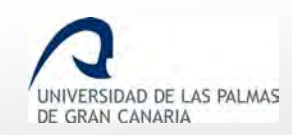

Fecha de última revisión: 06/11/2018

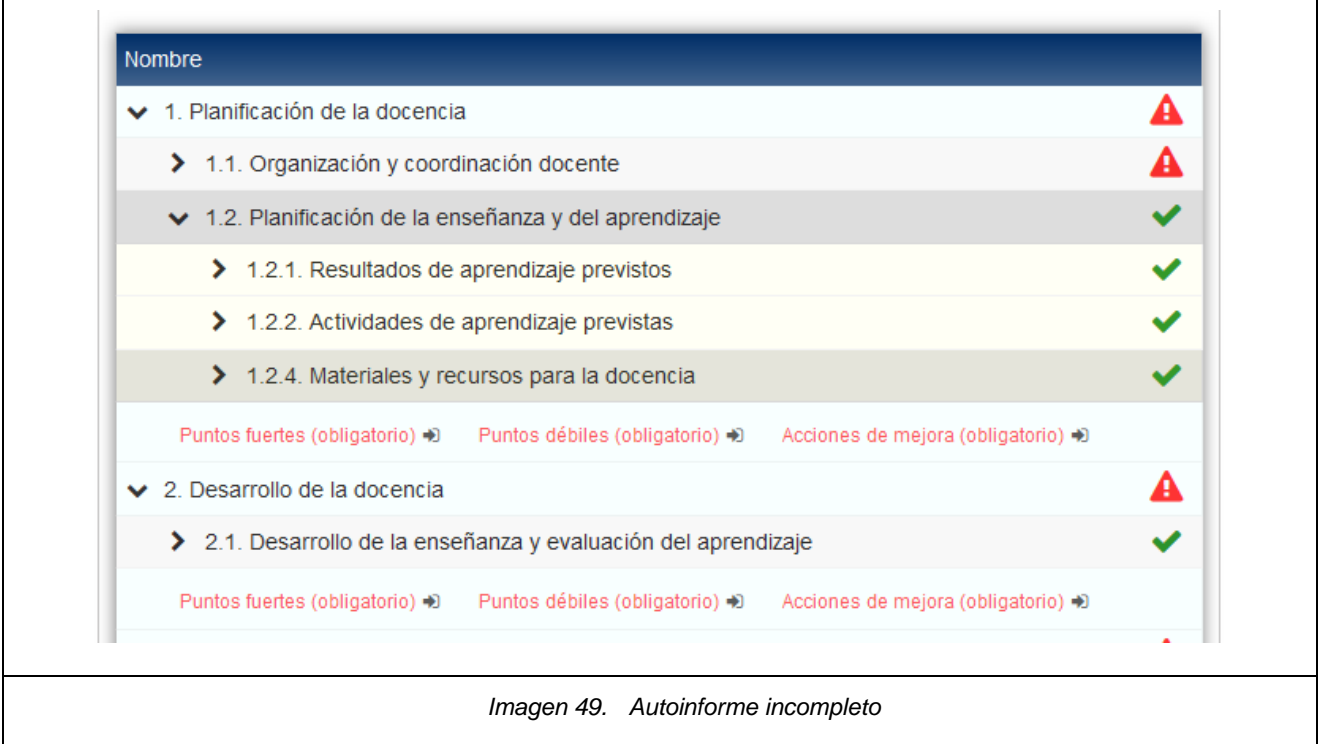

Cuando las dimensiones, subdimensiones y elementos sean válidos, llevarán el tick verde tal y como se explica a continuación:

- Una **dimensión** será válida cuando todos las subdimensiones que la componen sean válidas y, además, se hayan indicado los "Puntos fuertes", "Puntos débiles" y "Acciones de mejora" correspondientes.
- Una **subdimensión** será válida cuando todos los elementos que la componen sean válidos.
- Un **elemento** será válido cuando todos los indicadores que los compongan sean válidos (estén respondidos y justificados en el caso de ser obligatorio).
- Un **indicador** será válido cuando se haya seleccionado una respuesta y, en caso de ser negativa, se hayan puesto las justificaciones, y, en caso de tener actividades de formación o de innovación se hayan rellenado cuando la respuesta sea positiva.
- El **autoinforme** estará válido cuando todas las dimensiones de éste sean válidas. Hasta que llegue ese momento el sistema no permite enviar el autoinforme.

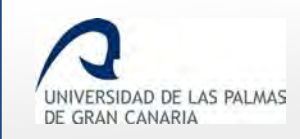

### <span id="page-38-0"></span>**Actividades de formación**

Algunos elementos del autoinforme podrían mostrar un enlace para rellenar datos sobre las actividades de formación realizadas. Dicho enlace depende de la respuesta, y solo aparece para respuestas positivas.

El enlace *"Actividades de formación"* sólo aparece para algunos indicadores cuando el autoinforme ha sido guardado y la respuesta es positiva. Es decir, no aparecerá si la respuesta es negativa.

**IMPORTANTE**: Si el autoinforme es nuevo, y no ha sido grabado, entonces no se muestra el enlace "Actividades de formación".

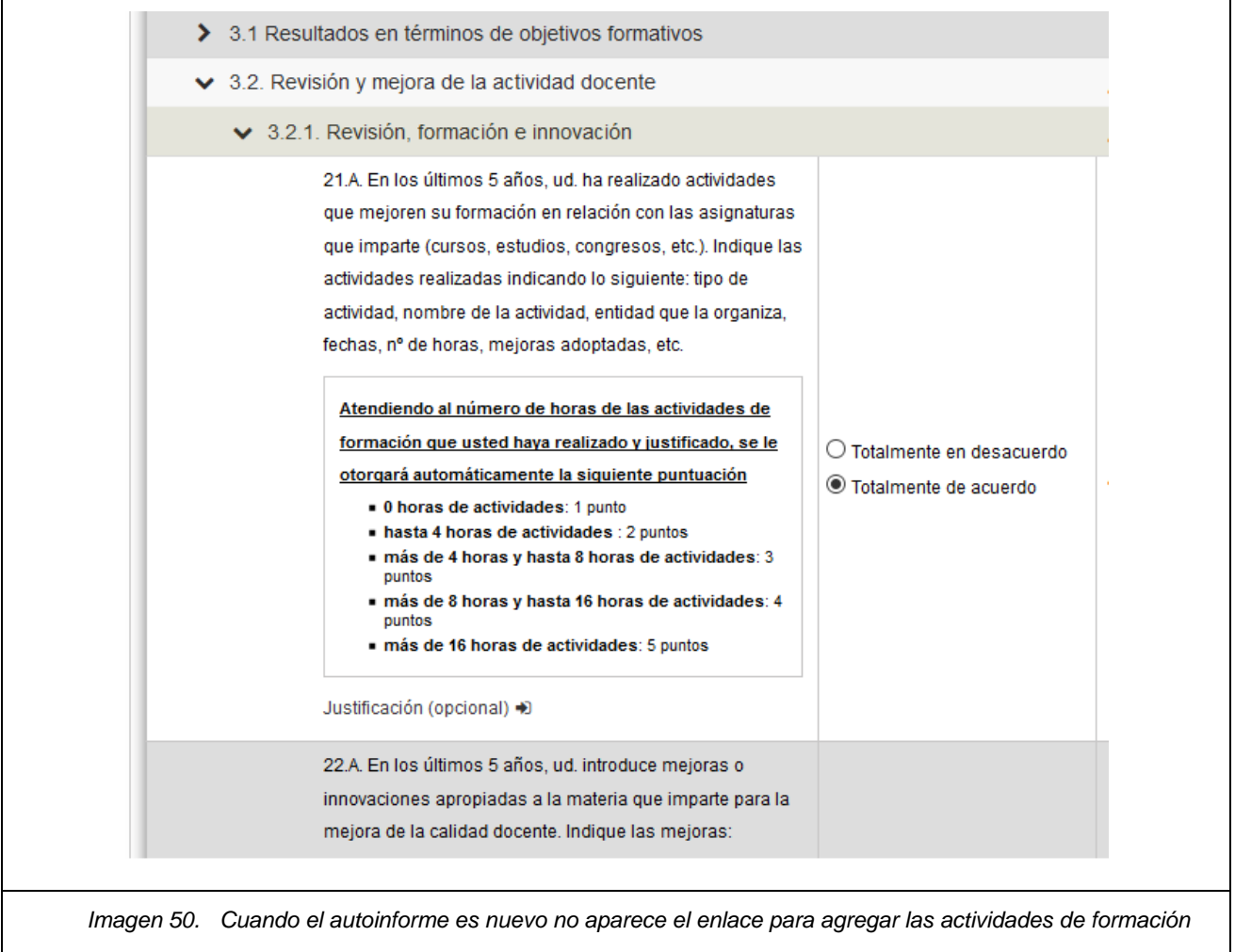

 A continuación se muestra el autoinforme una vez se haya empezado a rellenar y se haya guardado.

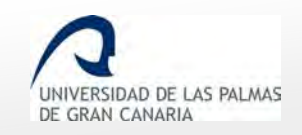

Fecha de última revisión: 06/11/2018

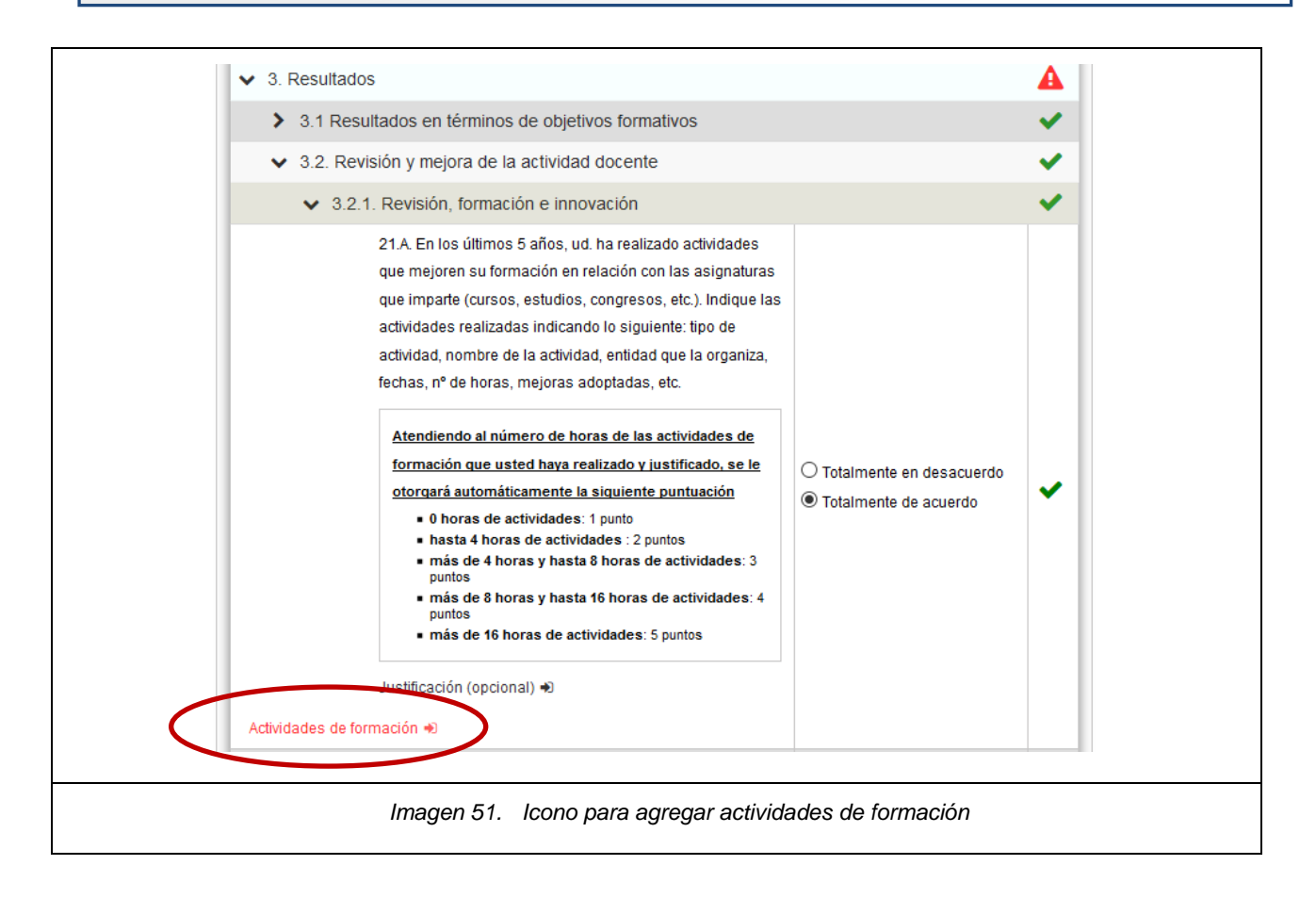

Para poder acceder a añadir actividades de formación, se deben guardar los cambios pendientes, de lo contrario, aparecerá un mensaje como el que se muestra a continuación.

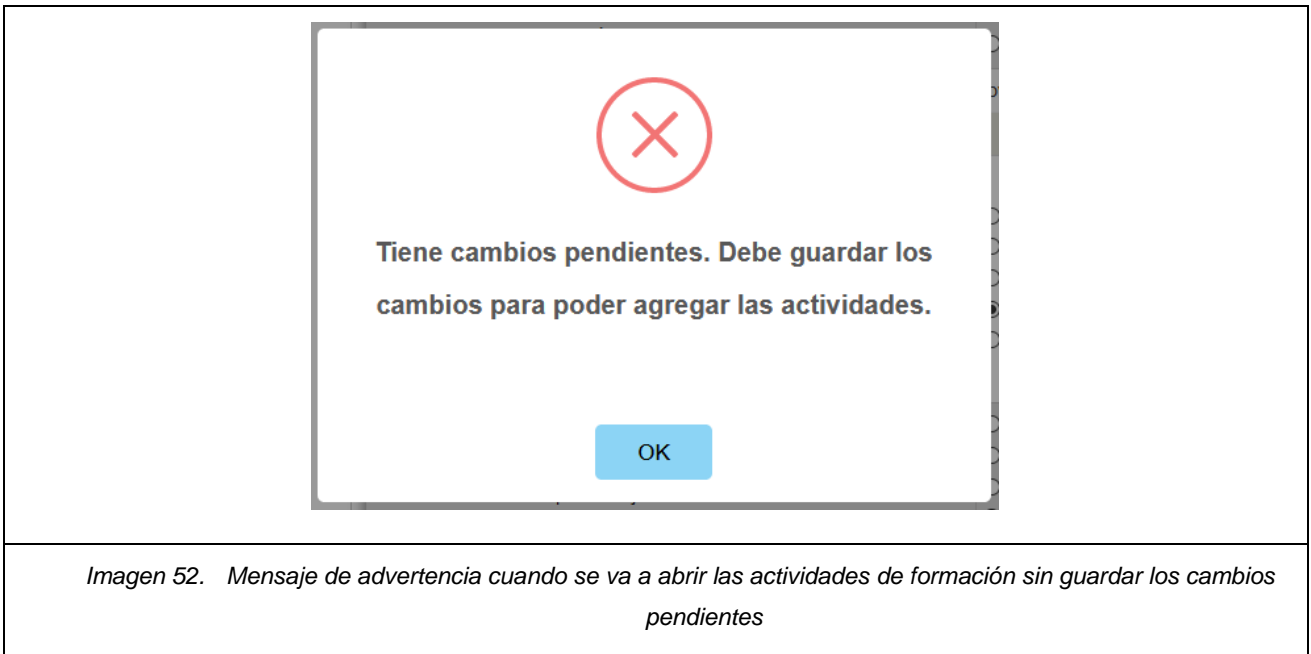

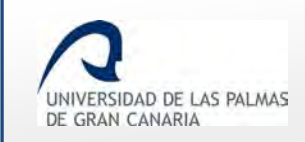

Haciendo clic sobre el enlace *Actividades de formación* se muestra la pantalla para agregar las actividades de formación.

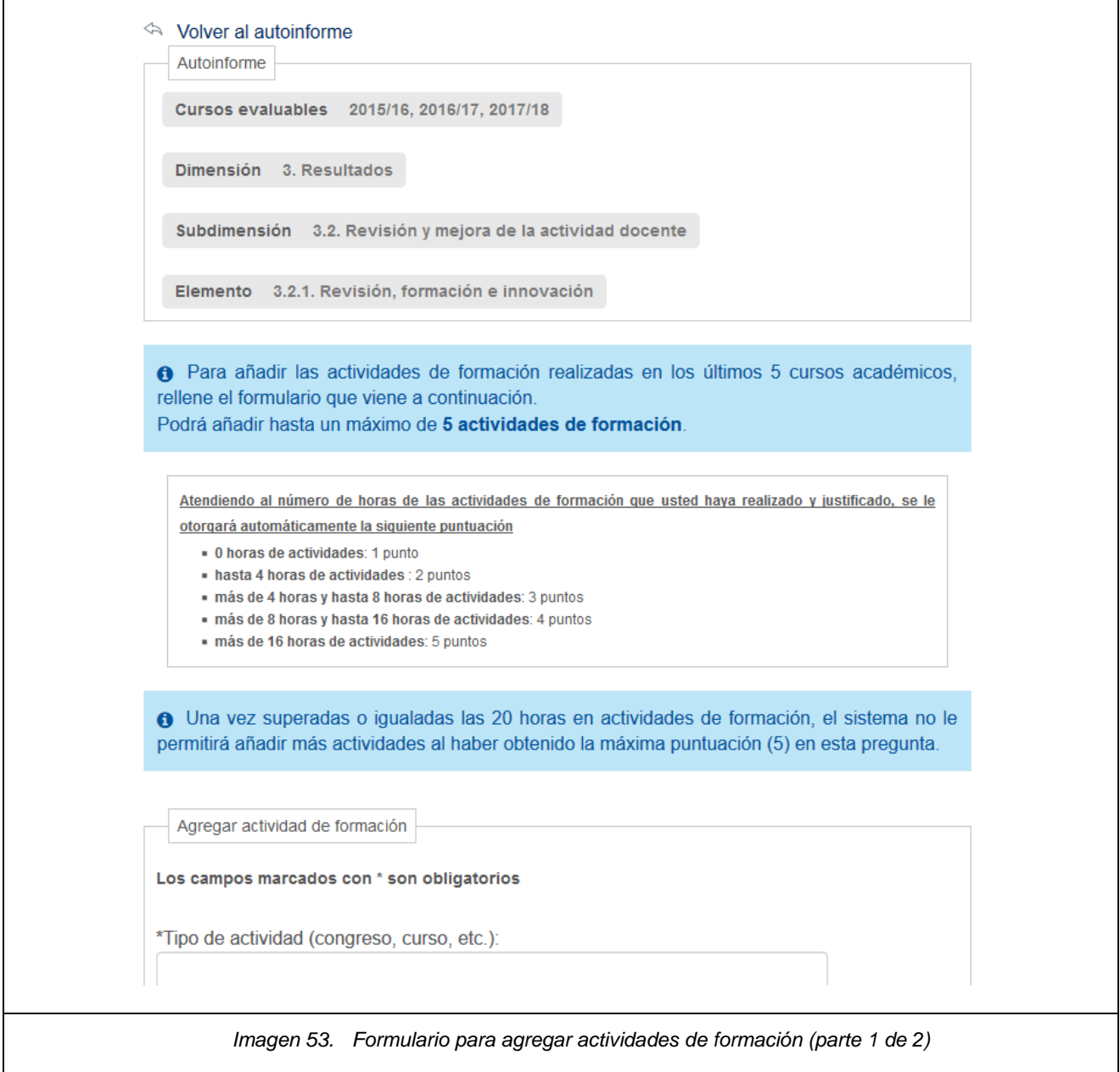

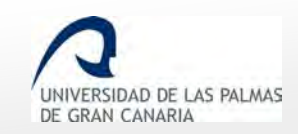

Fecha de última revisión: 06/11/2018

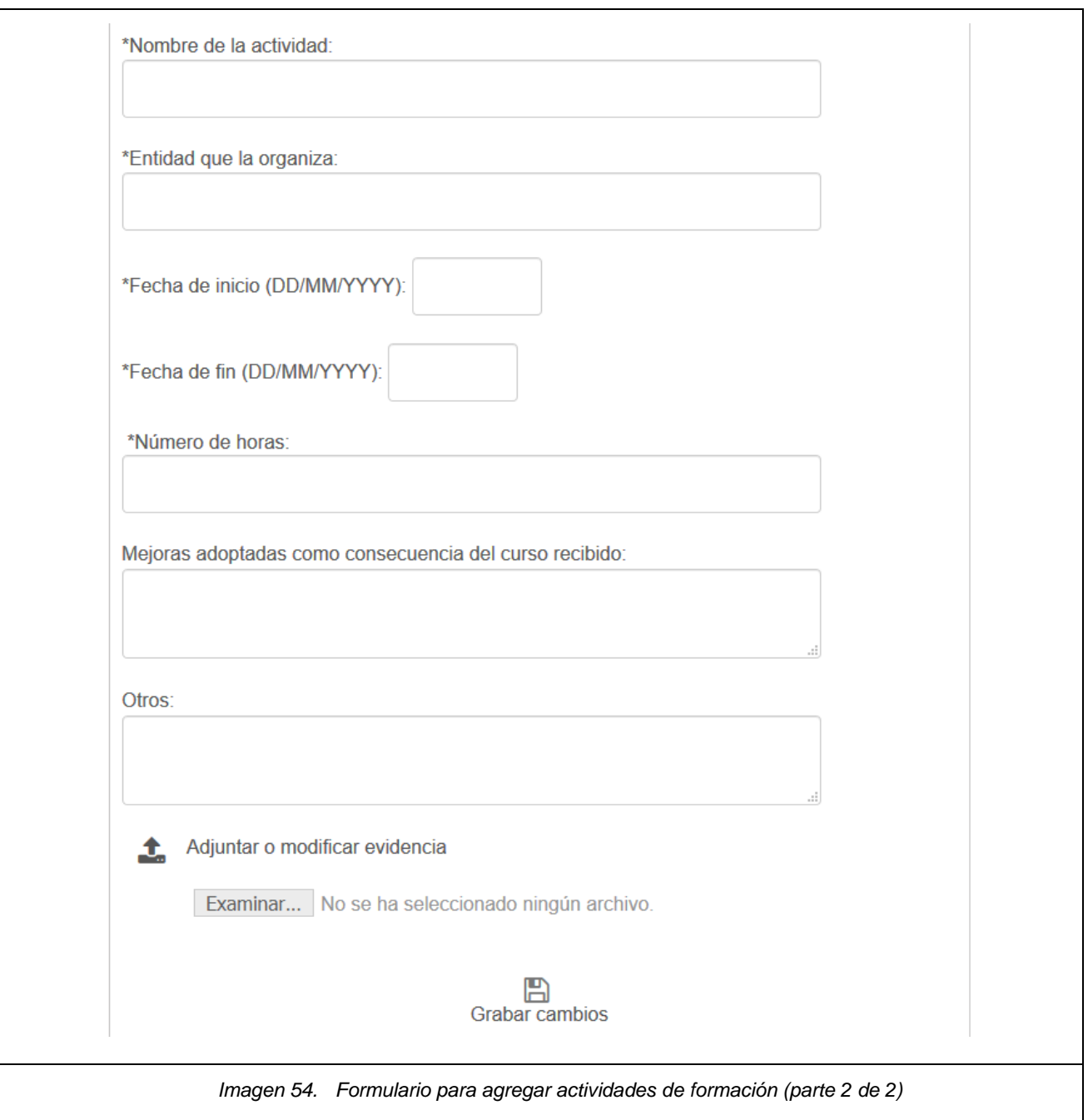

Encima del formulario se muestra la escala de valoración que se empleará en las preguntas con actividades de formación, según el número de horas registradas.

Para cada una de las actividades de formación registradas, el PDI deberá subir un archivo (evidencia) cuyo contenido demuestre que efectivamente ha realizado la actividad correspondiente (puede ser en formato PDF, JPG, etc.). Para ello dispone de la opción:

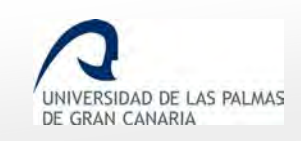

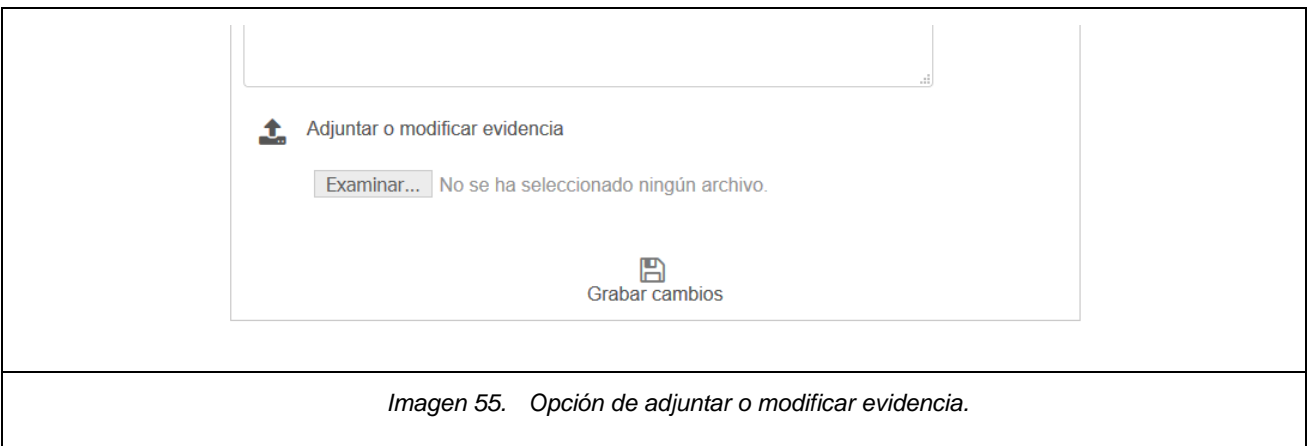

Al hacer clic en el botón | Examinar... | se abrirá un cuadro de diálogo en el cual el PDI debe seleccionar un archivo de su ordenador que se adjuntará a la actividad de formación que esté insertando o editando.

Si en el momento de rellenar el formulario no se dispone de la evidencia, se puede guardar la actividad y en otro momento editarla para subir el archivo. Mientras esté pendiente de adjuntar no será válido el indicador correspondiente y se mostrará un mensaje recordatorio:

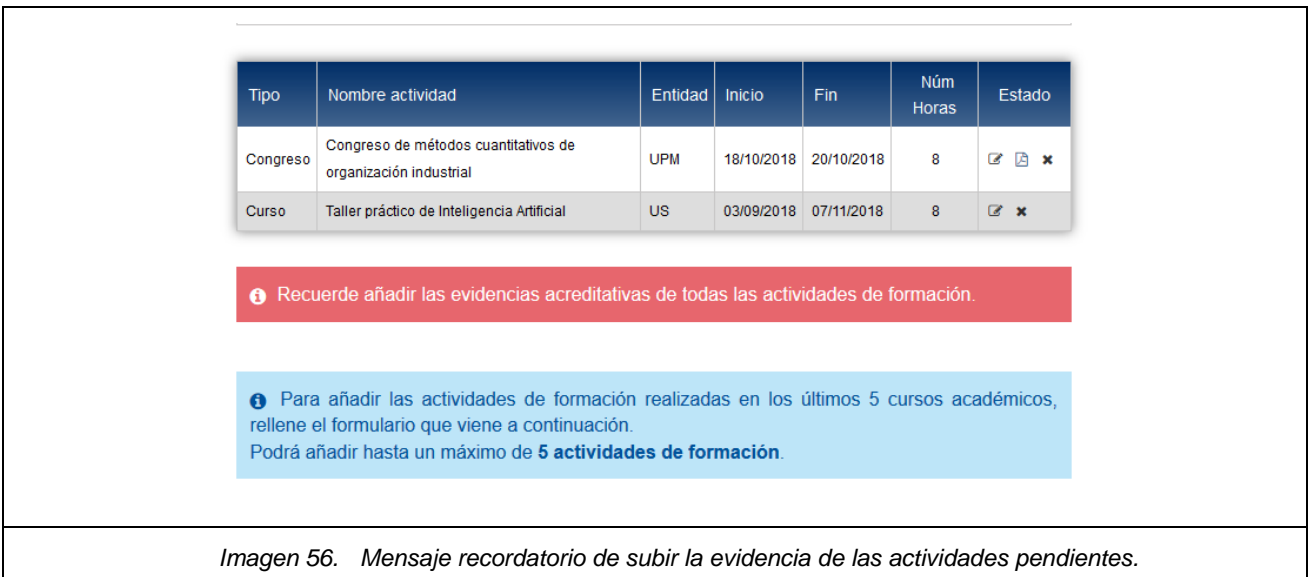

**IMPORTANTE**: Si está adjuntando evidencia a través de la opción de "Editar actividad"  $\mathbb{F}$  y ya hubiera subido un archivo anteriormente para la actividad en concreto, éste se eliminará y será sustituido por el nuevo archivo que se esté adjuntando.

Tras rellenar el formulario y subir la evidencia, se guardan los cambios con *"Grabar cambios"*.

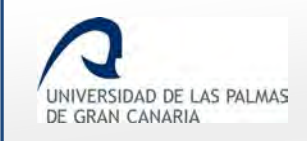

Cuando las actividades de formación han sido rellenas y adjuntadas todas las evidencias, entonces el color del enlace pasa de rojo a gris.

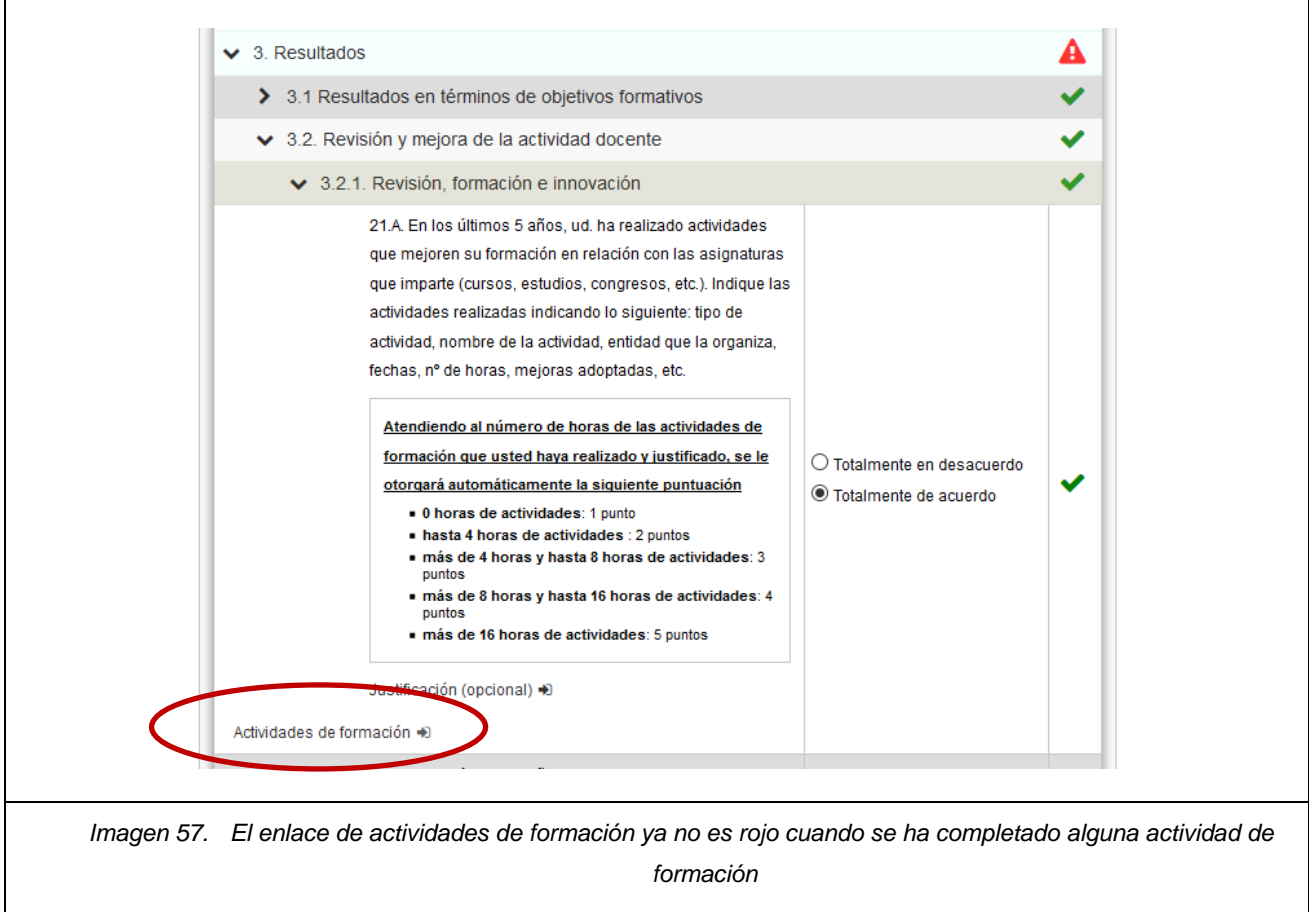

Las actividades de formación registradas aparecen en una tabla con los enlaces para editarlas, consultar evidencia ya adjuntada o eliminarlas.

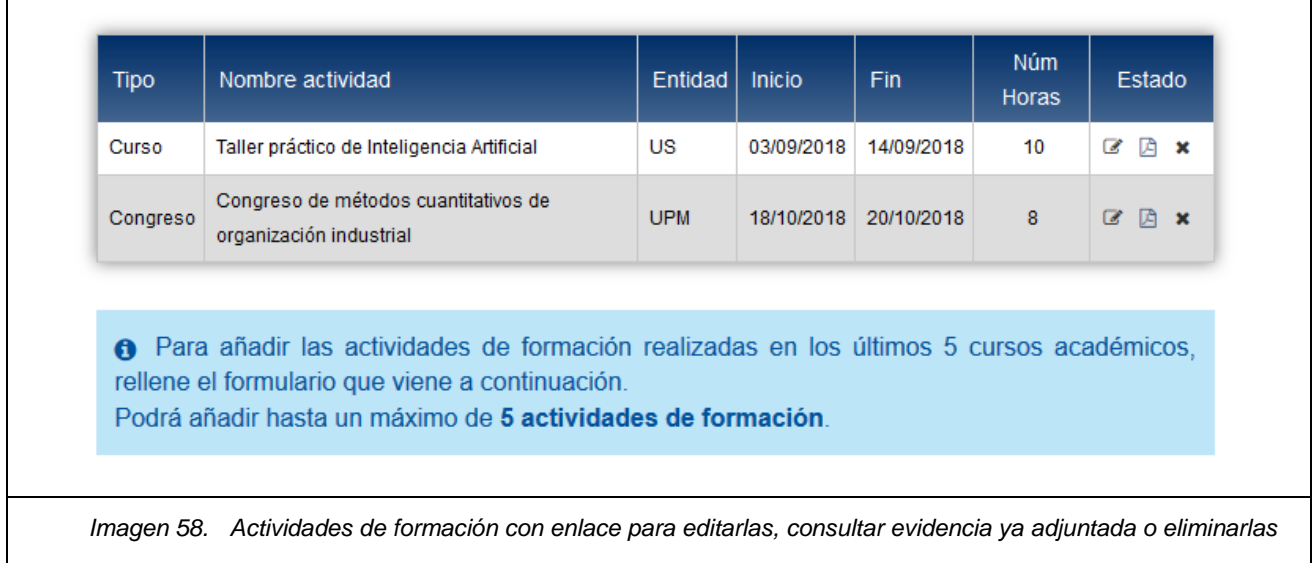

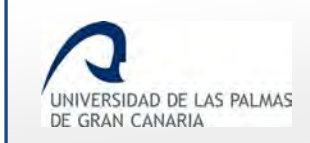

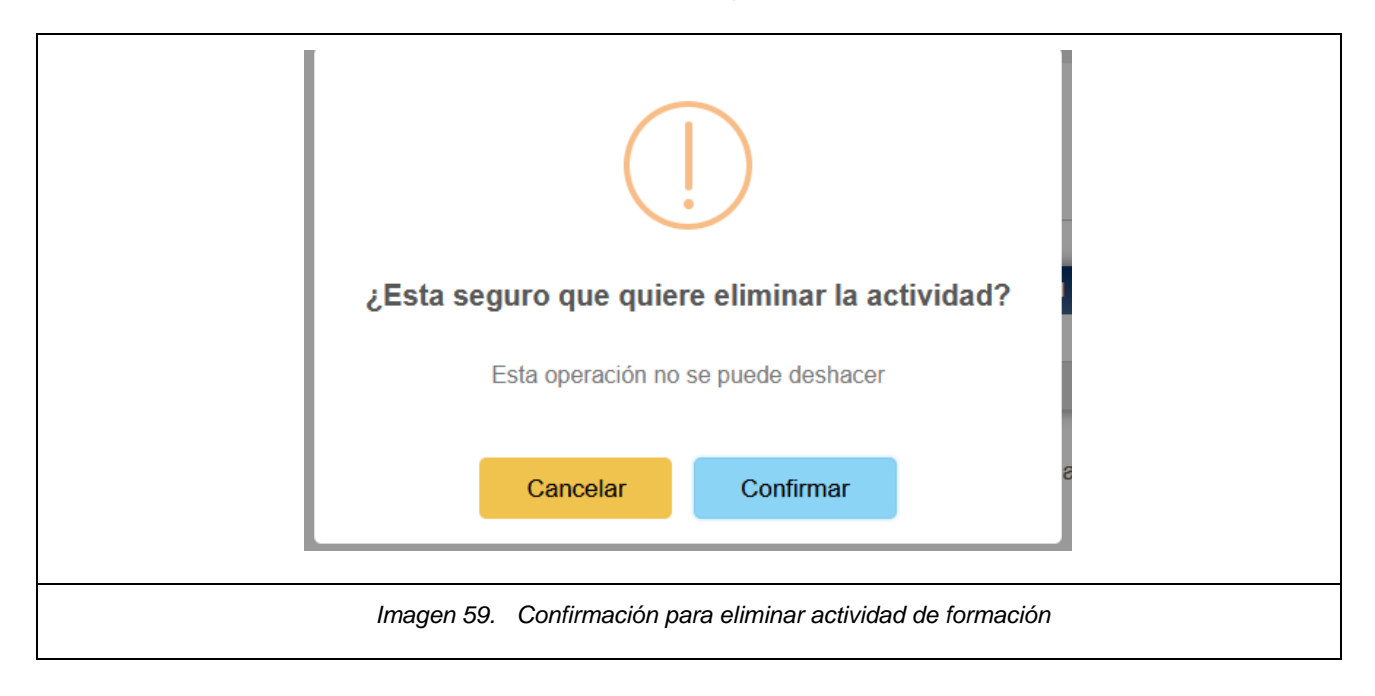

Para eliminar una actividad de formación el sistema pide confirmación.

Cuando se han añadido 5 actividades de formación o se ha igualado o superado las 20 horas, entonces desaparece el formulario inferior para añadir más actividades de formación y se muestra un mensaje informativo al respecto.

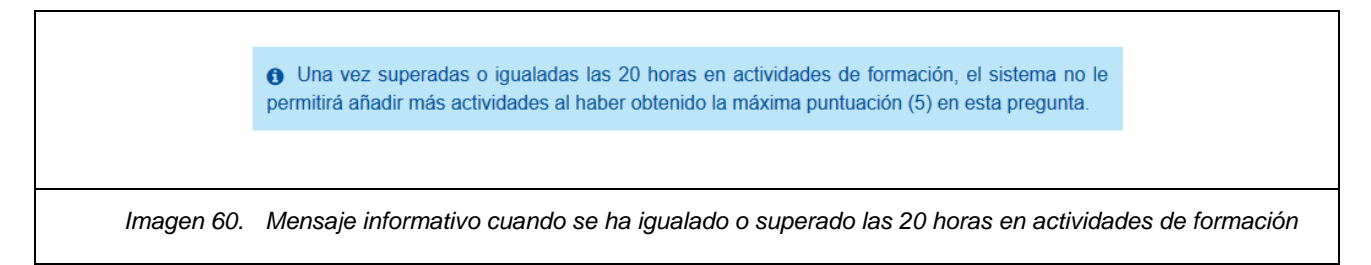

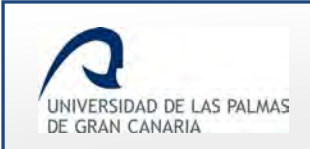

### <span id="page-45-0"></span>**Actividades de innovación**

De forma similar a las Actividades de Formación, algunos indicadores del autoinforme podrían mostrar un enlace para rellenar datos sobre las actividades de innovación realizadas.

El comportamiento de la aplicación para ésos indicadores será similar a los que requieren registrar actividades de formación en cuanto a visibilidad del enlace, validación del indicador, etc.

**IMPORTANTE**: Si el autoinforme es nuevo, y no ha sido grabado, entonces no se muestra el enlace "Actividades de innovación".

Para poder acceder a añadir actividades de innovación, se deben guardar los cambios pendientes. A continuación aparecerá el enlace "*Actividades de Innovación*".

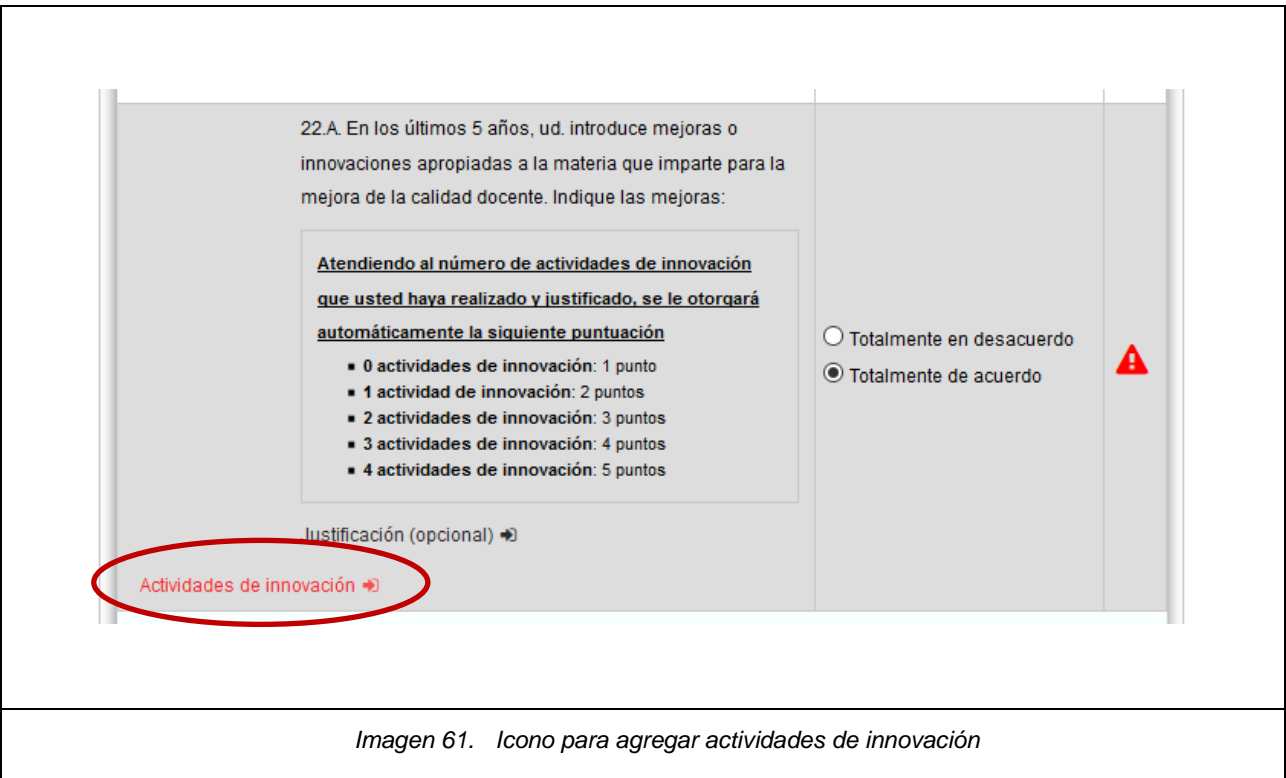

Haciendo clic sobre el enlace *Actividades de innovación* se muestra la pantalla para agregar las actividades de innovación.

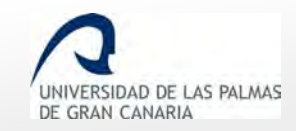

Fecha de última revisión: 06/11/2018

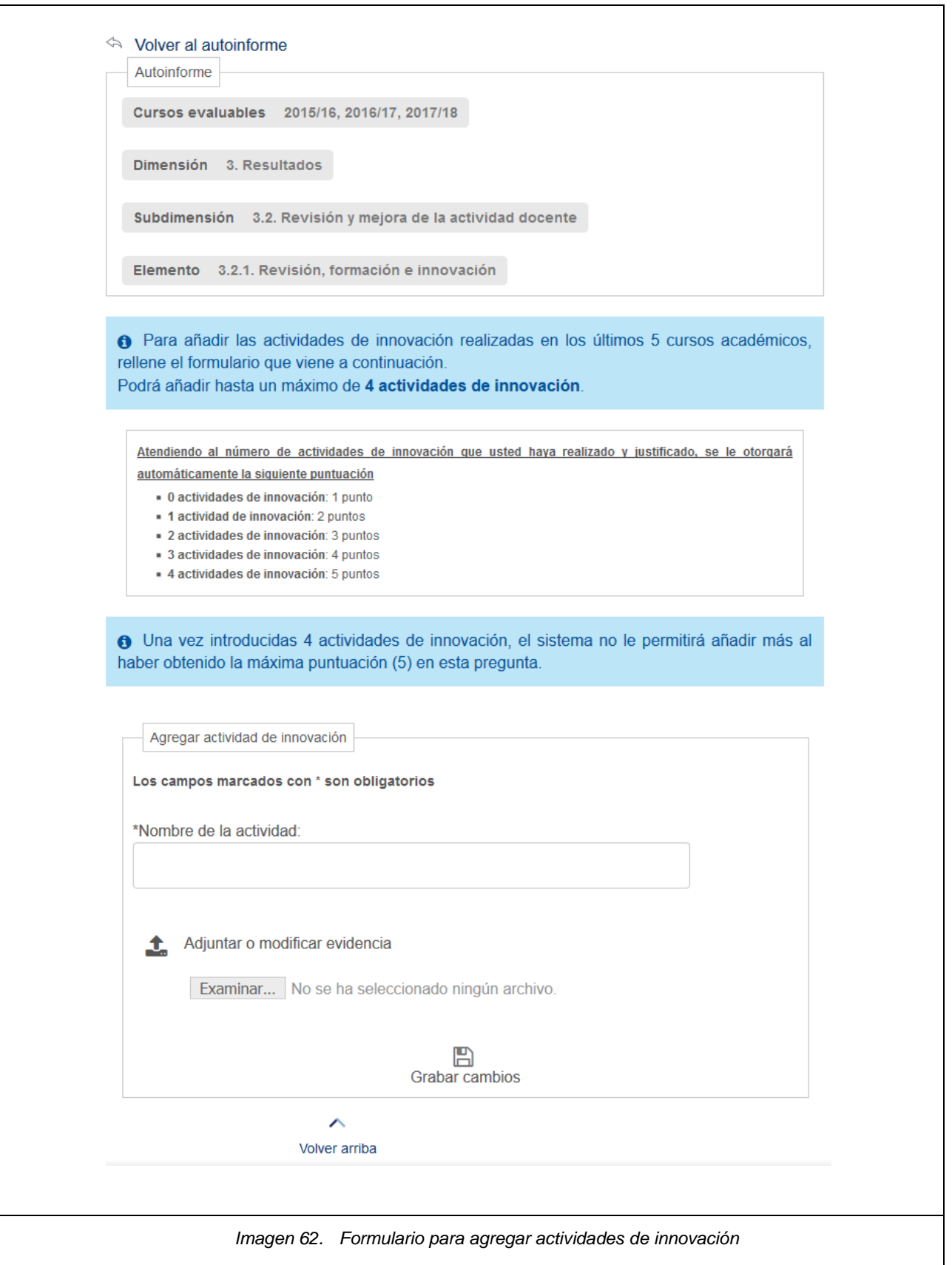

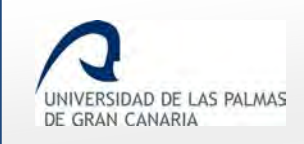

Encima del formulario se muestra la escala de valoración que se empleará en las preguntas con actividades de innovación, según el número de actividades registradas.

Para cada una de las actividades de innovación registradas, el PDI deberá subir un archivo (evidencia) cuyo contenido demuestre que efectivamente ha realizado la actividad correspondiente (puede ser en formato PDF, JPG, etc.). Para ello dispone de la opción:

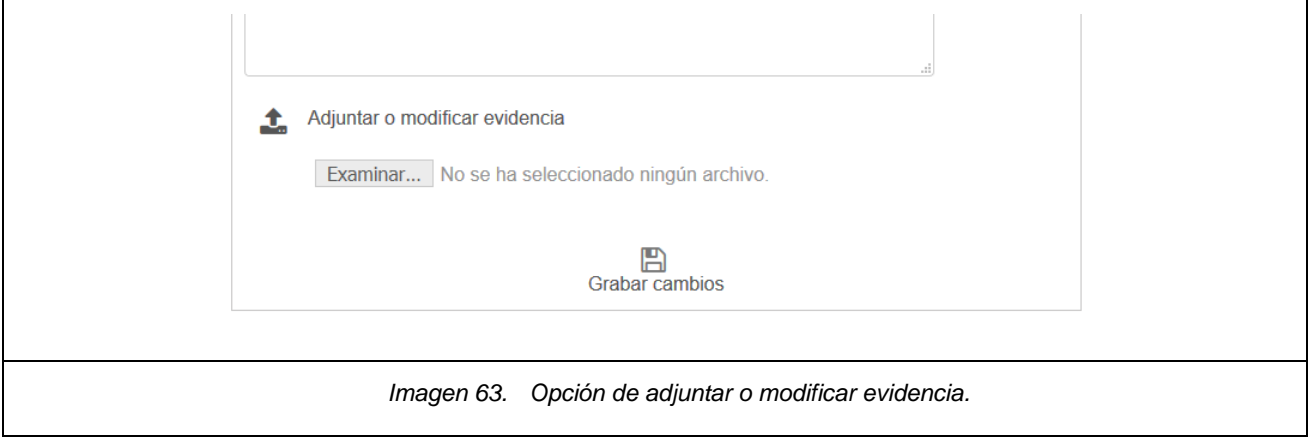

Al hacer clic en el botón Examinar... se abrirá un cuadro de diálogo en el cual el PDI debe seleccionar un archivo de su ordenador que se adjuntará a la actividad de innovación que esté insertando o editando.

Si en el momento de rellenar el formulario no se dispone de la evidencia, se puede guardar la actividad y en otro momento editarla para subir el archivo. Mientras esté pendiente de adjuntar no será válido el indicador correspondiente y se mostrará un mensaje recordatorio:

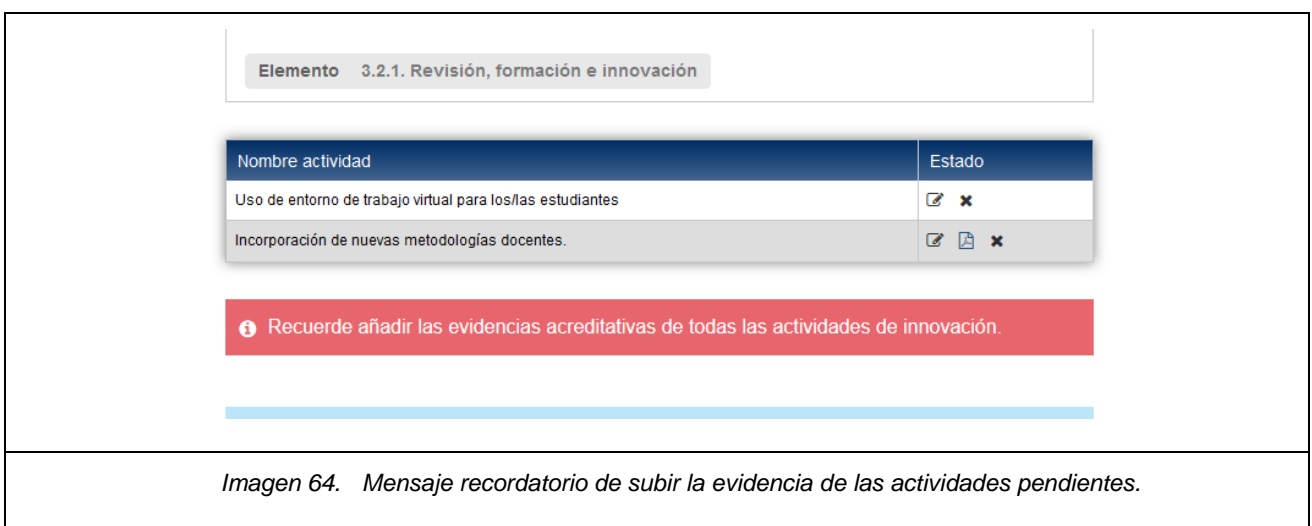

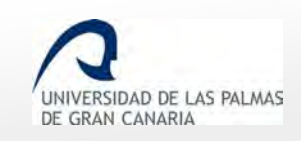

**IMPORTANTE**: Si está adjuntando evidencia a través de la opción de "Editar actividad" **y** y ya hubiera subido un archivo anteriormente para la actividad en concreto, éste se eliminará y será sustituido por el nuevo archivo que se esté adjuntando.

Tras rellenar el formulario y subir la evidencia, se guardan los cambios con *"Grabar cambios"*.

Las actividades de innovación registradas aparecen en una tabla con los enlaces para editarlas, consultar evidencia ya adjuntada o eliminarlas.

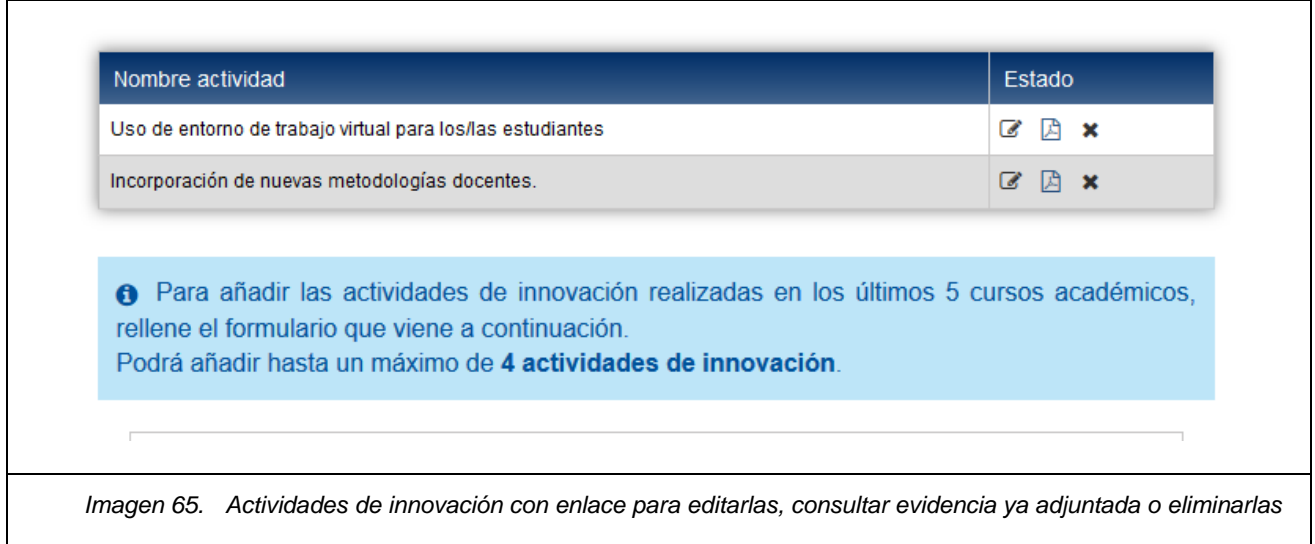

Para eliminar una actividad de innovación el sistema pide confirmación, de igual forma que con las actividades de formación.

Cuando se han añadido 4 actividades de innovación, entonces desaparece el formulario inferior para añadir más actividades de innovación y se muestra un mensaje informativo al respecto.

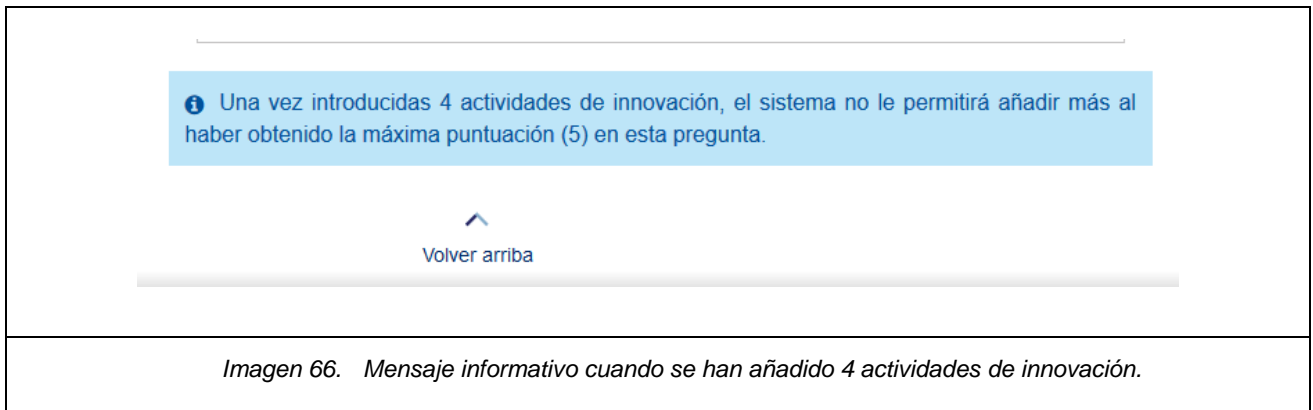

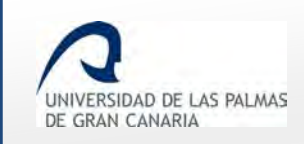

## <span id="page-49-0"></span>**9. Finalizar y enviar el autoinforme**

Una vez estén completas todas las dimensiones, ya se puede enviar el autoinforme al supervisor.

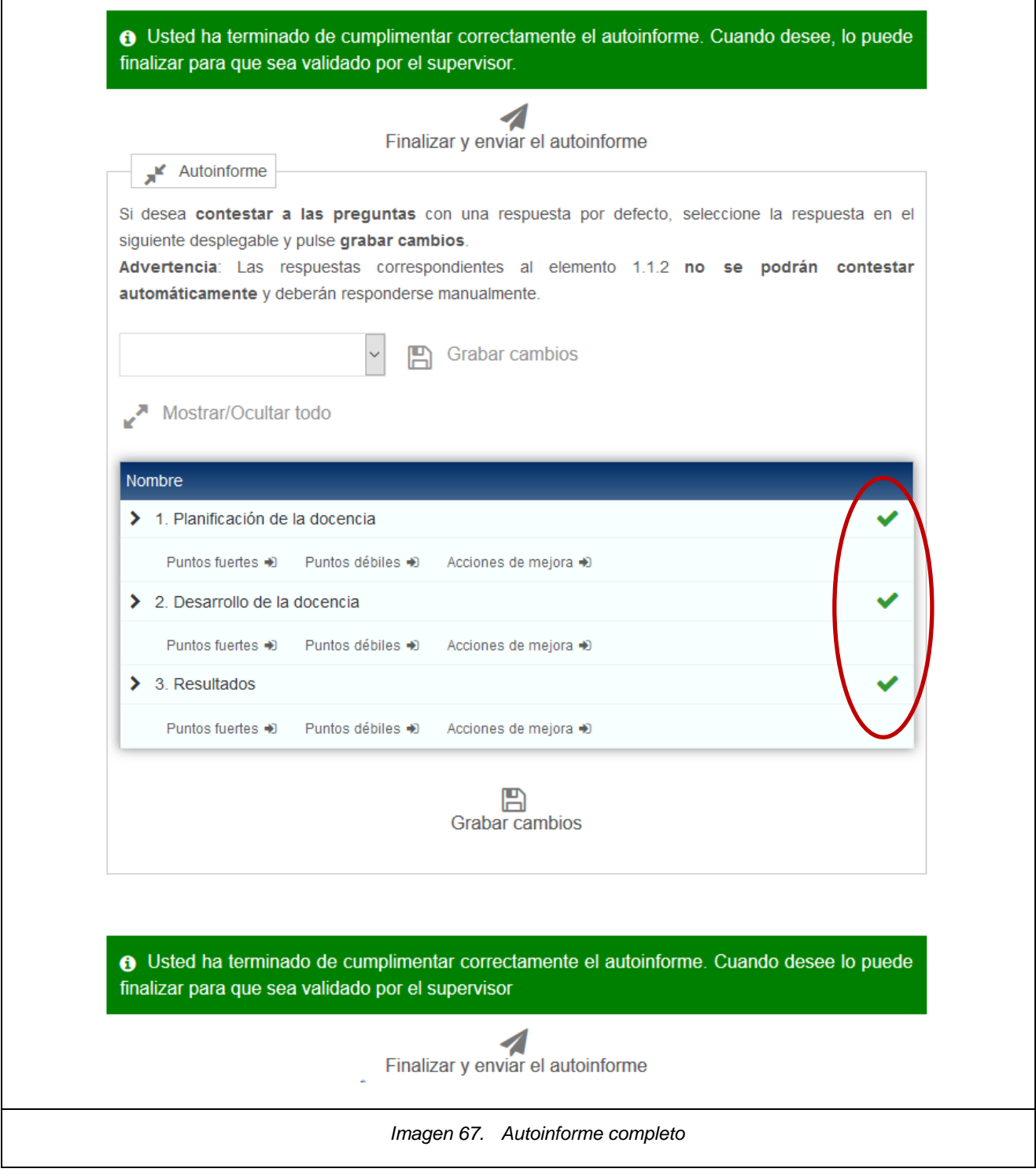

El envío del autoinforme al supervisor se realiza con el icono que aparece en el *"Listado de convocatorias"* o el que aparece al rellenar el autoinforme.

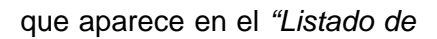

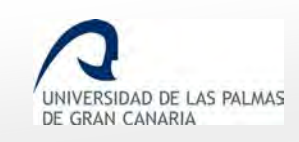

Fecha de última revisión: 06/11/2018

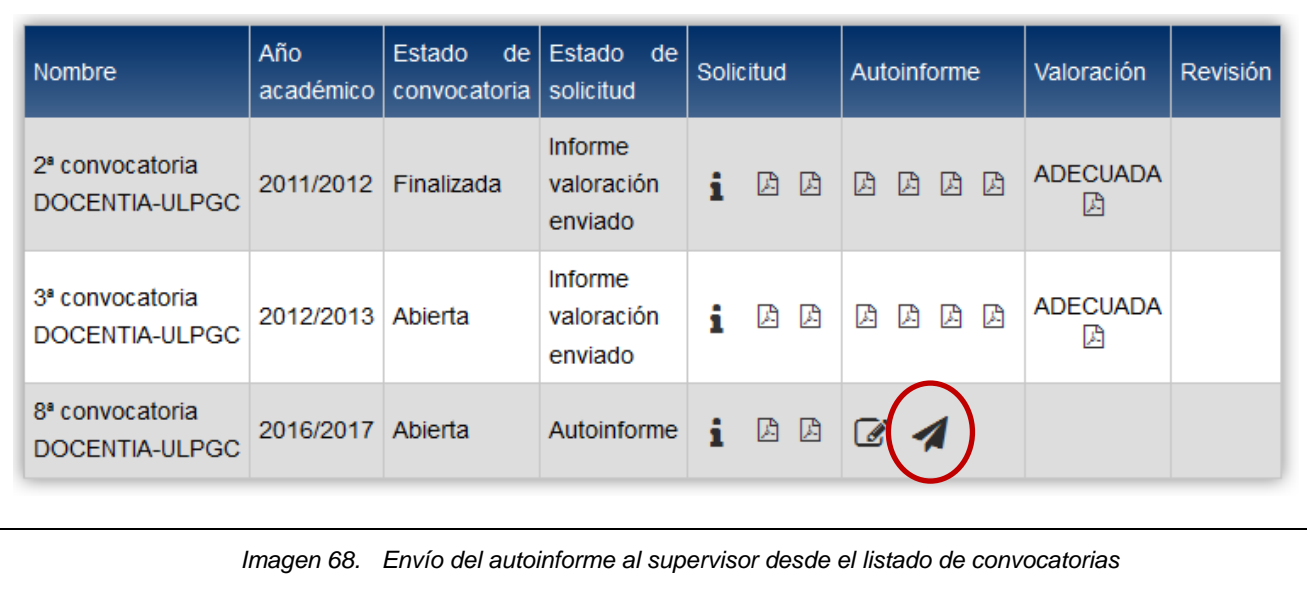

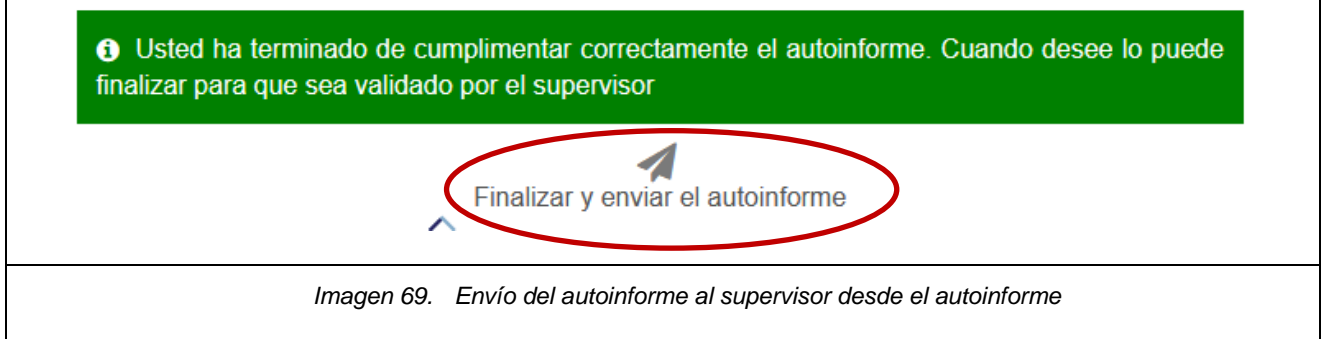

Se pide confirmación para finalizar y enviar el autoinforme.

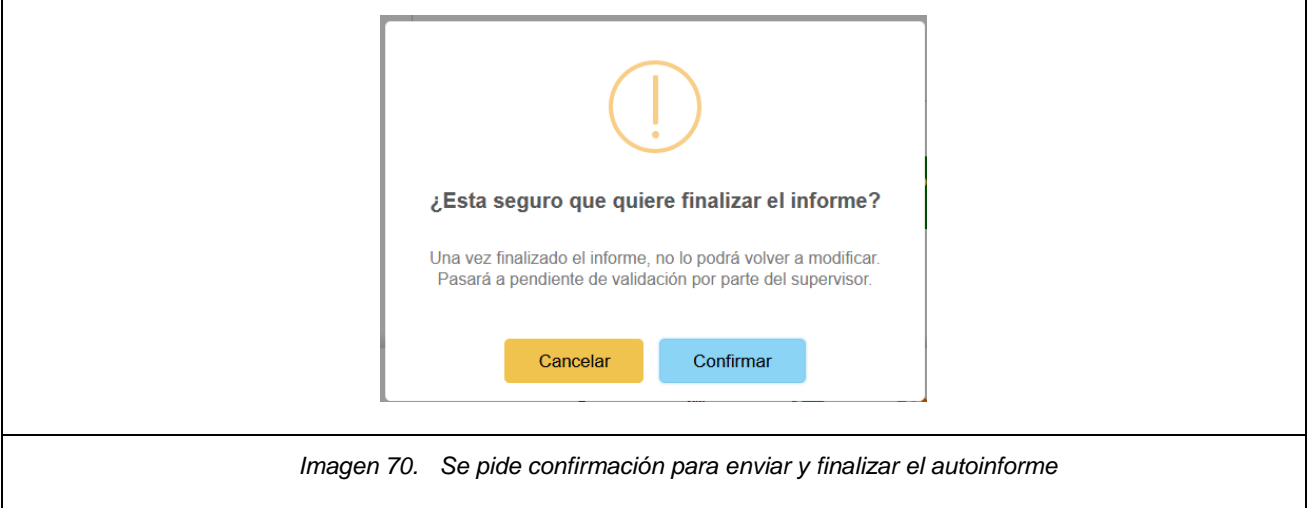

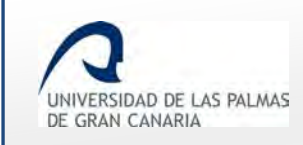

### Con ello, la convocatoria quedaría pendiente a la validación del autoinforme.

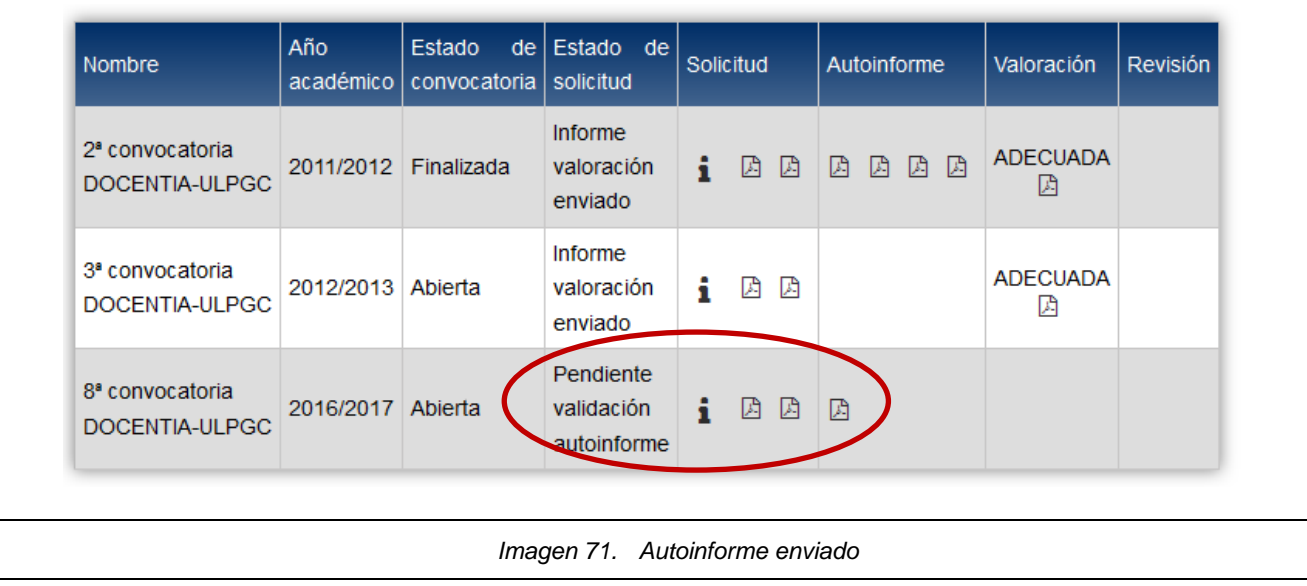

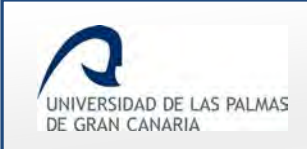

### <span id="page-52-0"></span>**10. Validación del autoinforme**

Una vez *"finalizado y enviado"* el autoinforme, entonces pasa a un estado *"Pendiente validación autoinforme"* para que el Vicerrectorado de Calidad lo revise y lo valide.

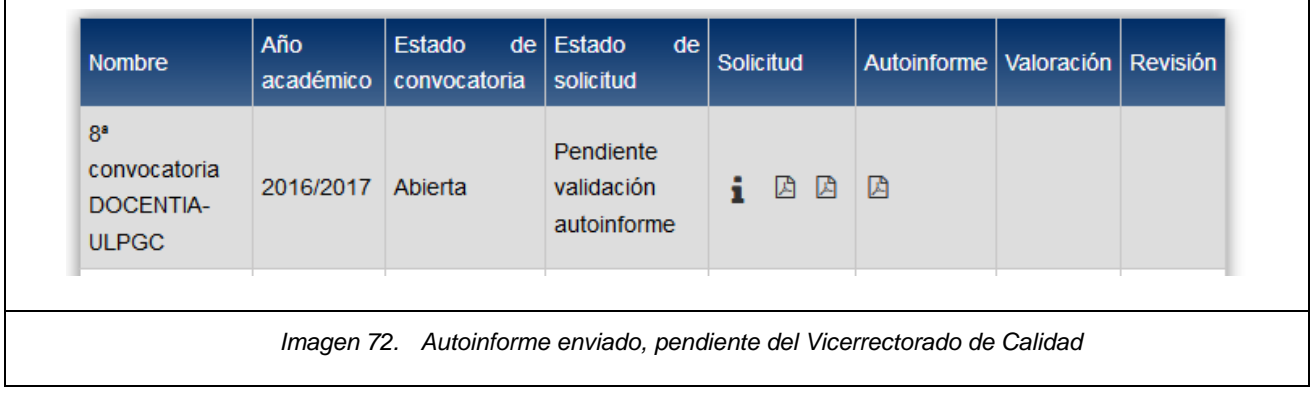

El PDF del autoinforme se puede generar, con una marca de agua de *"Borrador"* hasta que el Vicerrectorado de Calidad lo valide.

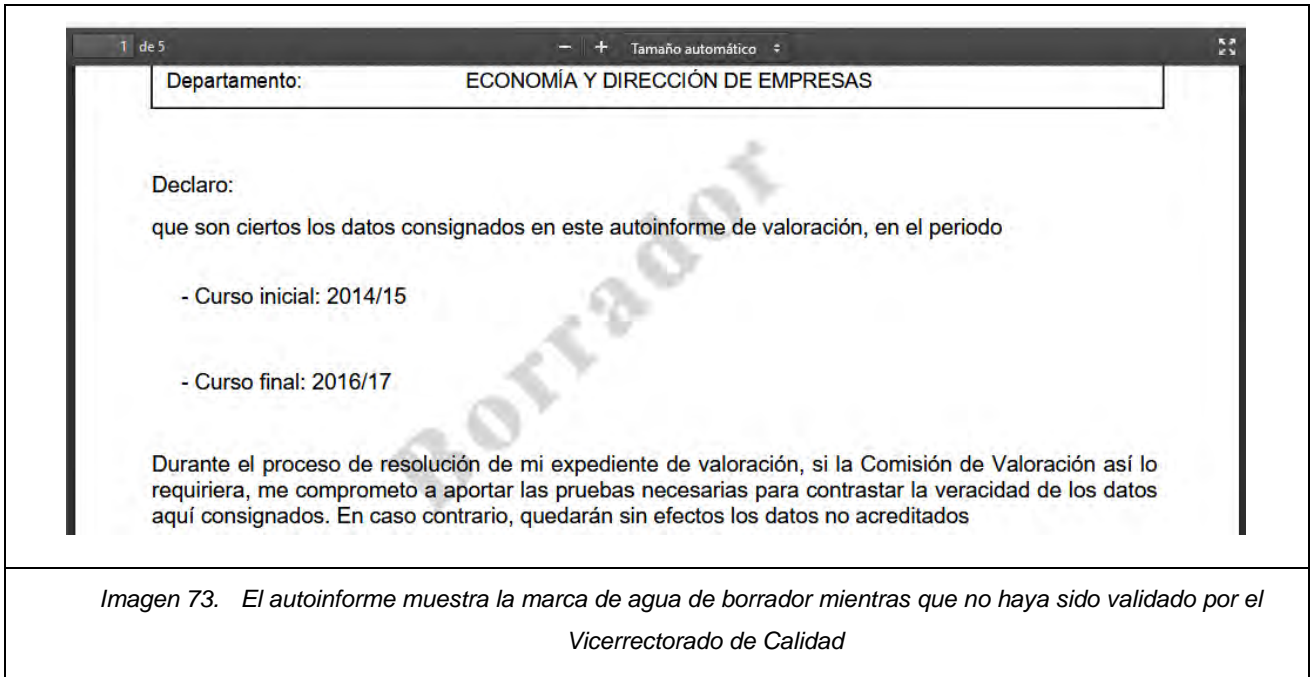

Cuando el Vicerrectorado de Calidad lo valida, entonces aparece en el listado de convocatorias en el estado *"Pendiente de valoración"* (del estado *"Pendiente validación autoinforme"* ha pasado a *"Pendiente de valoración"*).

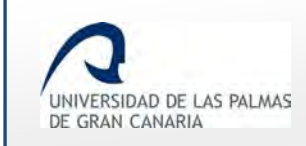

#### Cuando ya está validado, aparece el autoinforme.

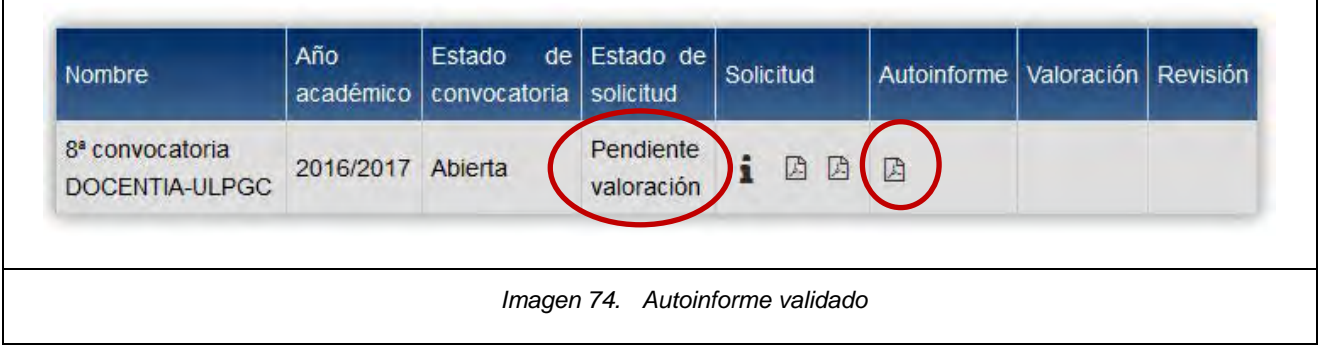

Cuando el autoinforme ha sido validado por el Vicerrectorado de Calidad, entonces el PDF ya no muestra la marca de agua "Borrador".

#### <span id="page-53-0"></span>**Correo electrónico de validación del autoinforme**

Cuando el gestor acepta el autoinforme, se le muestra una pantalla para confirmar la validación, en la cual también le da la opción de seleccionar si le envía un correo o no al PDI para notificarle que la solicitud ha sido validada.

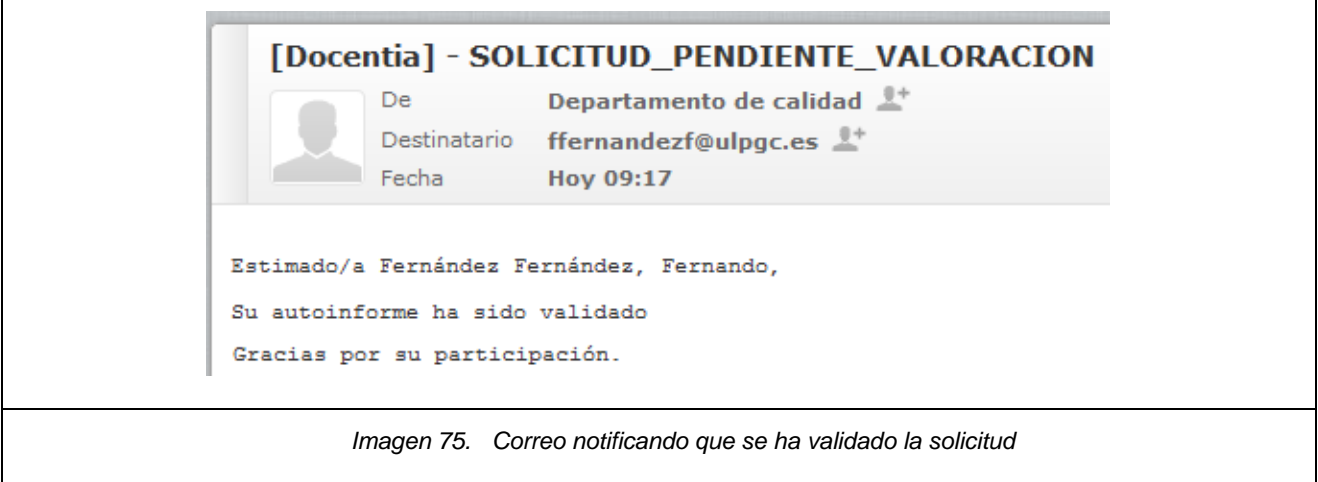

### <span id="page-53-1"></span>**Ver PDF de autoinforme**

Una vez validado el autoinforme por parte del gestor, se muestra en la columna de *"Autoinforme"* el icono para ver el autoinforme.

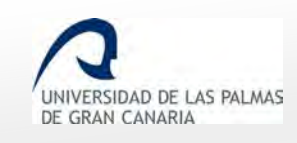

٦

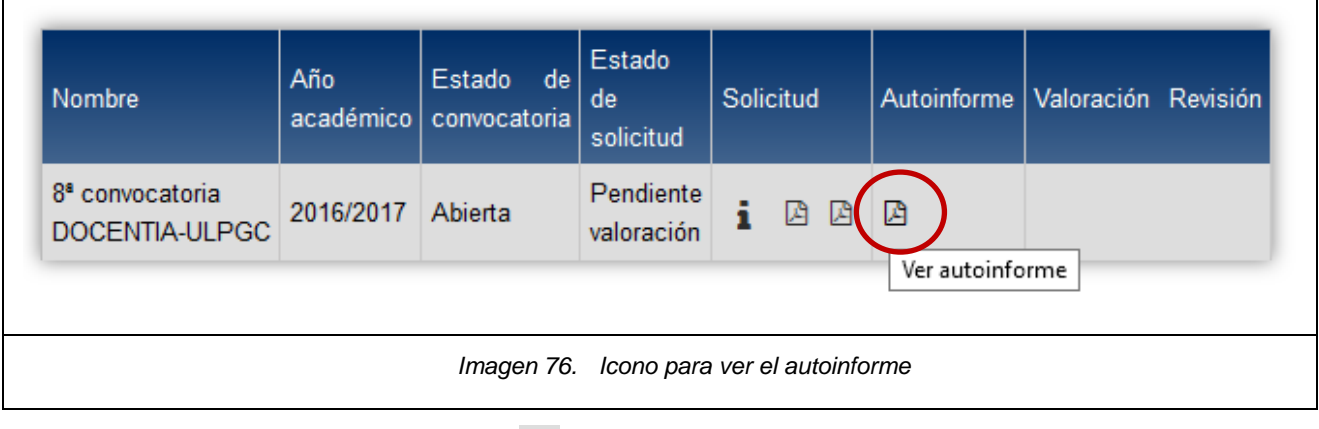

Para verlo, se hace clic sobre el icono  $\boxed{\mathbb{R}}$ .

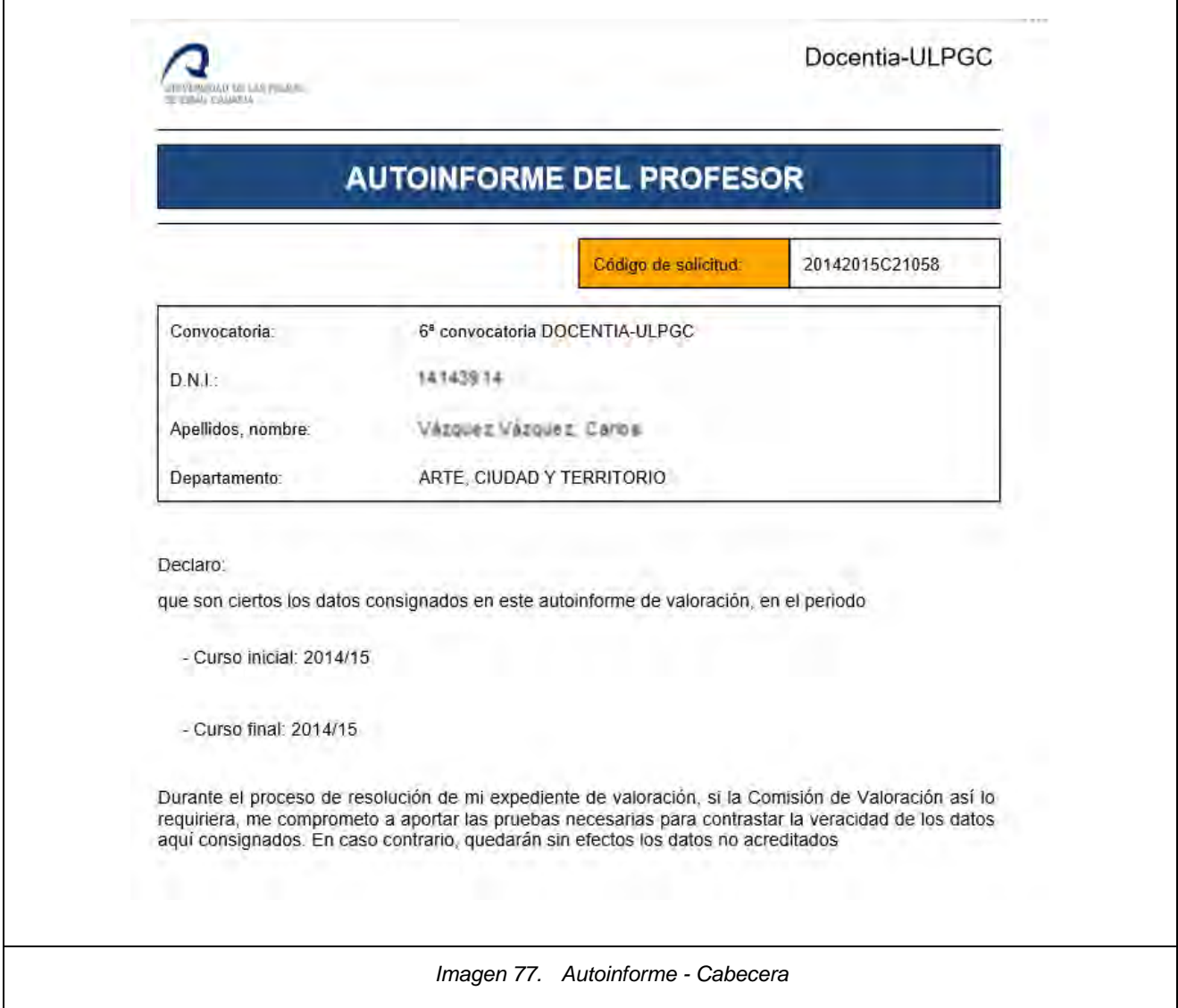

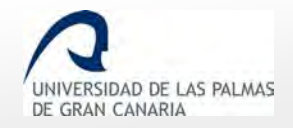

Fecha de última revisión: 06/11/2018

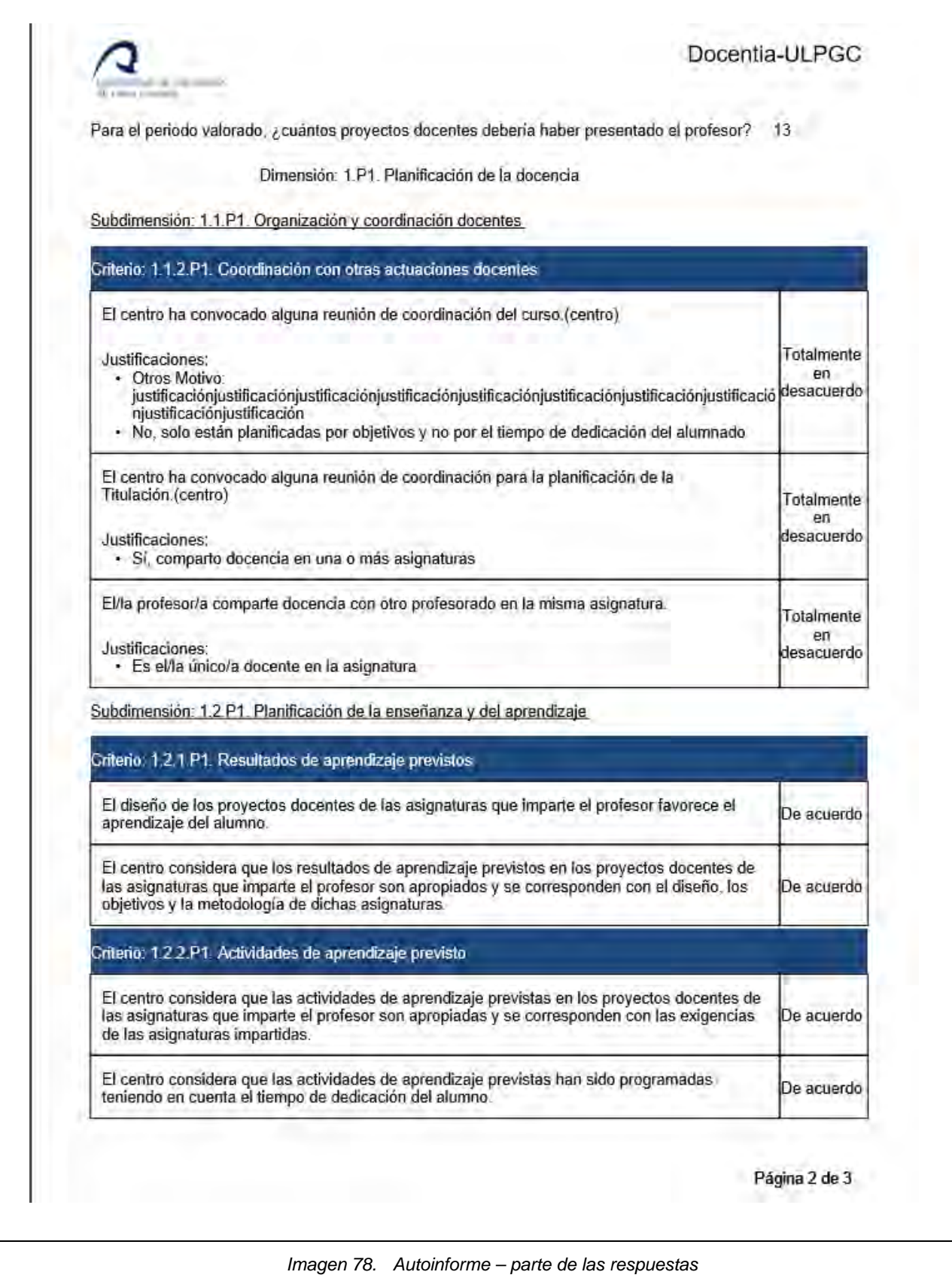

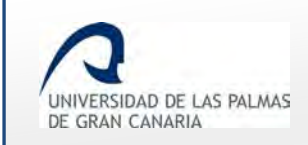

## <span id="page-56-0"></span>**11. Rechazo del autoinforme**

Una vez *"finalizado y enviado"* el autoinforme, este queda a la espera que el gestor del Vicerrectorado lo revise y lo valide.

Si el gestor detecta algo a corregir, entonces no lo valida y lo cambia de estado informando sobre lo que se necesita modificar, entonces aparece en el listado de convocatorias en el estado *"Autoinforme"* (del estado *"Contexto docente"* ha pasado a *"Autoinforme"*).

El estado en el que queda el autoinforme cuando es rechazado por el gestor es en *"Autoinforme",* mostrándose en el listado de convocatorias el icono para modicarlo.

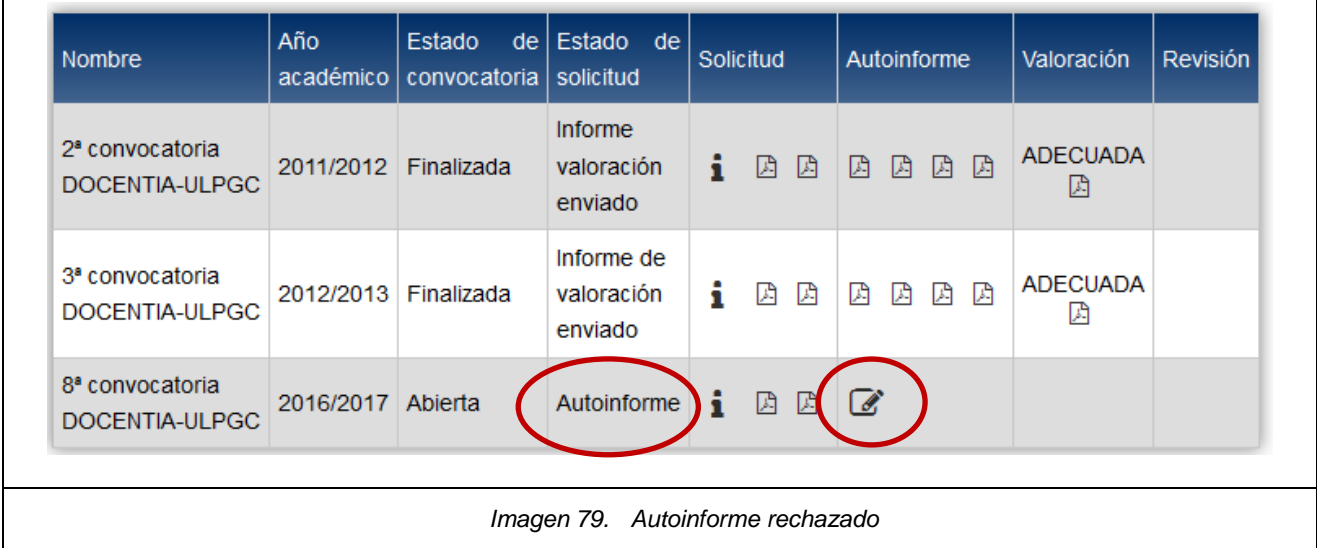

Una vez realizados los cambios, aparece el icono para enviarlo al gestor

## <span id="page-56-1"></span>**Correo electrónico de revisión del autoinforme**

Cuando el gestor invalida un autoinforme, se le muestra una pantalla para confirmar su rechazo, en la cual también le da la opción de seleccionar si le envía un correo o no al PDI para notificarle que el autoinforme ha sido invalidado.

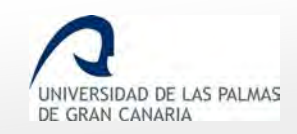

# [Docentia] - SOLICITUD\_AUTOINFORME Departamento de calidad <sup>1+</sup> De Destinatario ffernandezf@ulpgc.es **Hov 09:17** Fecha Estimado/a Fernández Fernández, Fernando, Su autoinforme ha sido rechazado La razón por la que le volvemos a enviar este autoinforme, sin validar, es porque en los indicadores en los que se pide justificación, no se ha dado una justificación adecuada. *Imagen 80. Correo notificando que se ha invalidado el autoinforme*

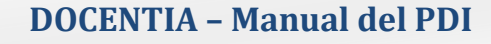

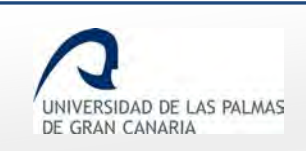

### <span id="page-58-0"></span>**12. Ver resultados**

### <span id="page-58-1"></span>**Ver el Informe PDF de resultados**

Una vez finalizado el proceso de cálculo de la valoración final obtenida por el profesorado, el docente podrá dichos resultados generando el pdf correspondiente. Sobre la convocatoria correspondiente, en la columna *"Valoración"*, aparecerá su informe personal de resultados y valoración.

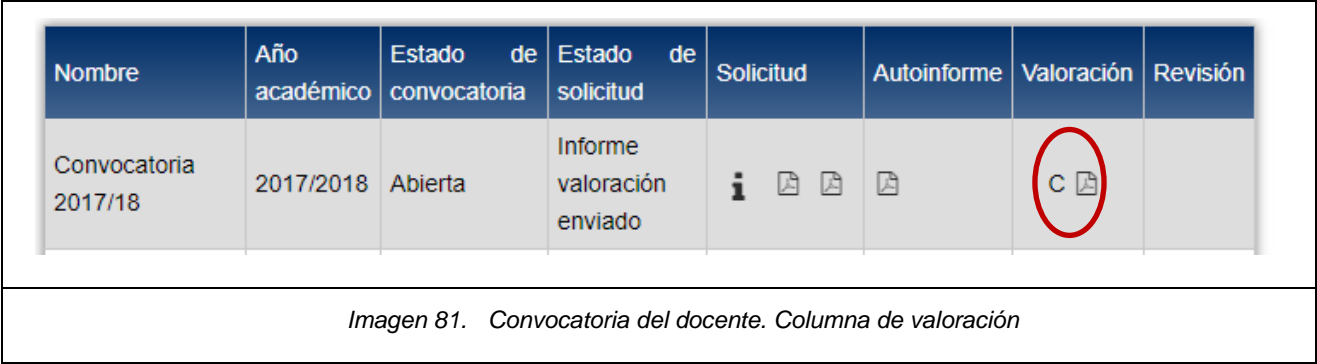

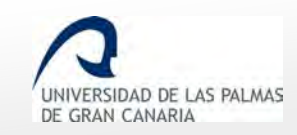

Fecha de última revisión: 06/11/2018

٦

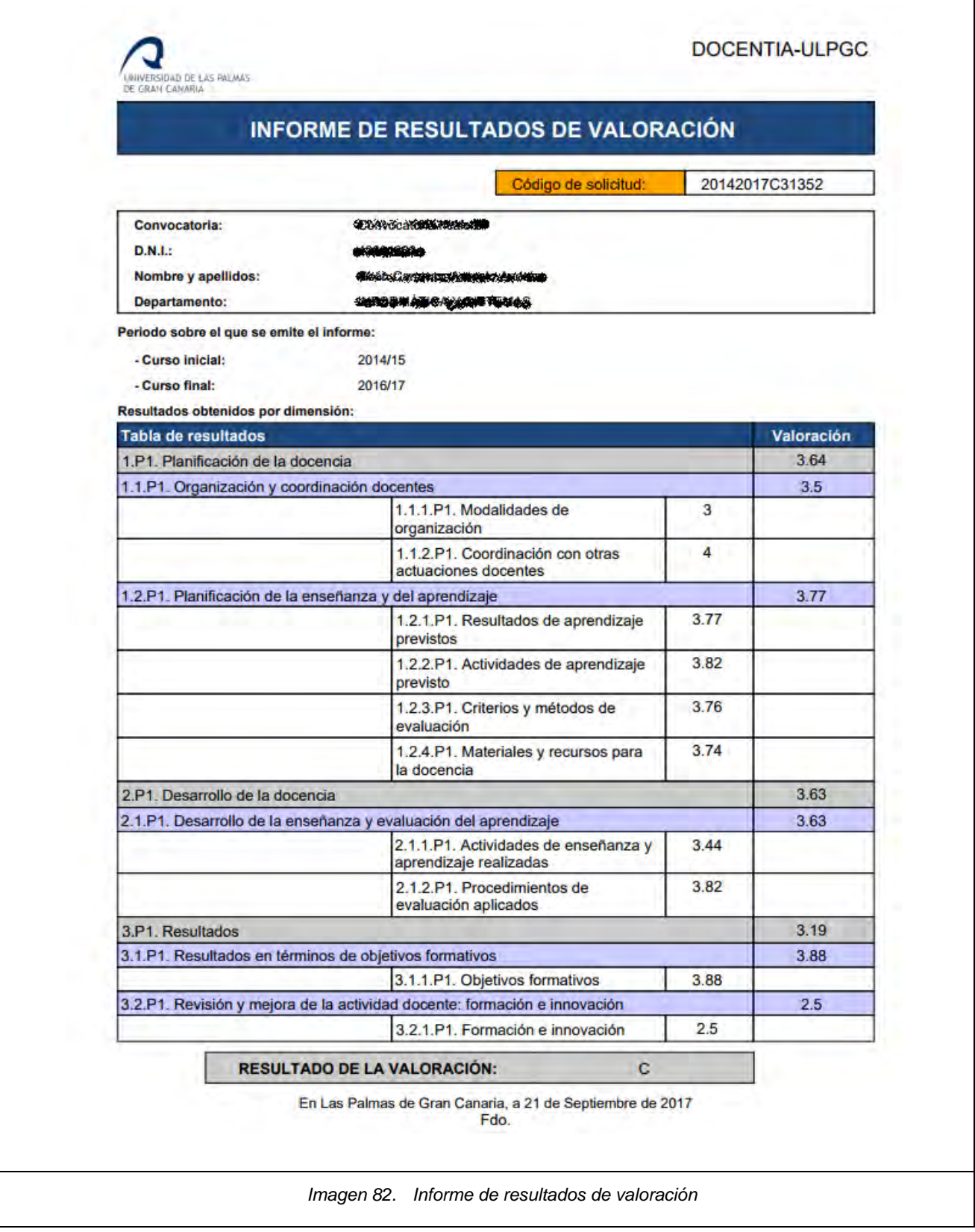

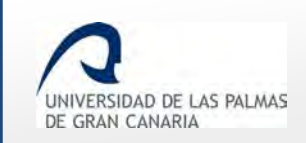

## <span id="page-60-0"></span>**13. Solicitud de revisión de resultados de la valoración**

Después de la publicación de los resultados de la valoración, la convocatoria avanza y hay un plazo que permite al PDI solicitar la revisión de sus resultados en el caso que no esté de acuerdo con la valoración.

Para ello aparecerá el icono para solicitarlo en la columna *"Revisión"*.

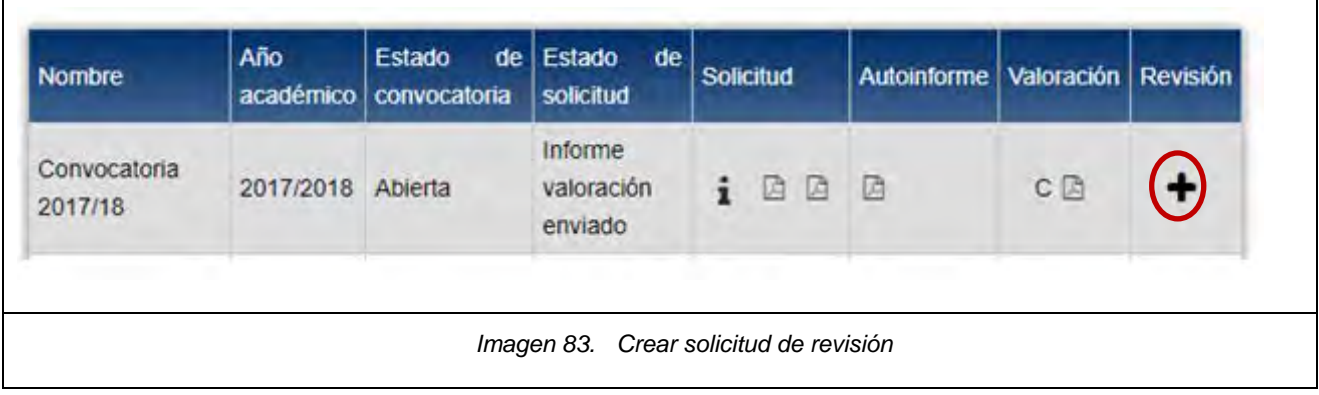

Haciendo clic sobre el icono  $\blacksquare$  se muestra la pantalla en la que se ha de añadir lo que se expone y solicita.

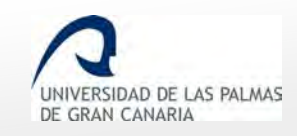

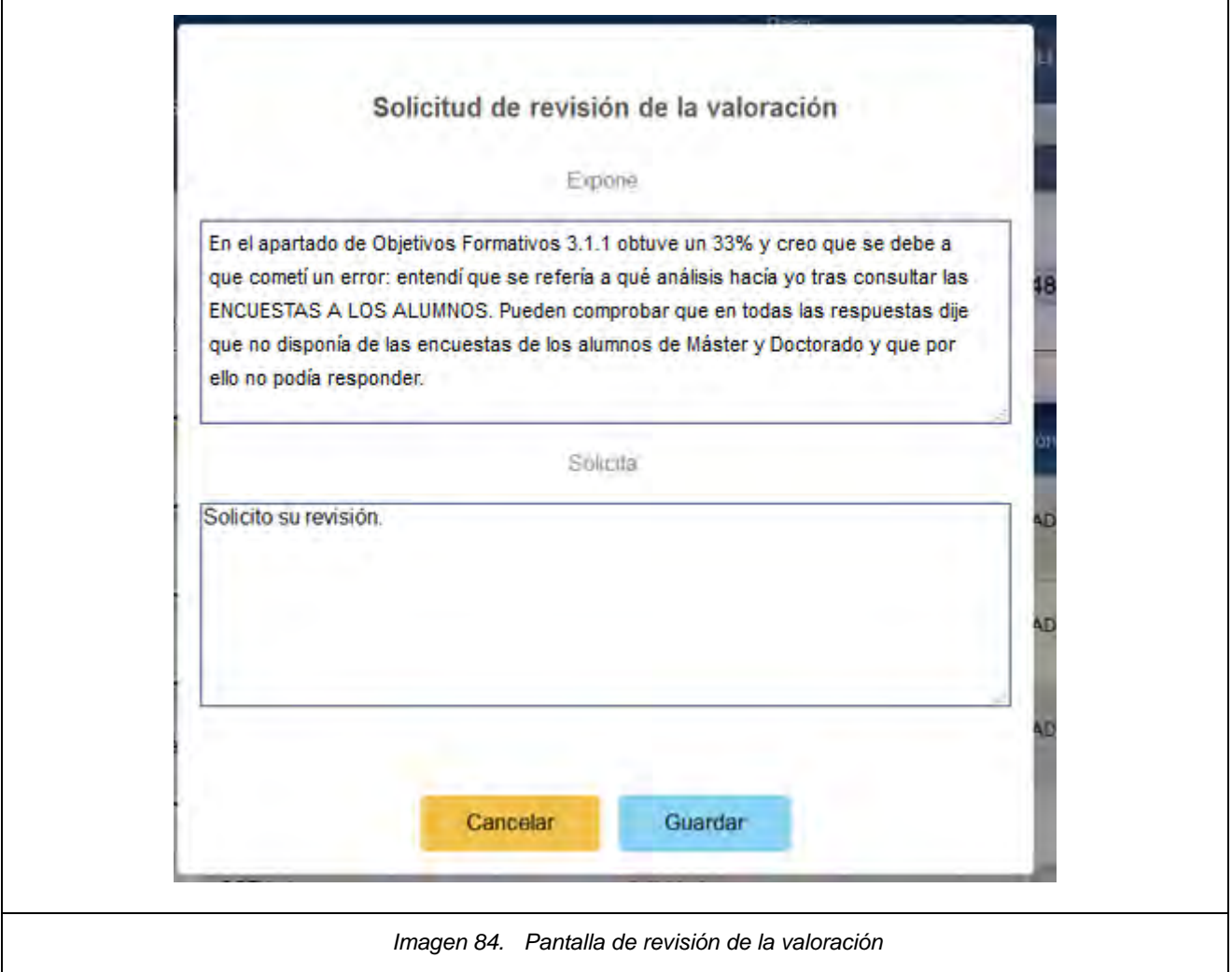

Una vez tramitada la solicitud de revisión, en la columna de *"Revisión"* se muestra el icono del PDF con dicha solicitud.

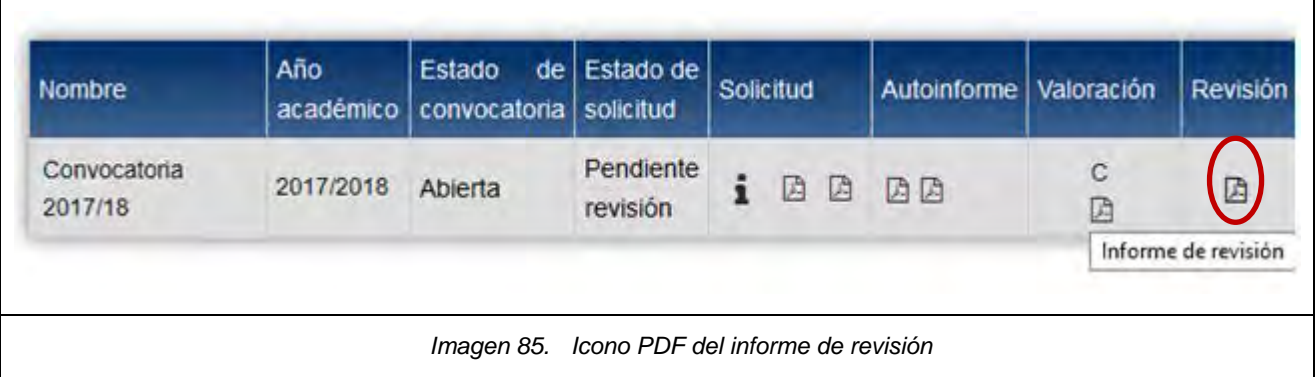

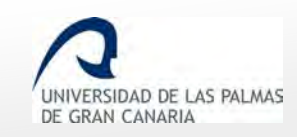

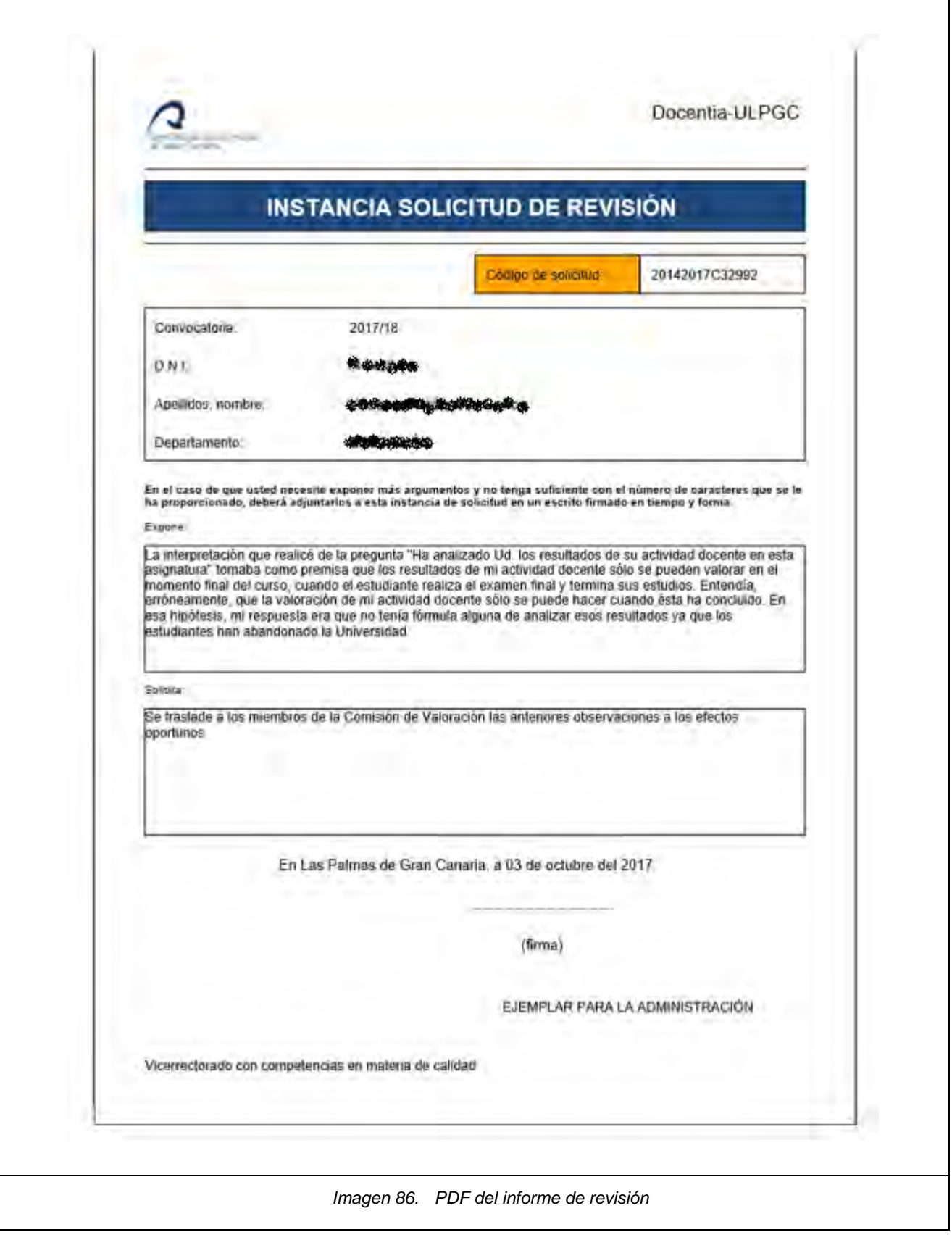

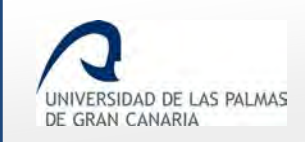

# <span id="page-63-0"></span>**14. Documentación a presentar en Registro General durante el proceso de evaluación**

Cuando usted se encuentra participando en el proceso de evaluación, en principio, se contemplan 2 casos en los que se debe presentar documentación en el Registro General:

- Cuando usted añade o elimina asignaturas de la actividad docente en la solicitud de valoración. En ese caso se debe presentar un **certificado de la actividad** docente en el Registro General.
- Cuando usted considere necesario presentar documentación adicional para aquellos elementos en los que haya incluido justificación.

Para que usted participe en el procedimiento de valoración de la calidad de la docencia en la ULPGC no es necesario presentar documentación en el Registro General.

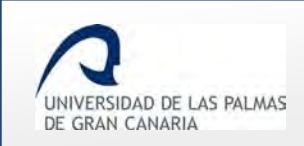

## <span id="page-64-0"></span>**15. Glosario de términos**

- **Actividad Docente:** conjunto de datos a cumplimentar por el Personal Docente e Investigador sobre las asignaturas impartidas en cada curso académico a valorar. Estos datos los revisa cada PDI al inicio de la convocatoria.
- **Anexo:** cuestionario que se maneja durante el proceso de evaluación de la docencia, por ejemplo el *"Autoinforme".*
- **Autoinforme:** nombre que recibe el cuestionario que rellena el Personal Docente e Investigador acerca de su propia evaluación de la calidad de la docencia. Dicho cuestionario sigue el modelo del **[Manual de Procedimiento del programa de Docentia de la ULPGC](https://www.calidad.ulpgc.es/templates/calulpgc/doc/DOCENTIA_ULPGC_Consejo%20de%20Gobierno_08_05_2018.pdf)** para la valoración de la calidad docente. El docente rellena un único cuestionario relativo a todas las asignaturas en las que impartió docencia en el periodo a valorar en la convocatoria.
- **Comisión de Seguimiento:** personal encargado de la supervisión del proceso de implantación y desarrollo que permite la certificación de los resultados de la valoración, así como de las sucesivas revisiones del **[Manual de Procedimiento del programa de Docentia](https://www.calidad.ulpgc.es/templates/calulpgc/doc/DOCENTIA_ULPGC_Consejo%20de%20Gobierno_08_05_2018.pdf)  [de la ULPGC](https://www.calidad.ulpgc.es/templates/calulpgc/doc/DOCENTIA_ULPGC_Consejo%20de%20Gobierno_08_05_2018.pdf)**.
- **Comisión de Valoración:** personal encargado de revisar los aspectos cuantitativos y cualitativos del modelo de valoración establecido en cada convocatoria.
- **Contexto Docente:** conjunto de circunstancias dentro del ámbito docente que pueden influir en el desarrollo de la labor docente del Personal Docente e Investigador. Este contexto docente se tendrá en cuenta cuando un PDI no haya alcanzado el mínimo establecido para superar cada una de las dimensiones. La valoración de este contexto docente pretende identificar situaciones que puedan afectar de manera negativa al desarrollo de la docencia.
- **Convocatoria:** proceso de evaluación de la calidad de la docencia que lleva a cabo cada curso académico el **[Vicerrectorado de Calidad](http://www.ulpgc.es/vcalidad)**.

La ULPGC hace una difusión de la apertura de la convocatoria por diferentes medios:

- o En la [Web del Área de Calidad de la ULPGC](http://www.calidad.ulpgc.es/)
- o Publicación en el Boletín Oficial de la ULPGC
- o Envío de correo electrónico informativo al Personal Docente e Investigador

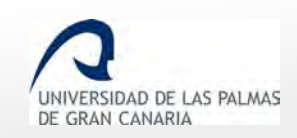

- **Elemento:** subconjuntos dentro de cada subdimensión. Según el **[Manual de Procedimiento](https://www.calidad.ulpgc.es/templates/calulpgc/doc/DOCENTIA_ULPGC_Consejo%20de%20Gobierno_08_05_2018.pdf)**  [del programa de Docentia de la ULPGC](https://www.calidad.ulpgc.es/templates/calulpgc/doc/DOCENTIA_ULPGC_Consejo%20de%20Gobierno_08_05_2018.pdf), el modelo de valoración propuesto contempla elementos dentro de cada subdimensiones, por ejemplo:
	- o Elementos de la subdimensión *"1.1. Organización y coordinación docentes":*
		- Elemento 1.1.1.: Modalidades de organización
		- Elemento 1.1.2.: Coordinación con otras actuaciones docentes
- **Curso:** nivel en el que se imparte la asignatura dentro de una titulación, esto es, primer curso, segundo curso, etc.
- **Dimensión:** conjunto que agrupa subdimensiones, elementos e indicadores. Según el **[Manual](https://www.calidad.ulpgc.es/templates/calulpgc/doc/DOCENTIA_ULPGC_Consejo%20de%20Gobierno_08_05_2018.pdf)  [de Procedimiento del programa de Docentia de la ULPGC](https://www.calidad.ulpgc.es/templates/calulpgc/doc/DOCENTIA_ULPGC_Consejo%20de%20Gobierno_08_05_2018.pdf)**, el modelo de valoración propuesto contempla las siguientes tres dimensiones:
	- 1) Planificación de la docencia
	- 2) Desarrollo de la enseñanza
	- 3) Resultados

Cada dimensión tendrá una nota en el informe de resultados de cada PDI.

- **Indicador:** pregunta que se incluye dentro de cada elemento, por ejemplo:
	- o Indicadores del Elemento 1.2.1. de autoinforme:
		- *9. Ud. considera que los resultados de aprendizaje previstos en los proyectos docentes de las asignaturas que imparte son apropiados y se corresponden con el diseño, los objetivos y la metodología de dichas asignaturas.*
		- *10. El diseño de los proyectos docentes de las asignaturas que*
		- *Ud. imparte favorece el aprendizaje del alumnado.*
		- *11. Ud. propone actividades para favorecer el aprendizaje (investigación, búsqueda de información complementaria, etc.).*
- **Informe de resultados:** documento donde aparece el resultado de la valoración de cada PDI, con una calificación final y la puntuación de cada dimensión, y cada elemento.
- **Recurso de alzada:** proceso de reclamación al Rector que puede solicitar el PDI contra la resolución de la Comisión de Valoración en el plazo de un mes desde la notificación del correspondiente informe.

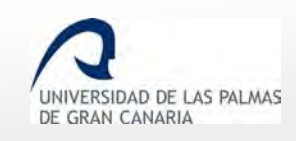

 **Solicitud:** proceso en el que el Personal Docente e Investigador formaliza su participación en una convocatoria para la evaluación de la docencia.

El modelo, o instancia a rellenar incluye información para que se proceda a la valoración de la calidad de la docencia del Personal Docente e Investigador solicitante.

 **Solicitud de revisión:** proceso por el cual un docente solicita la revisión de la valoración en caso de no conformidad con la misma.

Para ello, deberá cumplimentar el modelo de Solicitud de Revisión y enviar la solicitud, preferentemente de manera electrónica, a través del **Registro General**, dirigida al [Vicerrectorado de Calidad](https://www.ulpgc.es/vcalidad) durante el plazo de un mes. Se establece, asimismo, un periodo de consulta en el que el solicitante acceda a los distintos informes que contiene su expediente y aporta la información que se considere oportuna.

- **Subdimensión:** subconjunto dentro de una dimensión, que a su vez es un conjunto que agrupa elementos e indicadores. Según el **[Manual de Procedimiento del programa de](https://www.calidad.ulpgc.es/templates/calulpgc/doc/DOCENTIA_ULPGC_Consejo%20de%20Gobierno_08_05_2018.pdf)  [Docentia de la](https://www.calidad.ulpgc.es/templates/calulpgc/doc/DOCENTIA_ULPGC_Consejo%20de%20Gobierno_08_05_2018.pdf) ULPGC**, el modelo de valoración propuesto contempla subdimensiones dentro de cada dimensión, por ejemplo:
	- o Subdimensiones de la dimensión "1. PLANIFICACIÓN DE LA DOCENCIA":
		- **1.1. Organización y coordinación docentes**
		- 1.2. Planificación de la enseñanza y del aprendizaje

Las subdimensiones contienen elementos, y no tendrán una nota en el informe de resultados de cada PDI, puesto que la nota numérica va en las dimensiones, y en los elementos.